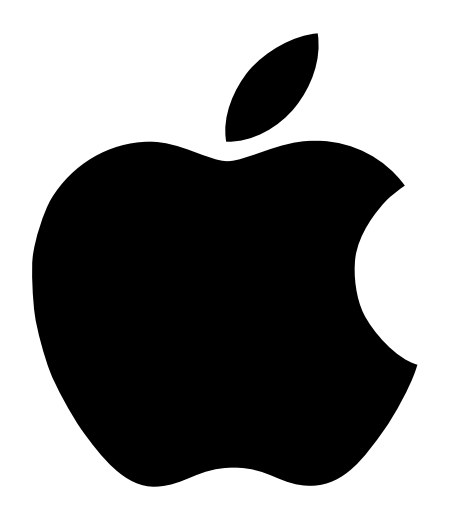

# PowerBook G4:n käyttöönotto

Sisaltaa PowerBook G4-tietokoneiden kayttöönotto-, laajennus- ja vianetsintätietoja  $\bullet$  Apple Computer, Inc.

© 2001 Apple Computer, Inc. Kaikki oikeudet pidätetään.

Tämä käsikirja on tekijänoikeuslakien suojaama eikä sitä saa osittainkaan kopioida ilman Applen kirjallista lupaa.

Apple-logo on Apple Computer Incorporatedin Yhdysvalloissa ja muissa maissa rekisteröity tavaramerkki. Applenäppäimistölogon (Optio-Vaihto-K) käyttö kaupallisiin tarkoituksiin ilman Applen etukäteen antamaa kirjallista lupaa saattaa olla tavaramerkkirikkomus ja vastoin kilpailua koskevaa lainsäädäntöä.

Tämän käsikirjan tietojen oikeellisuus on pyritty varmistamaan kaikin keinoin. Apple ei vastaa paino- tai kirjoitusvirheistä.

Apple Computer, Inc. 1 Infinite Loop Cupertino, CA 95014-2084 408-996-1010 www.apple.com

Apple, Applen logo, AppleTalk, FireWire, Mac, Macintosh, Mac OS:n logo, PowerBook, QuickTime ja Sherlock ovat Apple Computer, Inc:n tavaramerkkejä, jotka on rekisteröity Yhdysvalloissa ja muissa maissa.

AirPort, Apple Store ja iMovie ovat Apple Computer Incorporatedin tavaramerkkejä.

ENERGY STAR® on Yhdysvalloissa rekisteröity tavaramerkki.

Java on Sun Microsystems Incorporatedin tavaramerkki.

PowerPC on International Business Machines Corporationin tavaramerkki, jota käytetään lisenssillä.

Muut tässä mainitut yritysten ja tuotteiden nimet ovat asianomaisten yritysten tavaramerkkejä. Muiden kuin Applen valmistamien tuotteiden mainitseminen on tapahtunut vain tiedonvälitystarkoituksessa eikä merkitse tukea tai suositusta. Apple ei vastaa näiden tuotteiden toiminnasta tai käytöstä.

Valmistettu Dolby Laboratoriesin luvalla. "Dolby", "Pro Logic" ja kaksois-D-symboli ovat Dolby Laboratoriesin tavaramerkkejä. Confidential Unpublished Works, © 1992–1997 Dolby Laboratories, Inc. Kaikki oikeudet pidätetään.

Tässä käsikirjassa kuvattu tuote sisältää kopiointisuojaustekniikkaa, joka on Macrovison Corporationin ja muiden oikeuksienomistajien hakemien menetelmäpatenttihakemusten suojaama. Tämän kopiointisuojausteknologian käyttö edellyttää Macrovision Corporationin lupaa, ja ilman Macrovison Corporationin erillistä lupaa se on tarkoitettu vain kotikäyttöön ja muuhun rajoitettuun käyttöön. Järjestelmän muuttaminen tai purkaminen on kielletty.

Laitteisto sisältää yhdysvaltalaisten patenttihakemusten no. 4,631,603, 4,577,216, 4,819,098 ja 4,907,093 suojaamaa tekniikkaa, ja se on lisensoitu vain rajoitettua katselua varten.

# **Sisalto**

#### 1 **Käyttöönotto 7**

Tietokoneen kytkennåt 8 Nåytön avaaminen 9 Tietokoneen käynnistäminen 10 Nåytön kohteiden liikuttelu 11 Sisäisen näytön säätäminen 12 Miten jatketaan 14 Akun kalibrointi mahdollisimman tehokkaaksi 14 Mitá on tehtává, kun tietokoneen káyttő lopetetaan 15

#### 2 Opi tuntemaan tietokoneesi 17

Mikali olet uusi Mac-kayttaja 17 PowerBookin pååpiirteet 18 PowerBookin lisåominaisuudet 20 Tietokoneen sisällä 22 Tietoja Mac OS X:stå 24 iTools - Ilmainen internet-palvelu Mac-käyttäjille 26 Sherlock 2 - Internet-etsivå 28 Apple.com - Aloituspaikkasi webissa 30 QuickTime - Ááni ja elává kuva internetissá 32 iMovie 2 - Luo ja muokkaa omia digitaalisia elokuvia 34 iTunes - Digitaalista musiikkia Macissa 36 Automaattinen paivitys - Pida Macisi ajan tasalla 38 Tietokoneen käyttäjät - Yhdestä Macista on moneksi 40 Mac-ohjeet - Vastaukset kaikkiin Macintosh-kysymyksiin 42

#### 3 Tietokoneen käyttö 43

Universal Serial Bus (USB) 44 FireWire 46 PC Card -kortit 48 Langaton AirPort-yhteys internetiin ja muihin verkkoihin 49 Ethernet (10/100/1000Base-T) 50 Infrapuna (IrDA) 51 Ulkoisen nåytön tuki (VGA ja S-video) 52 Akku 55 DVD-ROM-asema 58 Valinnainen CD-RW-asema 60 Nåppåimistön sååtimet ja ohjelmoitavat toimintonåppåimet 61 Turvalukko ja nåppåinlukitus 63

#### 4 Käyttöjärjestelmän käyttö 65

Tietoja Mac OS X:stå 66 Classic-ympariston kaytto Mac OS X:ssa 66 Käyttöjärjestelmän vaihtaminen 67 Ongelmia? 68

#### Asennustoimet tietokoneen sisällä 69 5

Lisåmuistin asentaminen 69 Sisäisen kovalevyn poistaminen 78 AirPort-kortin asentaminen 87

#### 6 Vianetsintä 89

Támán luvun sisáltó 89 Ongelmat, jotka estävät tietokoneen käytön 90 Tietokoneen ohjelmiston palauttaminen 92 Muita ongelmia 93 Tuotteen sarjanumeron sijainti 93

#### **Liite A Tekniset tiedot** 95

Járjestelmán kuvaus 95 PowerBookin teknisia tietoja 96

#### **Liite B** Turvallisuus, huolto ja ergonomia 99

PowerBookin puhdistaminen 99 PowerBookin kuljetus 99 PowerBookin varastoiminen 99 Tietokoneen käyttöönottoa ja käyttöä koskevia turvallisuusohjeita 100 Yleisia turvaohjeita 101 Ergonomia 102

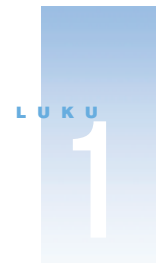

# Käyttöönotto

Tâmâ PowerBook on suunniteltu niin, ettă se voidaan ottaa kâyttöön helposti ja nopeasti. Mikali et ole aikaisemmin kayttanyt PowerBookeja tai muita Macintosh-tietokoneita, tutustu tamån jakson ohjeisiin, jotka auttavat alkuun tietokoneen käytössä ja neuvovat lisätietojen saamisessa.

Kokeneemmalla käyttäjällä saattaa jo ennestään olla riittävästi tietoa alkuun pääsemiseksi. Kannattaa kuitenkin tutustua luvussa 2, "Opi tuntemaan tietokoneesi" oleviin tietoihin taman PowerBook-mallin uusista ominaisuuksista.

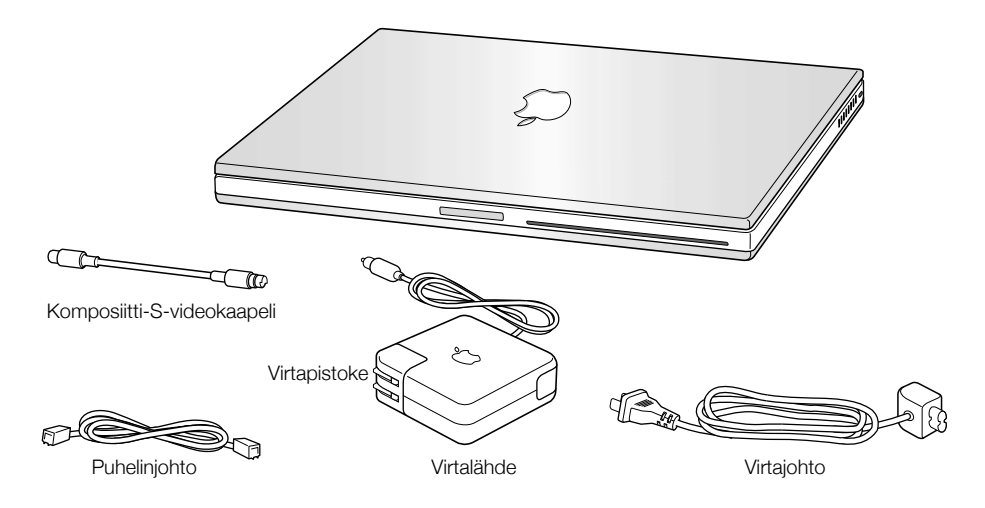

Tärkeää Asennus- ja turvallisuustiedot (sivulla 99) on syytä lukea huolellisesti ennen koneen kytkemistä pistorasiaan.

Huomaa: Tietokoneessasi ei ehkä ole virtapistoketta.

#### **Tietokoneen kytkennät**

Kun tietokone on kytketty virtalahteeseen, se saa virtaa ja sen akku latautuu. Virtalahde on syytä kytkeä pistorasiaan siltä varalta, että akku on päässyt tyhjentymään kuljetuksen tai varastoinnin aikana.

Kytke virtalåhteen virtapistoke pistorasiaan. 1

Virtalähteen liitännän ympärille ilmaantuu valo. Keltainen valo merkitsee, että akku latautuu. Vihreå valo merkitsee, ettå akku on tåysin latautunut.

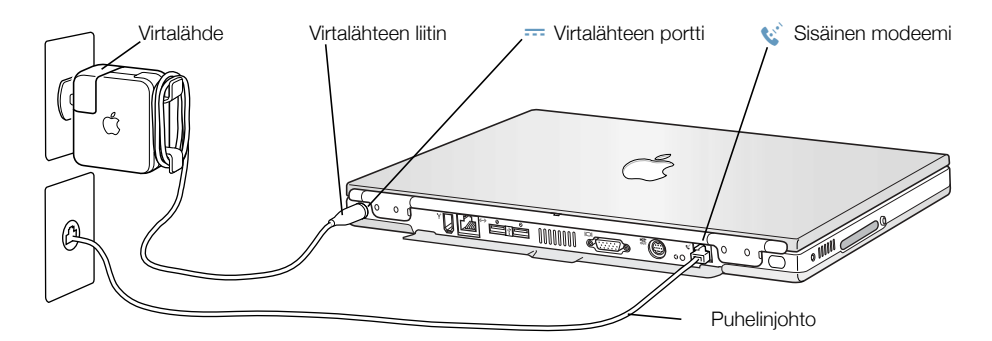

Kytke virtalåhteen liitin tietokoneen takaosassa olevaan virtalåhteen liitäntään (merkitty sym- $\overline{2}$  $bolilla -$ ).

Voit kietoa ylimääräisen johton virtalähteen taitettavien pidikkeiden ympäri.

Huomaa: Virtapistokkeen ja virtalahteen valissa saattaa olla pieni rako. Voit myös irrottaa virtapistokkeen ja kytkeä virtajohdon toisen pään virtalähteeseen ja toisen pään pistorasiaan.

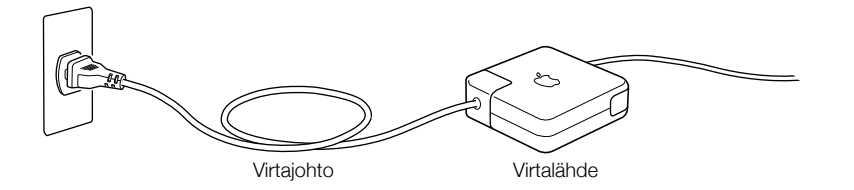

#### Sisäisen modeemin kytkeminen

Mikali haluat ottaa samantien yhteyden internetiin, kytke puhelinjohdon toinen paa sisaisen modeemin porttiin (merkitty symbolilla \; ) ja toinen pää analogiseen puhelinlinjaan (joita useimmat kotipuhelinlinjat ovat).

varoitus Modeemin kytkeminen digitaaliseen puhelinlinjaan saattaa vahingoittaa modeemia. Jos et ole varma, onko kaytossasi digitaalinen puhelinlinja, ota yhteys puhelinlinjan palveluntarjoajaan.

# Näytön avaaminen

1 Paina nåytön aukaisupainiketta.

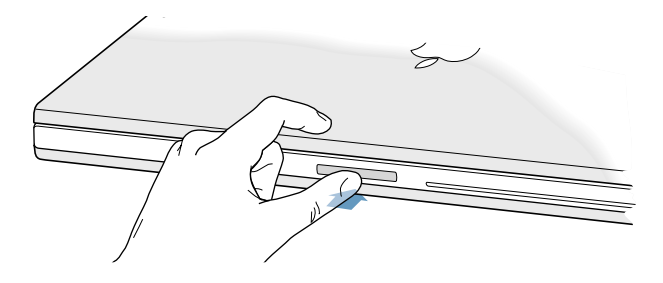

2 Avaa näyttö ja aseta se mukavaan katselukulmaan.

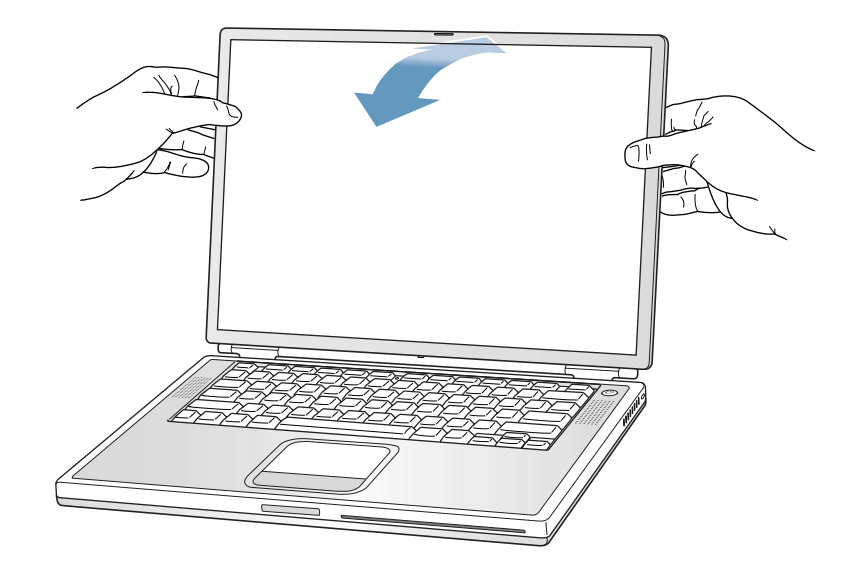

#### Tietokoneen käynnistäminen

Kytke tietokone päälle painamalla käynnistyspainiketta ( $\cup$ ). Tietokoneen käynnistyessä pitäisi kuulua ääni. Tietokoneen käynnistyminen kestää pienen hetken. Tämä on aivan normaalia. Käynnistyspainikkeen painamisen jälkeen PowerBook tarkistaa muistin ennen käynnistymistä. Mitä enemmän muistia on asennettu, sitä pidempi on viive.

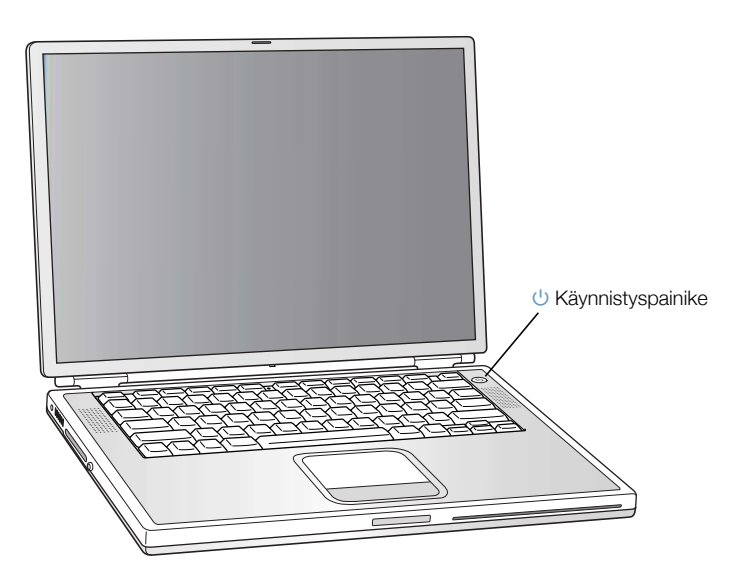

#### Ongelmia tietokoneen käynnistämisessä?

#### Mitään ei tapahdu käynnistyspainikkeen painamisen jälkeen.

- m Akku saattaa olla tyhjä. Varmista, että virtalähde on kytketty kunnolla kiinni tietokoneeseen ja pistorasiaan.Virtalähteen liitäntäosa hehkuu, kun se on kytketty oikein PowerBookin takaosaan.
- m Mikäli tietokone ei vieläkään käynnisty käynnistypainiketta painamalla, paina suoristetun paperiliittimen päällä tietokoneen takapaneelissa olevaa uudelleenkäynnistyspainiketta (lisätietoja sivulla 20). Varmista, että painike palautuu alkuperäiseen asentoonsa painamisen jälkeen. Odota muutama sekunti ja paina käynnistyspainiketta uudelleen.
- m Mikäli tietokone ei vieläkään käynnisty, lisää vianetsintävinkkejä on sivulla 91.

#### Näytöllä näkyy levykkeen tai kansion kuva, jossa vilkkuu kysymysmerkki.

m Tämä symboli tarkoittaa yleensä sitä, että tietokone ei löydä käyttöjärjestelmää kovalevyltä tai tietokoneessa olevilta levyiltä. Käyttöjärjestelmä on ehkä asennettava uudelleen. Lisätietoja on sivulla 90.

#### Näytön kohteiden liikuttelu

Nåytöllä näkyvien kohteiden valitsemiseen ja liikutteluun käytetään PowerBookin ohjauslevyä samaan tapaan kuin pöytätietokoneen hiirtä. Nuolen muotoista osoitinta siirretään näytöllå liu'uttamalla sormea ohjauslevyllå. Kohteita valitaan, osoitetaan tai kaksoisosoitetaan ohjauslevyn painikkeen avulla.

Huomaa: Ohjauslevyn painikkeen käyttämisen sijasta voidaan valita ja kaksoisosoittaa suoraan ohjauslevya. Tama vaihtoehto otetaan kayttöön Ohjauslevy-saatimesta (Mac OS 9) tai Jariestelmäasetusten Hiiri-asetuksista (Mac OS X).

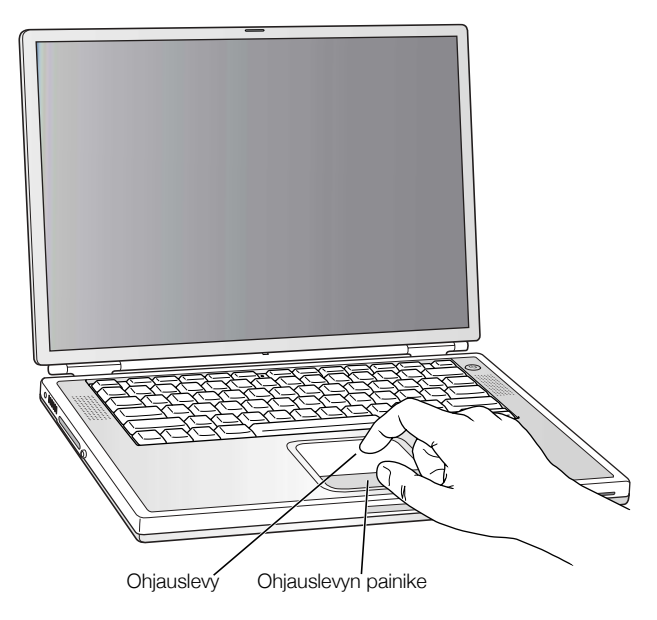

Ohjauslevy on herkka sormen siirtonopeudelle. Osoitinta siirretaan pieni matka liikuttamalla sormea hitaasti ohjauslevyn pinnalla. Mitä nopeammin sormea liikutetaan, sitä kauemmas osoitin náytóllá liikkuu.

#### Ohjauslevyn käyttövihjeitä

Seuraavien vihjeiden avulla ohjauslevy toimii parhaiten:

- Käytä vain yhtä sormea. Alä käytä kynää tai muuta kapinetta.
- Pida sormi ja ohjauslevy kuivina. Mikali ohjauslevy kostuu, pyyhi se kuivaksi puhtaalla kankaalla ennen käyttöä.
- Ala kayta ohjauslevyyn mitaan puhdistusaineita.

Lisätietoja ohjauslevyn käytöstä on Ohjevalikon Mac-ohjeissa tai Macintosh-oppitunneissa.

# Sisäisen näytön säätäminen

Ennen uuden PowerBookin käyttöä on ehkä tarpeen säätää näyttöä niin, että ruudulla näkyvät kohteet on helppo erottaa.

#### Kirkkauden säätäminen

Näytön kirkkautta säädetään käyttämällä *∗*≉-symbolilla merkittyjä näppäimiä.

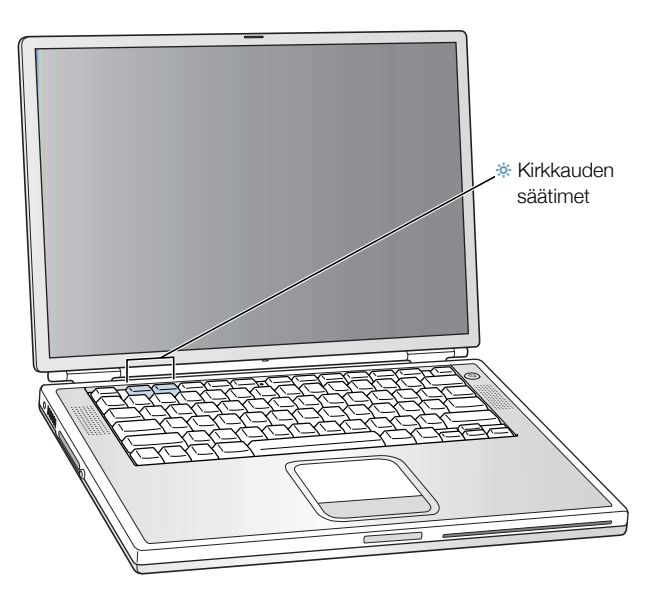

#### Näytön tarkkuuden säätäminen

Näytöllä näkyvien kuvien kokoa voidaan säätää vaihtamalla näytön vakiotarkkuus skaalattuun tarkkuuteen. Näytön tarkkuuden säätäminen:

Mac OS 9:ssä osoita Saatonauhan Tarkkuus-symbolia.

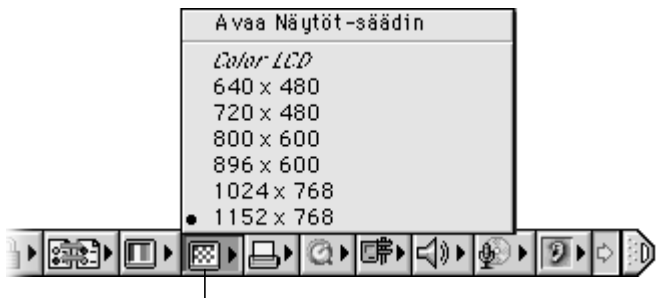

Tarkkuus-symboli

 $\blacksquare$  Mac OS X:ssä osoita Järjestelmäasetusten Näytöt-asetuksia. Näytön asetuksia voidaan muokata myös valikkorivin näyttösymbolin avulla merkitsemållå ensin Näytöt-osion Näytå asetukset valikkorivillå -kohta.

#### Sisäisen näytön tukemat tarkkuudet

PowerBookissa on laajakulmanaytto, jonka tarkkuus on 1152 x 768, mutta se tukee myös vakiotarkkuuksia kuten 1024 x 768. Vakiotarkkuutta käytettäessä näytön reunoilla näkyy musta raita.

Useimmat ohjelmat valitsevat automaattisesti sopivimman tarkkuuden.

Vakiotarkkuutta tarvitaan, kun näyttökuva halutaan saada näkymään myös ulkoisella näytöllä tai kun kaytetaan tiettyjä ohjelmia (esim. pelejä tai esittelyohjelmistoja), jotka on suunniteltu vakiotarkkuudelle.

Mikali kaytetaan vakiotarkkuudelle suunniteltua ohjelmaa, eikä haluta tummien reunojen nakyvån, voidaan valita tarkkuudeksi "venytetty" versio, joka peittää koko näytön, eikä jätä tummia reunoja. Jos haluat páástá kásiksi venytettyihin tarkkuuksiin Mac OS 9:ssá, pidá Ohjausnáppáintá (CTRL) painettuna samalla kun osoitat Sáátónauhassa olevaa tarkkuuden symbolia.

Mac OS X:sså voit valita valikkorivin nåvttösymbolista tarkkuudeksi 896 x 600 tai sitä pienemmän. Näitä kutsutaan "skaalatuiksi tarkkuuksiksi". Kun valitaan skaalattu tarkkuus, näytöllä olevat kohteet näkyvät suurempina ja ne on näin ollen helpompi havaita. Skaalatut tarkkuudet eivät kuitenkaan välttämättä ole yhtä teräviä kuin näytön alkuperäinen tarkkuus.

#### **Miten jatketaan**

Olet tehnyt kaiken tarvittavan PowerBookin käyttökuntoon saattamiseksi. Kun käynnistät tietokoneen ensimmäistä kertaa, Macintoshin käyttöönottoapuri opastaa sinua tietokoneen asetuksiin ja internet-asetuksiin liittyvissä toimissa.

Jos kaipaat lisätietoja, tutustu seuraaviin kohtiin:

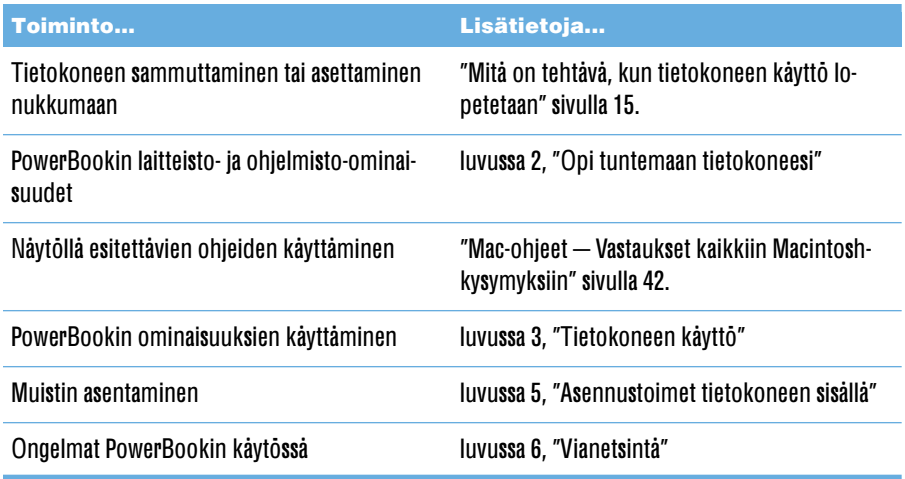

#### Akun kalibrointi mahdollisimman tehokkaaksi

PowerBookin akulle saadaan mahdollisimman pitka kayttöika antamalla sen tyhjentya kokonaan ensimmäisen käyttöviikon aikana ja lataamalla se sitten yhdellä kertaa. Toimi seuraavasti:

- Kytke virtalåhde koneeseen ja anna PowerBookin akun latautua täyteen akun näyttövalot ja  $\blacksquare$ náytöllá oleva mittari (lisátietoja sivulla 56) ilmaisevat, milloin akku on latautunut.
- 2 Irrota virtalahde ja kayta PowerBookia kunnes akun tyhientymisesta kertova varoitus tulee ensimmåisen kerran nåytölle.
- Kytke virtalåhde påålle ja pidå se kytkettynå, kunnes akku on jålleen tåysin latautunut. 3

Tärkeää Akun kalibrointiin riittää, että se tyhjennetään täysin ja ladataan sitten kerralla uudelleen. Tämän jälkeen virtalähde voidaan kytkeä ja irrottaa riippumatta akun jäljellä olevan tehon máárástá.

#### Mitä on tehtävä, kun tietokoneen käyttö lopetetaan

Kun PowerBookia ei käytetä, valittavana on kaksi eri vaihtoehtoa.

#### **Aseta PowerBook lepotilaan**

Jos PowerBook on käyttämättömänä vain vähän aikaa, voit laittaa koneen nukkumaan. Lepotilassa oleva tietokone voidaan herattaa nopeasti ilman, että sen käynnistymistä täytyy odotella. Tietokoneen ollessa lepotilassa sen nåyttö on pimeå ja nåytön alla oleva pieni valkoinen valo vilkkuu.

Tietokone voidaan asettaa nopeasti lepotilaan kahdella eri tavalla:

- $\blacksquare$  Sulje návtto.
- Valitse Mene nukkumaan -komento Yllapitovalikosta (Mac OS 9) tai Omenavalikosta ( $\triangleleft$ ) (Mac  $OS X$ ).

varoitus Ala siirra PowerBookia ennenkuin lepotilan merkkivalo alkaa vilkkua (osoittaen, ettå tietokone on lepotilassa ja kovalevy pysåhtynyt). PowerBookin siirtäminen kovalevyn vielä pyöriessä voi vahingoittaa kovalevyä ja johtaa tiedostojen katoamiseen tai siihen, ettei tietokonetta voida käynnistää kovalevyltä.

Tietokoneen heråttåminen lepotilasta:

- Jos náyttö on suljettu, avaa se. PowerBook heráá kun náyttö avataan. (Herááminen voidaan estää Mac OS 9:n Energiansäästäjä-säätimen kautta.)
- Jos náyttö on jo avattu, paina káynnistyspainiketta ( $\cup$ ) tai mitä tahansa náppáintá.

#### **Sammuta PowerBook**

Jos et káytá PowerBookia pariin páiváán, sammuta kone. Tee jokin seuraavista:

- Valitse Sammuta Yllapitovalikosta (Mac OS 9) tai Omenavalikosta ( $\bullet$ ) (Mac OS X).
- Paina käynnistyspainiketta ja osoita näytölle avautuvan valintataulun Sammuta-painiketta:

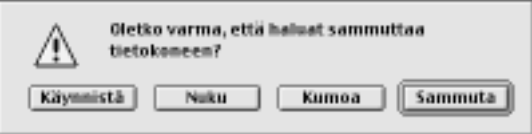

Mikali PowerBook aiotaan varastoida pidemmaksi aikaa, kappaleessa "PowerBookin varastoiminen" sivulla 99 annetaan lisäohjeita siitä, miten akun täydellinen tyhjentyminen voidaan estaa varastoinnin aikana.

# Opi tuntemaan tietokoneesi

LUKU.

Lue tama kappale, jos olet innostunut kokeilemaan uusia toimintoja PowerBookilla. Kappale tarjoaa yleiskatsauksen tietokoneen laitteisto- ja ohjelmisto-ominaisuuksiin sekä Macin omistaiille tarkoitettuihin internet-palveluihin.

PowerBook on täydellisesti varustettu kannettava tietokone. Siinä on mukana tietokonetekniikan viimeisimmät uutuudet, kuten PowerPC<sup>-</sup> G4 -prosessori, FireWire, USB ja mahdollisuus langattoman AirPort-verkon käyttöön. Laitteiston perustana on Mac OS -käyttöiäriestelmå. Mac OS-kåyttöjärjestelmån tehokkaiden ominaisuuksien avulla voit hyödyntää internetiä videoiden katselussa, tiedonhaussa, ostosten teossa ja jopa automaattisessa laitteiston päivityksessä.

PowerBookin mukana saat iMovien, helppokäyttöisen digitaalisen videon muokkausohjelman, jonka ansiosta voit käyttää PowerBookia työpöytävideoiden tekoon. Kun yhdistät digitaalisen videokameran PowerBookissa olevaan FireWire-porttiin ja avaat iMovien, voit alkaa tehda omia videoita vaikka heti.

PowerBookissa on myös iTunes, digitaalinen musiikkiohjelma, jonka avulla voit tuoda musiikkia CD-aanilevyiltasi, luoda oman iTunes-kirjaston, kuunnella internetin satoja radiokanavia ja polttaa omia musiikki-CD-levyjä.

Lisäksi Apple tarjoaa käyttöösi ilmaiset internet-palvelut, joihin kuuluvat muun muassa tallennustila internetissà, oma Mac.com-såhköpostiosoite sekä työkalut web-sivun tai iMovie-teatterin luomiseen.

#### Mikäli olet uusi Mac-käyttäjä

Jos támá on ensimmáinen Macintosh-koneesi, tutustu Macintosh-oppitunteihin, joiden avulla opit mm. käyttämään ohiauslevyä kohteiden siirtämiseen näytöllä ja siirtymään tietylle web-sivulle. Mac OS 9:sså oppitunnit avautuvat Ohjevalikosta Mac oppitunnit -komennolla.

Huomaa: Koska Apple julkaisee säännöllisesti uusia versioita ja päivityksiä käyttöjärjestelmästään, ohjelmasovelluksistaan ja internet-sivustostaan, tässä käyttöoppaassa olevat kuvat saattavat poiketa hiukan näytöllä näkyvistä.

# PowerBookin pääpiirteet

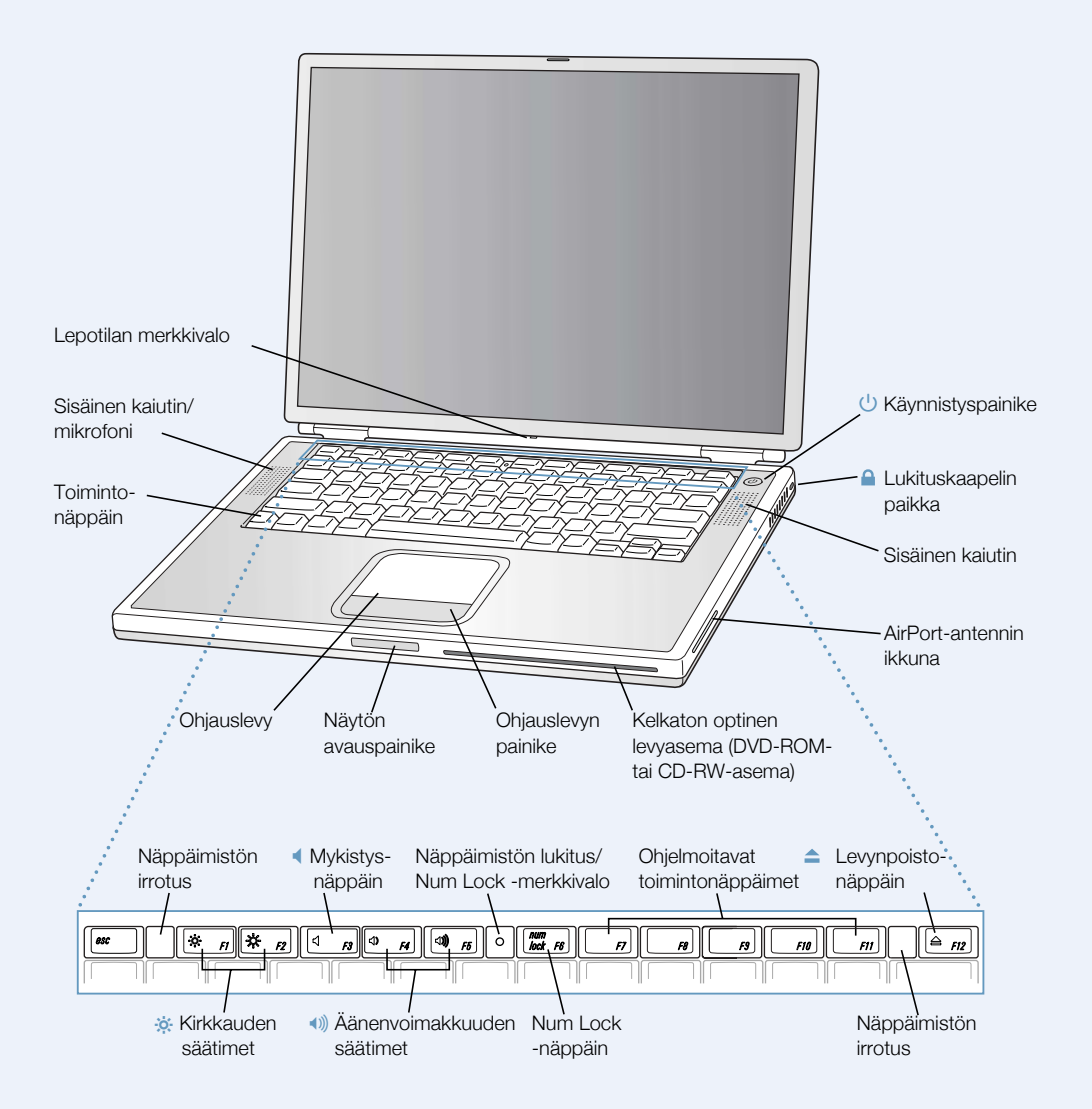

18 Luku 2

#### $\ddot{\rm o}$ Kirkkauden säätimet

PowerBookin nåvtön kirkkauden sååtåminen.

#### $\blacktriangleleft$ Äänenvoimakkuuden säätimet

Käytetään sisäänrakennetuista kaiuttimista ja äänentoistoportista tulevan äänen voimakkuuden sååtåmiseen.

#### Näppäimistölukko

Vaikeuttaa näppäimistön irrottamista ja suojaa näin sisäisiä komponentteja.

#### Num Lock -näppäin

Kytkee käyttöön PowerBook-näppäimistöön sijoitetun numeerisen näppäimistön. Kun numeronáppáimistō on lukittu, lukitusnáppáimessá palaa vihreá valo.

#### $\triangle$ Levynpoistonäppäin

CD- tai DVD-levy poistetaan pitämällä tätä näppäintä painettuna. Levy voidaan myös poistaa vetämällä sen symboli Roskakoriin.

#### $\cup$ Käynnistyspainike

Käynnistää tai sammuttaa PowerBookin tai asettaa sen lepotilaan.

#### Kelkaton optinen levyasema (DVD-ROM-asema tai valinnainen CD-RW-asema)

Jos PowerBookissasi on DVD-ROM-asema, silla voidaan lukea CD-ROM-asemia, Photo CD levyja, vakiomallisia CD-aanilevyja, DVD-levyja, DVD-elokuvia ja muuta mediaa. Jos Power-Bookissasi on valinnainen CD-RW-asema, sillä voidaan lukea CD-levyjä ja kirjoittaa musiikkia, dokumentteja ja muita digitaalisia tiedostoja CD-R- ja CD-RW-levyille.

#### Toimintonäppäin (Fn)

Kun tata nappainta pidetaan painettuna, voidaan kayttaa funktionappaimia (F1-F12).

#### Näppäimistön vapautusvivut

Kun halutaan päästä käsiksi sisäisiin muistipaikkoihin, näitä vipuja liu'utetaan niin, että PowerBookin nåppåimistö irtoaa paikaltaan.

#### **Mikrofoni**

Åånet tallennetaan suoraan kovalevylle sisäänrakennetun mikrofonin kautta (joka sijaitsee kaiuttimen kuoren alla). Voit myös kytkeä ulkoisen mikrofonin yhteen USB-porteista tai käyttää PC Card -korttiin yhdistettävää, ammattikäyttöön tarkoitettua mikrofonia.

#### Α. Lukituskaapelin paikka

PowerBook voidaan suojata lukituskaapelin avulla.

#### Lepotilan merkkivalo

Valkoinen valo vilkkuu, kun PowerBook on lepotilassa.

#### **Ohjauslevy**

Käytetään PowerBookin näytöllä näkyvän osoittimen liikuttamiseen. Ohjauslevy-säätimen avulla Ohjauslevy voidaan asettaa niin, että sillä voidaan valita ja kaksoisosoittaa käyttämättå painiketta.

### PowerBookin lisäominaisuudet

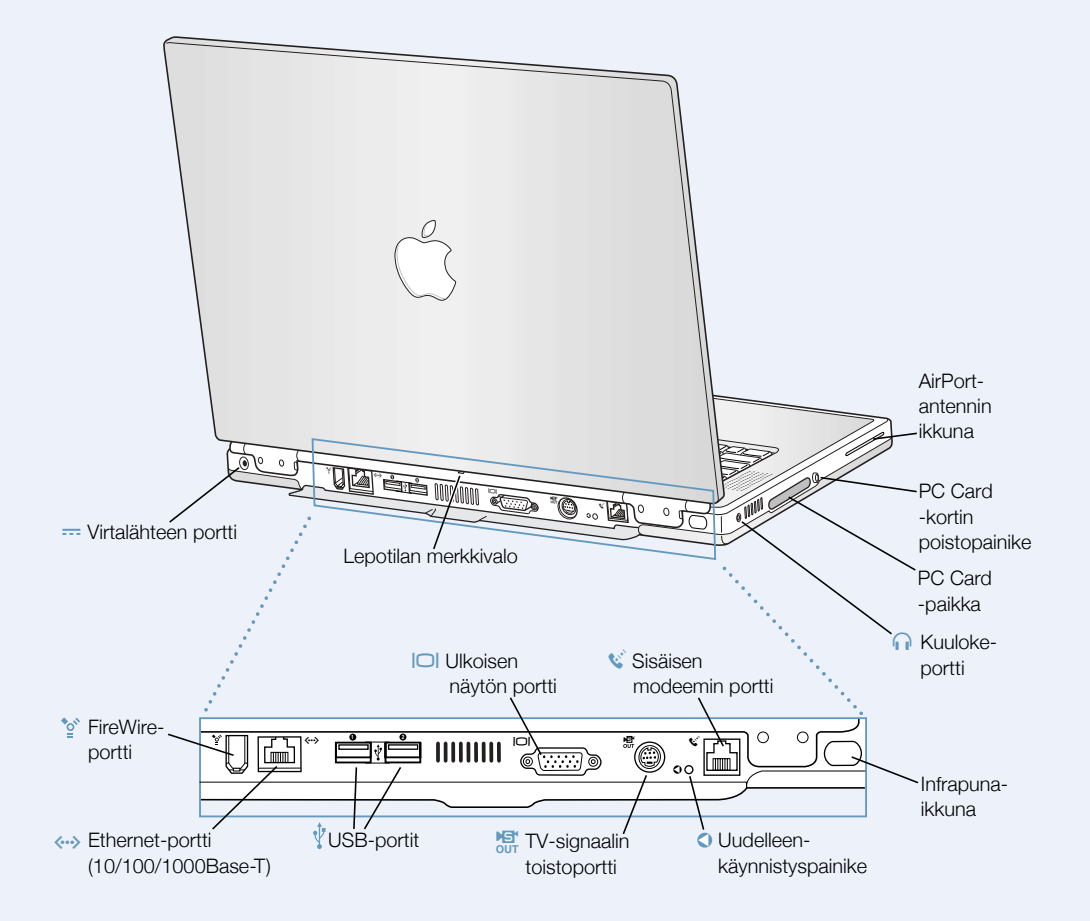

#### FireWire-portti  $\mathbf{\hat{c}^*}$

Nopeiden oheislaitteiden kuten digitaalivideokameroiden, kirjoittimien ja ulkoisten tallennuslaitteiden liittämiseen.

#### G Ethernet-portti (10/100/1000 Base-T)

Portin kautta voidaan kytkeytyä nopeaan 10/100/1000Base-T Ethernet-verkkoon tai toiseen tietokoneeseen tiedostojen siirtoa varten. Ethernet-portti tunnistaa automaattisesti muut Ethernet-laitteet. Jos haluat liittää tietokoneeseen muita Ethernet-laitteita, et tarvitse Ethernet-ristikytkentäkaapelia .

#### $\boldsymbol{\Psi}$ Kaksi USB-porttia (Universal Serial Bus)

Näihin portteihin voidaan liittää lisälaitteita, kuten kirjoittimia, tallennuslaitteita, modeemeja, näppäimistöjä ja peliohjaimia.

#### ™ Ulkoisen näytön (VGA) portti

Ulkoisen näytön tai VGA-liittimellä varustetun projektorin liittämiseen.

#### **E** TV-signaalin toistoportti (S-video)

PowerBookin liittämiseksi televisioon, videonauhuriin tai muuhun videolaitteeseen. TV-liitäntä on tarpeen erilaisissa esityksissä tai kun halutaan katsoa DVD-elokuvaa television kautta.

#### $\bullet$ PowerBookin uudelleenkäynnistyspainike

Käynnistä tietokone painamalla uudelleenkäynnistypainiketta, jos tietokone ei sammu käynnistyspainikkeesta tai jos tietokone ei käynnisty kunnolla uudelleen.

#### $\mathbf{C}^{\mathbf{C}}$  Sisäisen modeemin portti

Tavallinen puhelinlinja voidaan kytkeä suoraan sisäiseen modeemiin.

#### Infrapunaikkuna

Mahdollistaa tiedonsiirron toisen infrapunatekniikalla (IR) varustetun tietokoneen kanssa, tulostamisen IR-kirjoittimelle tai kytkeytymisen langattomaan IrDa-standardia käyttävään IRverkkoon. IR:n avulla voidaan synkronoida tiettyjen kämmenmikrojen kanssa tai ottaa matkapuhelimella yhteys internet-palveluntarjoajaan (mikäli puhelimessa on tarvittava ominaisuus).

#### **f** Kuulokeportti

Ulkoisten kaiuttimien, kuulokkeiden tai muiden äänentoistolaitteiden liittämiseen.

#### PC Card -paikka

PowerBookin ominaisuuksia voidaan laajentaa käyttämällä tätä tyypin II paikkaa, joka tukee sekä PC Card- että CardBus-tyyppisiä kortteja.

# Tietokoneen sisällä

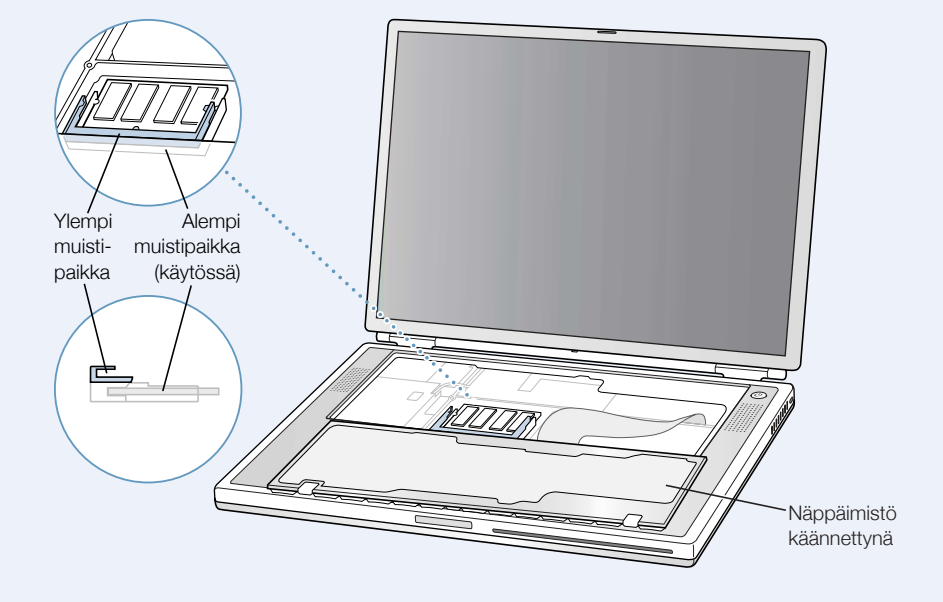

PowerBook näppäimistö käännettynä ja sisäinen RAM-paikka näkyvissä

#### PowerBook ylösalaisin käännettynä

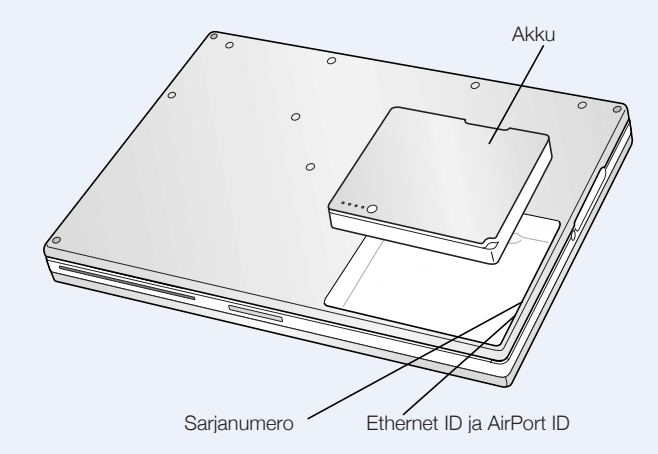

#### **Muistipaikat**

PowerBook on varustettu kahdella päällekkäisellä muistipaikalla. Alempi muistipaikka sisältåå PowerBookin mukana tulleen muistimoduulin. Ylempåån muistipaikkaan voidaan asentaa lisämuistimoduuli. (Mikali PowerBookin tilaukseen sisältyi lisämuisti, se saattaa jo olla asennettuna ylempään muistipaikkaan.) PowerBookiin on mahdollista asentaa enintään yksi gigatavu (Gt) RAM-muistia käyttämällä 512 megatavun (Mt) muistimoduulia kummassakin muistipaikassa. Ohjeita kohdassa "Lisämuistin asentaminen" sivulla 69.

#### Irrotettava kovalevy

Sisåinen kovalevy voidaan irrottaa huoltoa tai turvatoimenpiteitä varten. Ohjeita kohdassa "Sisåisen kovalevyn poistaminen" sivulla 78.

#### AirPort-kortti

Tietokoneen AirPort-kortti mahdollistaa pääsyn langattomaan verkkoon.

# Tietoja Mac OS X:stä

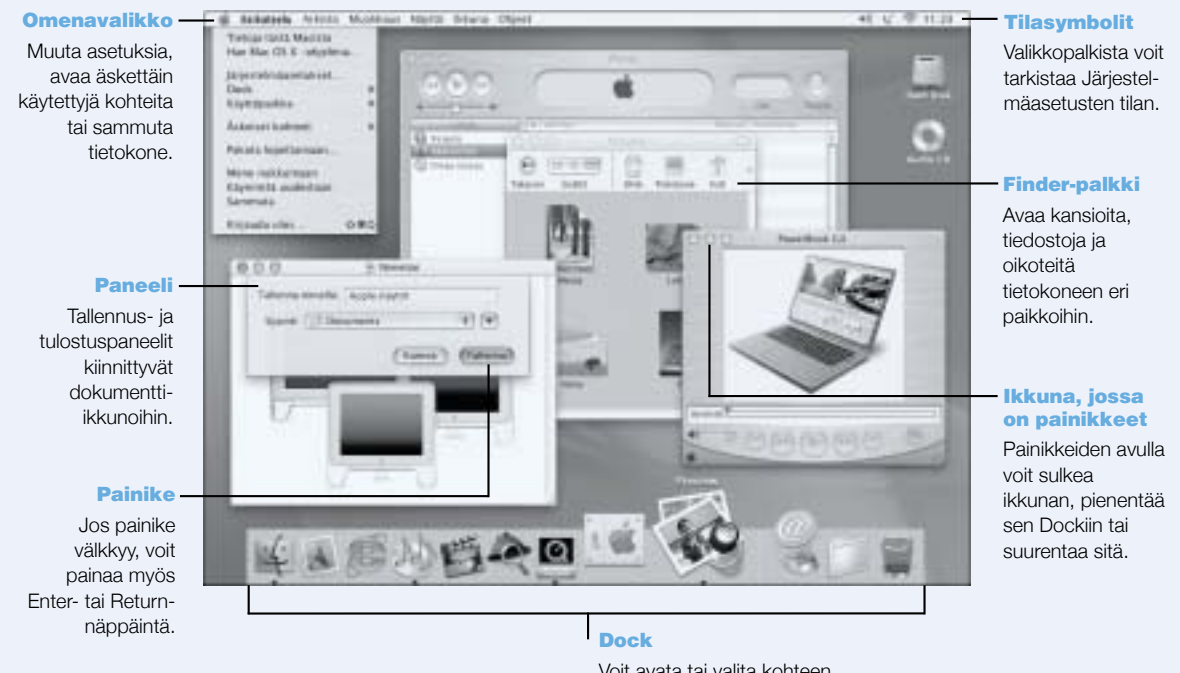

Voit avata tai valita kohteen osoittamalla sen Dockissa näkyvää symbolia. Jotkut symbolit kertovat ohjelman tilasta.

#### **Käyttömahdollisuudet**

Mac OS X tuo tietokoneeseesi tehokkaan ja tyylikkään uuden käyttöliittymän. Kun käytössäsi on Mac OS X, sinun ei tarvitse huolehtia ohjelmistojen käytössä olevasta muistimäärästä tai káynnistáá tietokonetta uudelleen, jos ohjelman toiminnassa on háirióitá. Mac OS X:n Classic-vmpariston avulla sinulla on Mac OS X -vhteensopivien ohielmien lisaksi kavtossasi myös ohjelmien Mac OS 9 -versiot. Lisätietoja Classic-ympäristöstä annetaan luvussa 4, "Käyttöjärjestelmän käyttö" sivulla 65. Mac OS X tukee myös Java -- ja UNIX-pohjaisia ohjelmistoja.

#### **Käyttöönotto**

Járiestelmáasetukset on komentokeskus, jonka avulla voit sáátáá tietokoneesi kaikkia asetuksia työpöydän ulkonäön muuttamisesta verkkoyhteystietojen luomiseen. Finder ja Dock mahdollistavat helpon pååsyn kansioihin, ohjelmiin, dokumentteihin ja muihin kohteisiin tietokoneen sisállá ja verkossa.

Lisätietoja Mac OS X:n ominaisuuksista on tietokoneen mukana tulleessa Tervetuloa Mac OS X:n käyttäjäksi - käsikirjassa sekä Mac OS X:n Ohjevalikon Mac-ohjeissa.

#### Vihjeitä ja neuvoja

#### **Finderin muokkaus**

Voit valita työpöytäsi varin tai kuvan Jarjestelmäasetusten Työpöytä-osiosta. Voit myös valita ja vaihtaa Finderin työkalupalkissa näkyviä kohteita. Valitse Sisältö-valikosta Muokkaa työkalupalkkia ja vedå kohteet työkalupalkkiin.

#### **Dockin muokkaus**

Voit vaihtaa Dockin symbolien kokoa, laittaa suurennuksen päälle (tällöin osoittimen alla olevat symbolit nåkyvåt suurempina kuin muut Dockin symbolit) ja asettaa Dockin nåytön alareunaan tai oikeaan tai vasempaan reunaan. Valitse ensin Omenavalikosta ( $\triangleq$ ) Dock ia sitten Dock-asetukset. Voit myös avata tietokoneesi Järiestelmäasetukset ja osoittaa Dock-kohtaa.

#### Työpöydän siistinä pitäminen

Työpöydän järjestystä voidaan parantaa pienentämällä avoimet ikkunat Dockiin. Ikkuna siirtyy Dockiin, kun kaksoisosoitetaan ikkunan otsikkopalkkia tai osoitetaan ikkunan vasemman yläreunan keskimmäistä painiketta. Ikkuna avataan osoittamalla ikkunan symbolia Dockissa. Joitain järjestelmäasetuksia voidaan säädellä myös valikkorivin tilasymbolien avulla.

#### **Lisätietoa**

Lisátietoja Mac OS X -vmpáristón muokkauksesta ja Mac OS X:n kávtóstá on tietokoneen mukana tulleessa Tervetuloa Mac OS X:n käyttäjäksi -käsikirjassa.

#### iTools — Ilmainen internet-palvelu Mac-käyttäjille

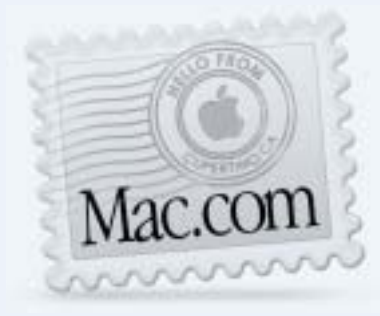

# **Sähköposti**

Hanki oma Mac.com-sähköpostiosoite. Helppo ja ilmainen juttu – ja toimii oman sähköpostiohjelmasi kanssa.

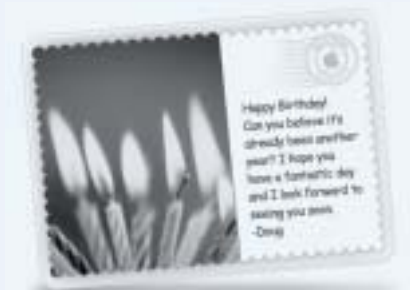

#### **iCards**

Lähetä tyylikäs iCard – oikea kortti tilanteeseen kuin tilanteeseen. Valitse jokin valmiista valokuvista tai tee oma iCard-korttisi kuvista, jotka olet tallentanut iDiskille.

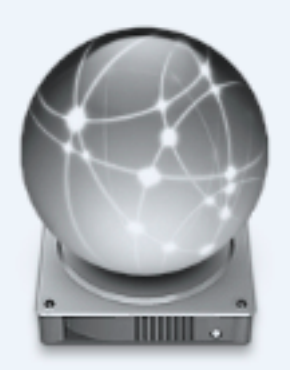

# iDisk

Oma 20 Mt tallennustila Applen internetpalvelimella. iDiskin avulla voit jakaa valokuvia, elokuvia ja muita tiedostoja internetin kautta. Voit myös hankkia lisää tallennustilaa.

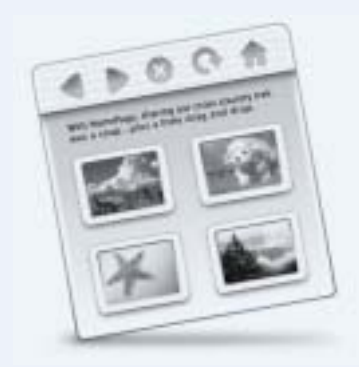

# **HomePage**

Oma kotisivu rakentuu kätevästi kolmessa vaiheessa. Voit luoda valokuva-albumin, julkaista iMovie-elokuvan, esitellä ansioluettelosi ja paljon muuta. Kuka tahansa voi tutustua sivuusi internetissä.

26 Luku 2

#### **Käyttömahdollisuudet**

iTools on Applen uudenlainen englanninkielinen internet-palvelu, joka on tarkoitettu erityisesti Mac-käyttäjille. Sen avulla voidaan lähettää sähköpostia tai postikortteja ystäville ja jakaa valokuvia ja elokuvia. Myös oman web-sivuston luominen onnistuu.

#### **Käyttöönotto**

- Kytkeydy internetiin. ×.
- Mene osoitteeseen www.apple.com  $2<sup>7</sup>$
- Osoita iTools-valilehtea ja osoita sitten Free Sign Up -painiketta.  $\mathbf{R}$

#### Vihjeitä ja neuvoja

#### Kuvien lataaminen iDiskille omien iCardien luomista varten

iCardeihin voidaan laittaa oma muokattu kuva. Tallenna kuvat GIF- tai JPEG-muotoon ja kopioi ne iDiskin Pictures-kansioon. Kuvat nakyvat kuvavaihtoehtoina iCardia luotaessa Create Your Own -osiossa.

#### Omien kotisivujen luominen aloitetaan helposti HomePage-työpohjasta

HomePagessa on web-sivutyopohjia, joita voidaan muokata lisäämällä tekstiä ja kuvia. Opettajat voivat esimerkiksi käyttää HomePagen koulutustyöpohjia luokkatiedotteiden tekoon, kotitehtävien määräämiseen ja tiedon välittämiseen vanhemmille. HomePagen valokuva-albumia ja iMovien työpohjia voidaan käyttää näytettäessä valokuvia ja elokuvia ystäville ja perheelle.

iDisk voidaan myös avata suoraan ilman web-selainta:

- Mac OS 9:ssä voit valita iDisk-symbolin ja tehdä siitä aliaksen valitsemalla Arkisto-valikosta Tee alias. Sen jälkeen iDisk saadaan helposti käyttöön kaksoisosoittamalla aliasta ja syöttämalla salasana.
- *Mac OS X:ssä* osoita Finderin työkalupalkin iDisk-symbolia tai valitse iDisk Siirry-valikosta.

### Sherlock 2 — Internet-etsivä

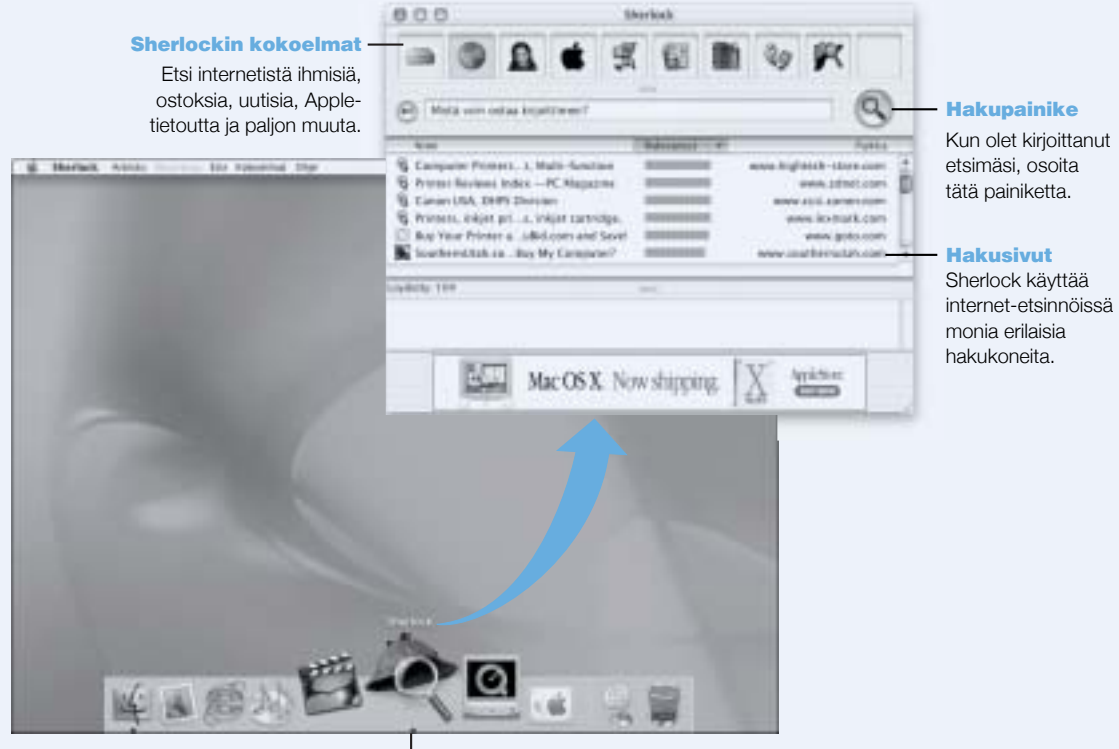

Sherlock-symboli Osoita Dockin Sherlock-symbolia.

#### **Käyttömahdollisuudet**

Sherlock 2 hoitaa internetissä niin etsinnät kuin ostoksetkin. Sen avulla on helppo etsiä ihmisia, uutisia ja ihan mitä vain. Voit ostella kirjoja ja musiikkia, etsiä huutokauppasivustoja, vertailla hintoja ja jopa tarkistaa tuotteen saatavuuden.

#### **Käyttöönotto**

- Kytkeydy internetiin. ×.
- 2 Avaa Sherlock:
	- Mac OS 9:ssä kaksoisosoita työpöydällä olevaa Sherlock-symbolia. Voit myös valita Arkistovalikosta Etsi internetista tai valita Sherlockin Omenavalikosta ( $\bullet$ ).
	- Mac OS X:ssä osoita Dockin Sherlock-symbolia. Voit myös valita Arkisto-valikosta Etsi-toiminnon ja etsiä tiedostoja tietokoneeltasi.
- Valitse Sherlock-kokoelma. 3
- Kirjoita etsittava asia ja osoita Etsi-painiketta. 4

#### Vihjeitä ja neuvoja

#### Oman muokatun Sherlock-hakukokoelman luominen

- Valitse Kokoelmat-valikosta Uusi kokoelma -komento. 4.
- Valitse nimi, kokoelmatyyppi ja symboli.  $\overline{2}$
- Hae Sherlock-pluginit ja veda ne hakusivuluetteloon. Voit myös pitää Optio-nappainta painet- $3<sup>1</sup>$ tuna ja vetää pluginit muista hakusivuluetteloista uuden kokoelmasi symbolin päälle.

#### **Lisätietoa**

Lisätietoa Sherlockista löydät Mac-ohjeista käyttämällä hakusanaa "Sherlock". Lisää hakuplugineja ja tietoa omien Sherlock-pluginien luomisesta on Sherlock-sivuilla osoitteessa www.apple.com/fi/sherlock

# Apple.com — Aloituspaikkasi webissä

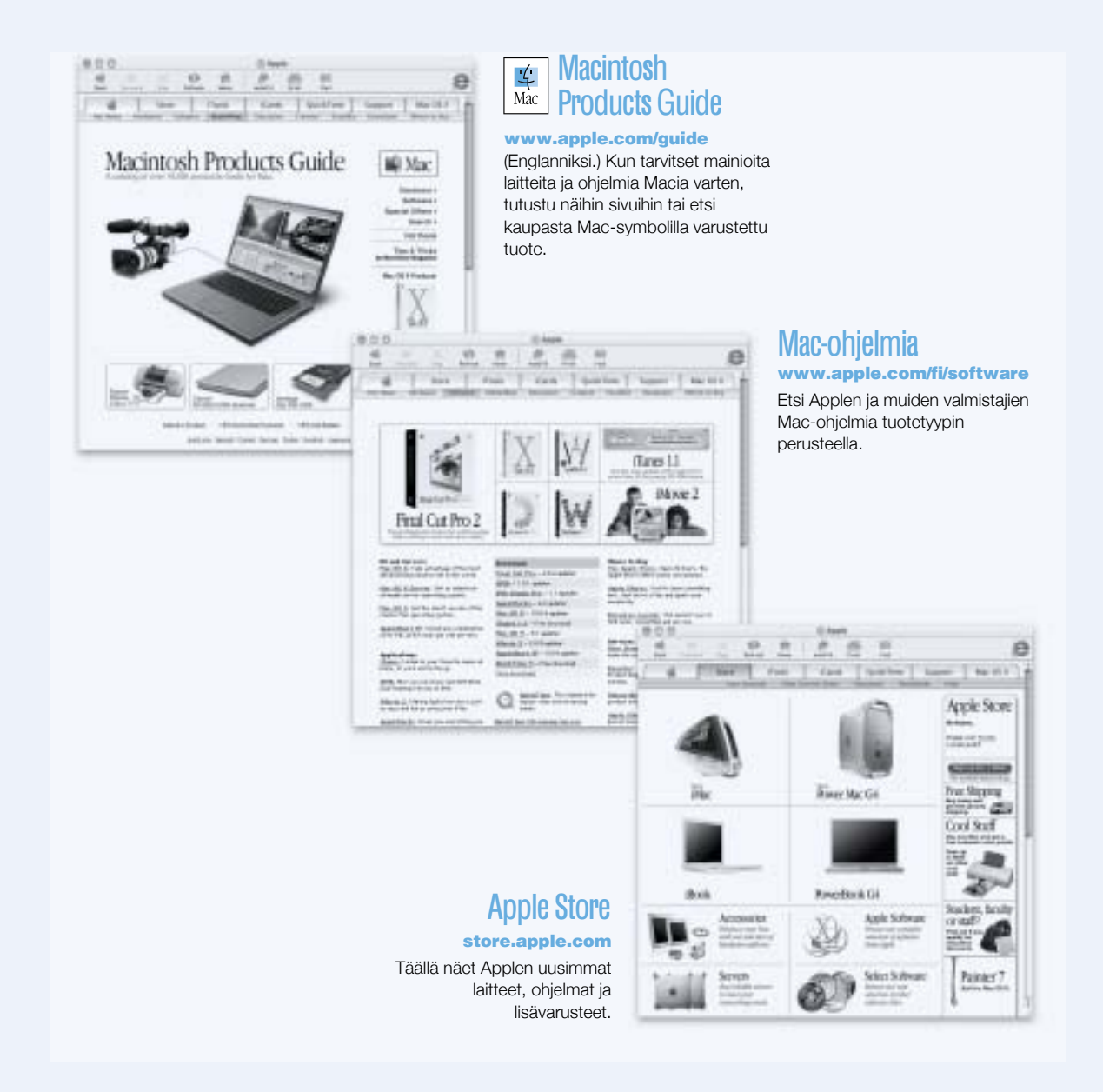

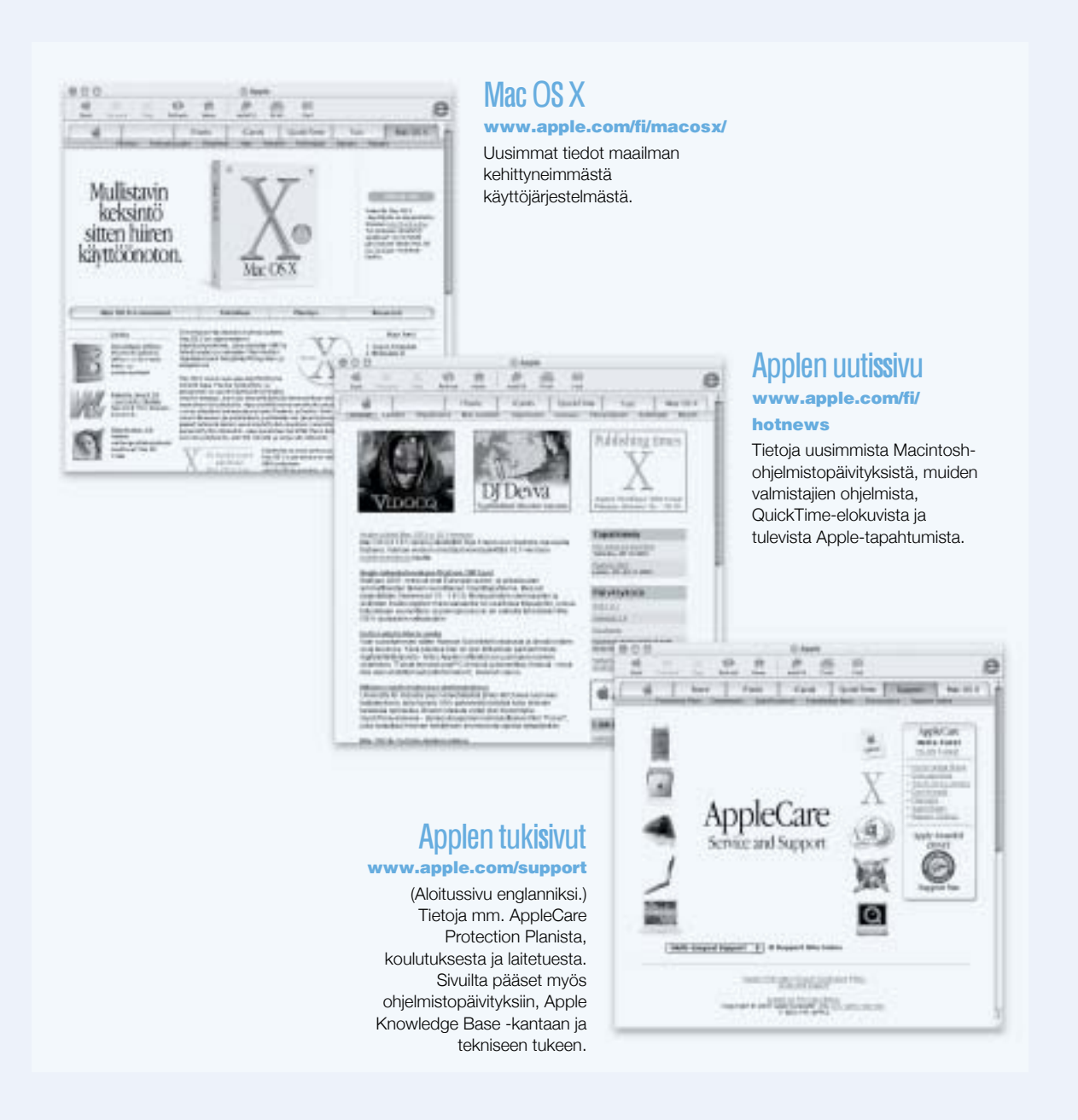

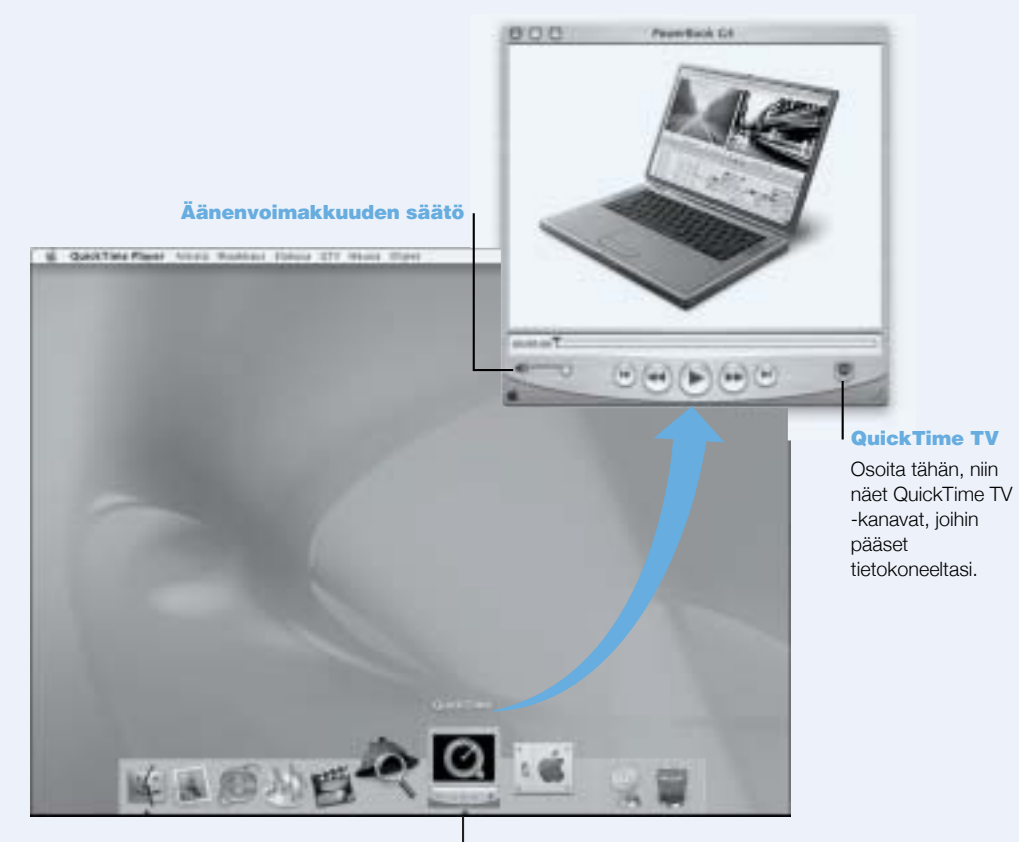

# QuickTime — Ääni ja elävä kuva internetissä

QuickTimesymboli Osoita Dockin QuickTime-symbolia.

#### **Käyttömahdollisuudet**

QuickTimen avulla voidaan video- ja musiikkitiedostoien toistamisen lisäksi myös katsoa suoria ja nauhoitettuja internet-lähetyksiä. Tallenna usein katsomasi kanavat vetämällä ne omaan QuickTime-suosikkikokoelmaasi (♥).

#### **Käyttöönotto**

- Kytkeydy internetiin. 4.1
- 2 Avaa QuickTime Plaver:
	- *Mac OS 9:ssä* kaksoisosoita työpövdän QuickTime Player-symbolia. Voit myös avata Applications-kansion ja sen sisältä QuickTime-kansion ja kaksoisosoittaa QuickTime Playeria.
	- Mac OS X:ssä osoita Dockissa olevaa QuickTime Player -symbolia. Voit myös kaksoisosoittaa Applications-kansion QuickTime Playeria.
- Valitse kanava tai vaihtoehto QuickTime Player -valikosta. QuickTime TV toimii internet-lahe-3 tyksin, joten saat nauttia uusimmista videoista, musiikista ja tiedoista internetin kautta ilman että sinun tarvitsee tallentaa tiedostoja kovalevyllesi.

Voit katsella QuickTime-suosikkeja (♥) valitsemalla QTV-valikosta Suosikit ja sitten alivalikosta Náytá suosikit.

#### Vihjeitä ja neuvoja

#### QuickTime TV -kanavien lisääminen

Mene osoitteeseen www.apple.com/fi/quicktime ja osoita QuickTime TV -linkkia. Sielta löytyvåt kaikki QuickTime-kanavat. QuickTime TV (QTV) -kanavaa katseltaessa kanava voidaan yhdella osoituksella siirtää QuickTimen Suosikkikokoelmaan.

#### Päivitä QuickTime Pro -versioon, jolla voit tehdä seuraavaa:

- Toistaa videota koko naytolla ja muuttaa elokuvien kokoa.
- Luoda lahetettäviä elokuvia.
- Työskennellä yli 30 ääni-, kuva- ja videomuodon kanssa, mukaanlukien Flash.
- Luoda, avata, muokata ja tallentaa elokuvia ja aanta yhtä helposti kuin kopioida ja sijoittaa tekstia.

#### **Lisätietoa**

Internet-video on vain yksi monista asioista, joita QuickTimen avulla voidaan tehdä. Lisätietoja annetaan QuickTime-ohjeissa. Osoitteesta www.apple.com/fi/quicktime voidaan ladata lisàkanavia ja hankkia tietoa internet-låhetyspalvelimen perustamisesta.

#### iMovie 2 — Luo ja muokkaa omia digitaalisia elokuvia

iMovien esitysikkuna!

Ŧ

 $A41$ 

Esikatsele elokuva tai katsele videota suoraan DVkamerasta.

#### Tilapainike

Tällä painikkeella vaihdetaan DVkameratilan ja muokkaustilan

#### Kuvaselain

#### Aikajana Kuvaselaimen ja aikajanan avulla voidaan helposti koota ja muokata elokuvaa.

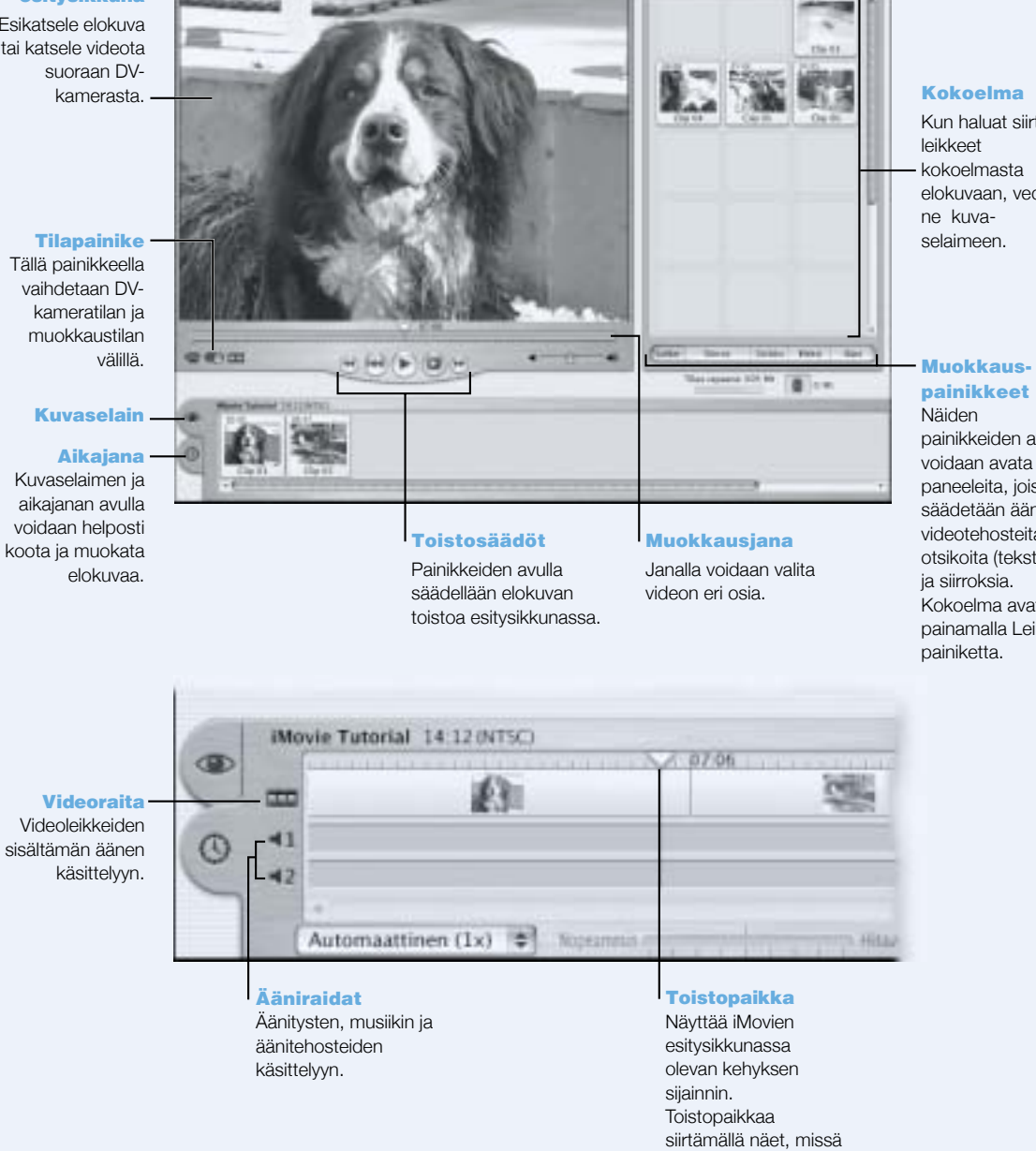

eri otokset sijaitsevat.

#### Kokoelma

Kun haluat siirtää kokoelmasta elokuvaan, vedä ne kuvaselaimeen.

painikkeiden avulla voidaan avata paneeleita, joista säädetään ääntä, videotehosteita, otsikoita (tekstiä) ja siirroksia. Kokoelma avataan painamalla Leikepainiketta.

34 Luku 2

#### **Käyttömahdollisuudet**

iMovie on helppokavttöinen digitaalisen videon muokkausohielma. iMovien ja digitaalisen videokameran avulla voit luoda ja muokata omia elokuvia. Tuo video kamerasta tietokoneeseen, muokkaa kuvia, lisää välivaiheita, otsikkoja, äänitehosteita ja musiikkia. Kopioi elokuva sitten videokameran nauhalle tai luo siitä QuickTime-elokuva. Voit jakaa QuickTime-elokuvia siirtámállá ne webiin Applen iDiskille tai HomePage-sivulle.

Tietokoneeseen on asennettu valmiiksi sekä iMovien Mac OS X- että Mac OS 9 -yhteensopivat versiot.

#### **Käyttöönotto**

- Kuvaa video ja kytke sitten kamera tietokoneen FireWire-porttiin.  $\blacksquare$
- Avaa iMovie-kansiossa (sijaitsee Applications-kansiossa) oleva iMovie.  $2<sup>1</sup>$
- $3<sup>1</sup>$ Siirra elokuvaleikkeet leikekokoelmaan osoittamalla Lue/Tuo-painiketta, ja lisää ne sitten elokuvaan vetämällä ne kuvaselaimeen.
- Kokoa elokuva ja muokkaa sitä kuvaselaimessa ja aikajananäkymässä.  $\blacktriangleleft$
- Lisää välivaiheita, otsikoita, äänitehosteita ja musiikkia.  $5<sup>1</sup>$
- Kun olet valmis, valitse Arkisto-valikosta Kirjoita/Vie-komento. 6

#### Vihjeitä ja neuvoja

#### Työpöytä-iMovien jakaminen ystävien ja perheen kesken

Vie videosi QuickTime Web -muotoon ja kopioi se iDiskille. HomePage-palvelua käyttämällä voit luoda oman iMovie-teatterin, jonka kautta muut voivat katsella videotasi internetissa.

#### **Lisätietoa**

Lisätietoja iMovien käytöstä on iMovien oppitunneissa tai iMovie-ohjeissa. Viimeisimmät tiedot iMoviesta (myös iMovien paivitykset, lisapluginit ja luettelo yhteensopivista DV-videokameroista) lõytyvät iMovie-sivuilta osoitteesta www.apple.com/fi/imovie

#### iTunes — Digitaalista musiikkia Macissa

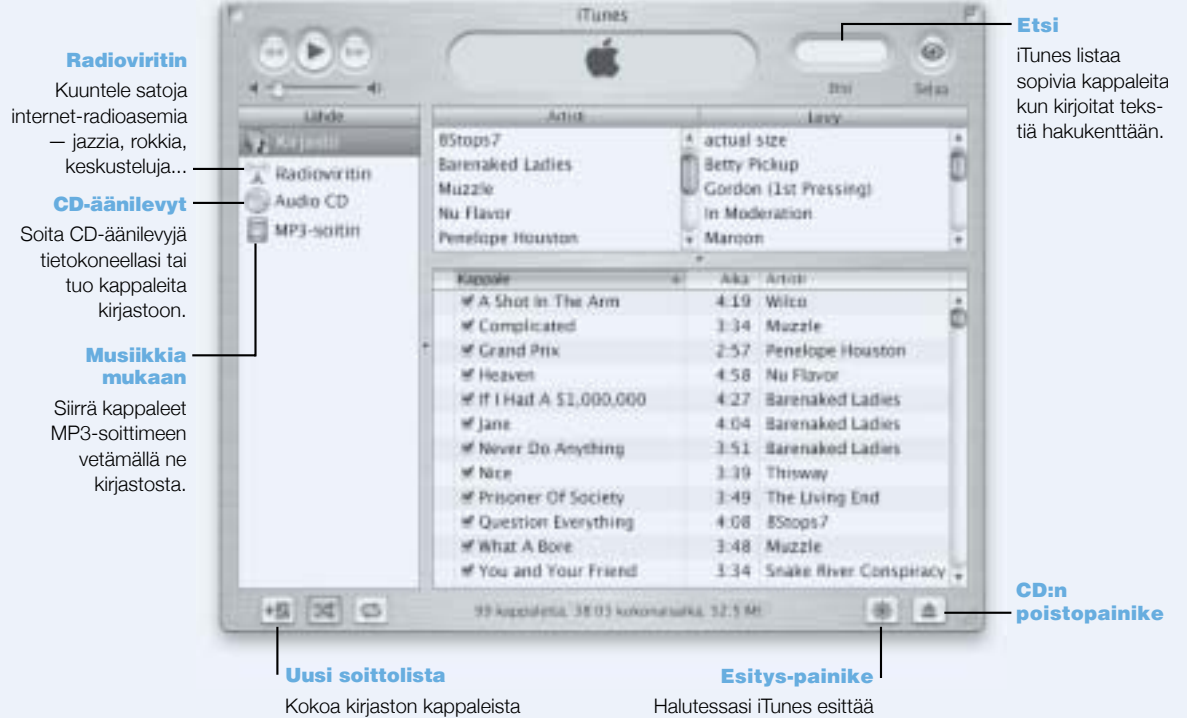

oma soittolista.

Halutessasi iTunes esittää uskomattoman valoshown, joka muuttuu musiikin rytmin mukana. Nauti joka kuuntelukerralla vaihtuvista väreistä ja kuvioista.
#### **Käyttömahdollisuudet**

iTunesilla voit lukea musiikkia CD-aanilevyilta MP3-tiedostoiksi, luoda soittolistoja, siirtaa musiikkia kannettavaan MP3-soittimeen, kuunnella internetin satoja radiokanavia ja paljon muuta.

#### **Käyttöönotto**

- Avaa iTunes (se on kovalevyn Applications-kansiossa). ÷.
- Aseta CD-aanilevy PowerBookin optiseen asemaan.  $2<sup>1</sup>$
- Merkitse haluamasi kappaleet osoittamalla.  $\mathbf{R}$
- Osoita Lue/Tuo-painiketta. Kappaleet muunnetaan MP3-tiedostoiksi ja tallennetaan iTunes- $\blacktriangle$ kiriastoon.

#### Vihjeitä ja neuvoja

#### Luo soittolistoja lempikappaleistasi

iTunesilla voit luoda soittolistoja kirjastossa olevista kappaleista. Soittolista on määrätyssä järjestyksessä oleva kappaleluettelo. Käytä soittolistoja, kun haluat koota sopivaa musiikkia määråttyihin tilanteisiin, mååråtyiltå artisteilta tai mååråtyn teeman mukaan. Osoita Uusi soittolista -painiketta ja veda kappaleet kirjastosta soittolistaan.

#### Muuta iTunes-ikkunan kokoa tai siirry iTunesiin Säätönauhasta.

iTunes-ikkuna voidaan pienentää niin, että siinä näkyvät ainoastaan toiston säätöpainikkeet ja -tila. Osoita iTunes-ikkunan oikeassa vlakulmassa olevaa koonvaihtoneliöta. iTunesin saatoihin pääsee käsiksi myös Säätönauhasta (Mac OS 9) tai Dockin (Mac OS X) iTunes-osasta.

#### Etsi CD:n tiedot CDDB:stä

iTunesilla voidaan automaattisesti ottaa yhteys internetissä olevaan CDDB-tietokantaan ja etsià sieltà CD-levyn tai kappaleen nimià tai muuta tietoa CD-à anilevyistà. Jos internet-yhteys ei ole nyt káytóssá, voit etsiá tietoa MP3-muotoon tuoduista kappaleista seuraavan kerran kun olet internetisså. Valitse kappale ja Lisåasetukset-valikosta Hae raitojen nimet -komento.

#### **Kytke PowerBook stereoihin**

PowerBookin voi helposti kytkeä stereojärjestelmään. Kytke PowerBookin kuulokeportti ( $\Omega$ ) stereoiden äänen sisäänmenoportteihin miniliitin-RCA-kaapelilla (ei mukana).

#### **Lisätietoa**

Lisätietoa iTunesin käytöstä on iTunesin ohjeissa tai iTunesin web-sivuilla osoitteessa www.apple.com/fi/itunes

### Automaattinen päivitys — Pidä Macisi ajan tasalla

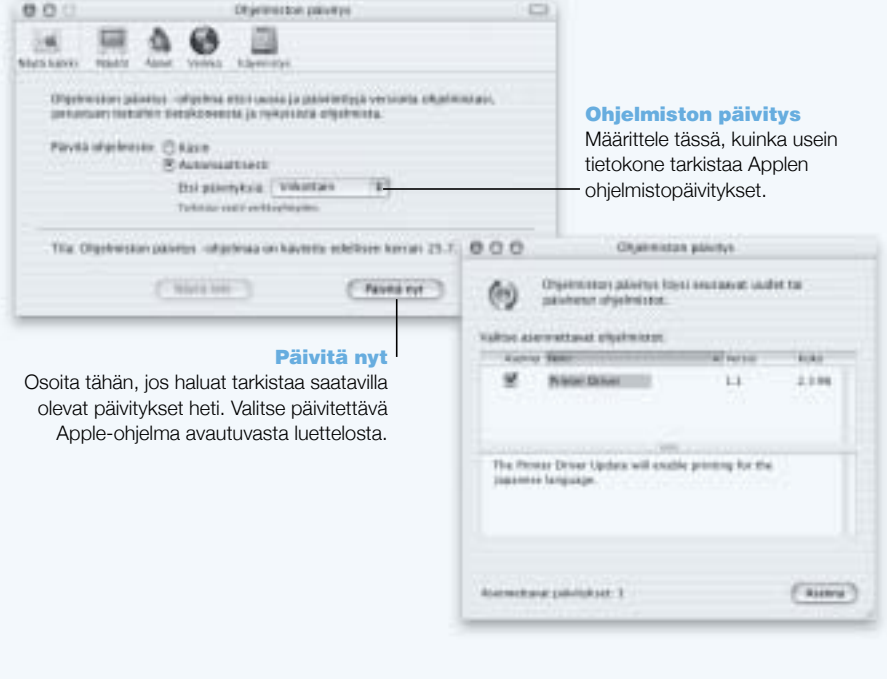

#### **Käyttömahdollisuudet**

Ohielmiston paivitys kayttaa internetia Applen uusimpien ohielmaversioiden, ohiaimien ja muiden parannusten automaattiseen hakemiseen ja asentamiseen. Voit käyttää Ohjelmiston påivitystå tarkistaaksesi uudet påivitykset Applen internet-palvelimilta. Voit jopa asettaa Macin tarkistamaan Applen palvelimet tasaisin valiajoin ja hakemaan ja asentamaan paivitetyt ohjelmat puolestasi.

#### **Käyttöönotto**

- Kytkeydy internetiin. 4.
- 2 Avaa Ohjelmiston paivitys:
	- $\blacksquare$  Mac OS 9:ssä valitse Omenavalikosta ( $\bigcirc$ ) Saatimet ja alivalikosta Ohjelmiston paivitys.
	- *Mac OS X:ssä* avaa Järjestelmäasetukset ja osoita Ohjelmiston päivitys -kohtaa.
- Osoita Paivita, valitse haluamasi ohjelmiston paivitykset ja osoita Asenna-kohtaa. 3

#### Vihjeitä ja neuvoja

#### Ohjelmapäivitysaikataulun säätäminen

Jos kávtóssá on aina auki oleva internet-vhtevs, tietokoneelle voidaan asettaa aikataulu, ionka mukaan se tarkistaa ohjelmistopäivitykset määrättyyn aikaan määrättyinä viikonpäivinä. Jos kåytössä ei ole jatkuvaa yhteyttä, Ohjelmiston päivitys tarkistaa päivitykset heti kun verkkoon seuraavan kerran otetaan vhtevs.

#### Uuden ohjelman automaattinen asennus

Mac voidaan asettaa tarkistamaan ja asentamaan uusimmat päivitykset joka viikko. Aseta tietokoneelle aikataulu ohjelmiston paivityksen tekemiseen ja poista "Kysy ennen uuden ohjelmiston hakemista" - kohdan valinta

#### **Lisätietoa**

Lisätietoa Ohjelmiston päivitys -säätimen käytöstä saat Mac-ohjeista hakusanalla "Ohjelmiston paivitys". Uusinta tietoa Mac OS:sta on Mac OS -sivuilla osoitteessa www.apple.com/fi/macos

#### Tietokoneen käyttäjät — Yhdestä Macista on moneksi

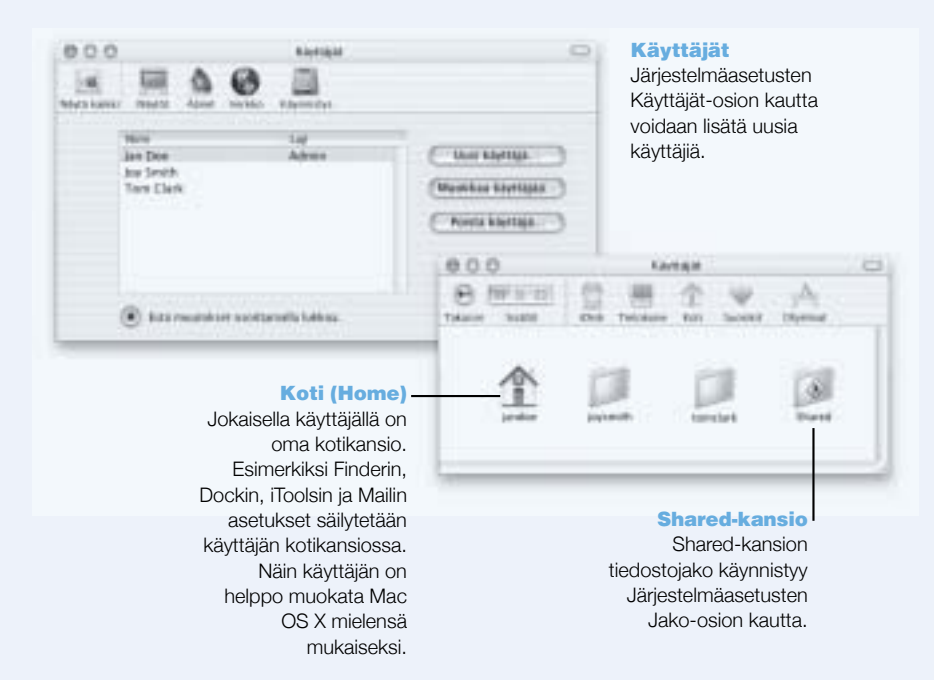

#### **Käyttömahdollisuudet**

Tietokone voidaan jakaa usean käyttäjän kesken niin, että käyttäjät kirjautuvat koneelle omalla henkilökohtaisella käyttäjätunnuksellaan. Käyttäjät voivat valita omat asetuksensa, kuten web-sivujen kirjanmerkit ja työpöydän ulkonäön sekä tallentaa tiedostonsa omaan yksityiseen Koti-kansioonsa. Käyttäjillä on myös pääsy yhteiseen jaettuun kansioon.

Tietokoneelle luotu ensimmäinen käyttäjä nimetään ylläpitäjäksi. Ylläpitäjät ovat käyttäjiä, joilla on erikoisoikeuksia: he voivat antaa uusille käyttäjille pääsyn tietokoneelle, asentaa ohjelmia ja muuttaa tietokoneen vleisasetuksia.

Huomaa: Mikali unohdat yllapitajan salasanan, voit asettaa sen uudelleen Mac OS X -CD:n avulla. Käynnistä tietokone Mac OS X -CD:ltä ja valitse Asentaja-valikosta Aseta salasana uudestaan. Koska Mac OS X -CD:n käyttäjällä on rajoittamaton pääsy tietokoneelle, CD on hyvä pitää turvallisessa paikassa.

#### **Käyttöönotto**

- 1 Luo uusi käyttäjä:
	- *Mac OS 9:ssä* valitse Omenavalikosta (●) Säätimet ja alivalikosta Tietokoneen käyttäjät. Valitse Useita kayttajia ja osoita kohtaa Uusi kayttaja.
	- $\blacksquare$  *Mac OS X:ssä* valitse Omenavalikosta ( $\bigtriangleup$ ) Järjestelmäasetukset, osoita Käyttäjät ja sitten Uusi käyttäjä.
- Muokkaa käyttäjätietoja. Voit antaa käyttäjälle ylläpito-oikeuksia.  $\overline{2}$
- Sulie ikkuna.  $3<sup>1</sup>$

#### Vihjeitä ja neuvoja

#### Tietokoneen suojaaminen

Siltä varalta, että käyttäjät kirjautuvat koneelle ja jättävät sen sitten valvomatta, voit asettaa järjestelmán kysymáán salasanaa aina, kun náytónsáástájá on ennáttányt káynnistyá. Valitse Járjestelmäasetukset, osoita Näytönsäästäjä-osiota ja valitse sitten Käynnistys-kohdassa aika, jonka jälkeen näytönsäästäjä käynnistyy. Valitse sitten "Käytä käyttäjätunnuksen salasanaa".

#### Käyttäjäoikeuksien määrittely

Mac OS 9:sså vilápitáját voivat mááritellá kávttájien kávtóssá olevat dokumentit ja ohielmat sekå yleisasetukset, kuten Tervehdysviestin ja oletusarvoisen työpöytäympäristön. Lisätietoja löytyy Mac OS 9:n Mac-ohjeista hakusanalla "Tietokoneen käyttäjät".

#### **Lisätietoa**

Lisätietoja käyttäjätunnusten asettamisesta Mac OS X:ssä saat Mac-ohjeista hakusanalla "käyttaiat".

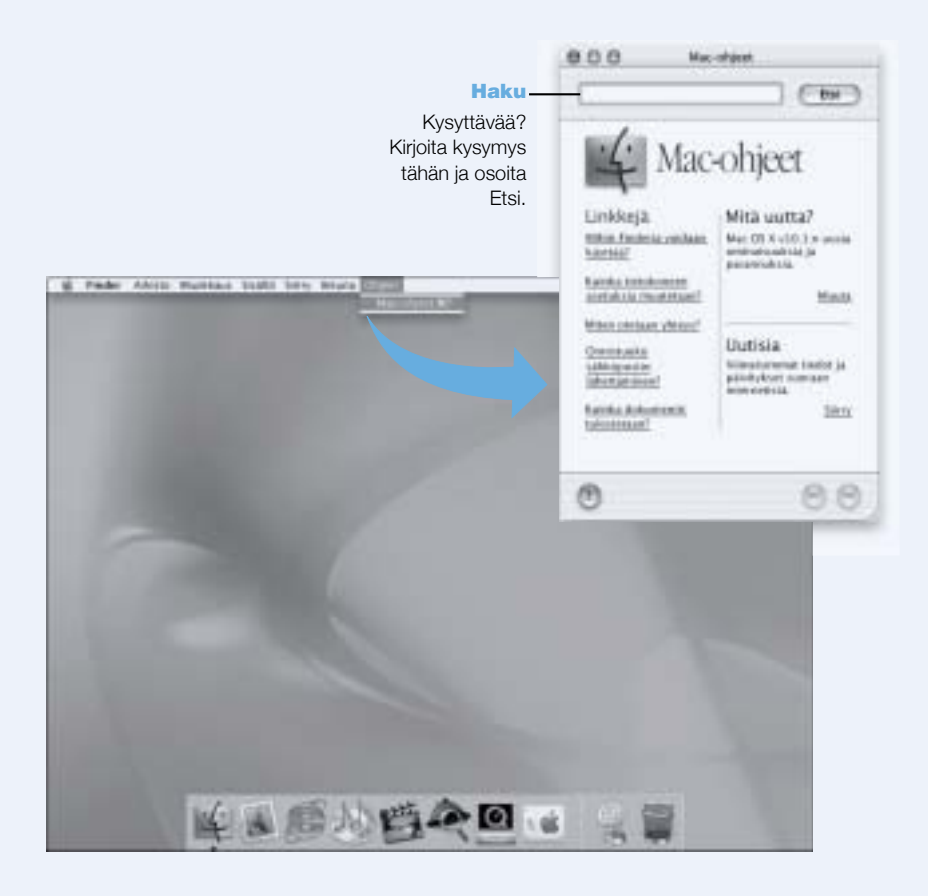

### Mac-ohjeet - Vastaukset kaikkiin Macintosh-kysymyksiin

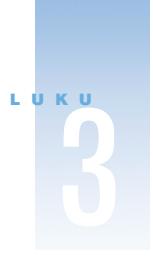

## Tietokoneen käyttö

Tássá PowerBookissa on monia sisáánrakennettuja ominaisuuksia ja laajennusmahdollisuuksia, joiden avulla käyttäjä voi muokata tietokonetta tarpeidensa mukaan. Näihin kuuluvat:

- USB-vayla, johon voidaan liittää lisälaitteita kuten kirjoittimia, skannereita, peliohjaimia, náppáimistojá, digitaalikameroita ja levykeasemia.
- FireWire, jonka avulla koneeseen voidaan liittää erittäin nopeita laitteita kuten digitaalivideokameroita ja ulkoisia kovalevyasemia.
- Tietoliikennetekniikan uusimmat keksinnöt: 56K-modeemi, infrapuna,10/100/1000Base-T Ethernet ja mahdollisuus langattoman AirPort-verkon käyttöön.
- Mahdollisuus käyttää PowerBookia ulkoisen näytön, videoprojektorin tai television kanssa (tuki myös näytön kahdennukselle ja laajennetun työpöydän käytölle). PowerBookin sisäänrakennetun videotuen ansiosta erilaisten esitysten teko, ulkoisen näytön käyttö tai DVD-videolevyjen katselu televisiossa onnistuvat helposti.
- Pitkåkestoinen akku, tyypin II PC Card/CardBus-paikka ja paljon muuta.

Tässä luvussa kerrotaan PowerBookin käyttömahdollisuuksista. Lisätietoja on Mac-ohjeissa (katso kuva sivulla 42) ja Applen lukuisilla internet-sivuilla.

#### **Universal Serial Bus (USB)**

Tåsså PowerBookissa on kaksi USB-porttia, joiden avulla tietokoneeseen voidaan liittää useita erityyppisiä oheislaitteita, kuten kirjoittimia, skannereita, digitaalikameroita, peliohjaimia, nåppåimistöjä ja levykeasemia. USB:n ansiosta ulkoisten laitteiden kytkentä on helppoa. Useimmissa tapauksissa USB-laitteet voidaan kytkeä ja irrottaa tietokoneen ollessa käynnissä. Laite on valmis käytettäväksi heti, kun se on kytketty. Tietokoneen uudelleenkäynnistys tai -määrittely ei ole tarpeen.

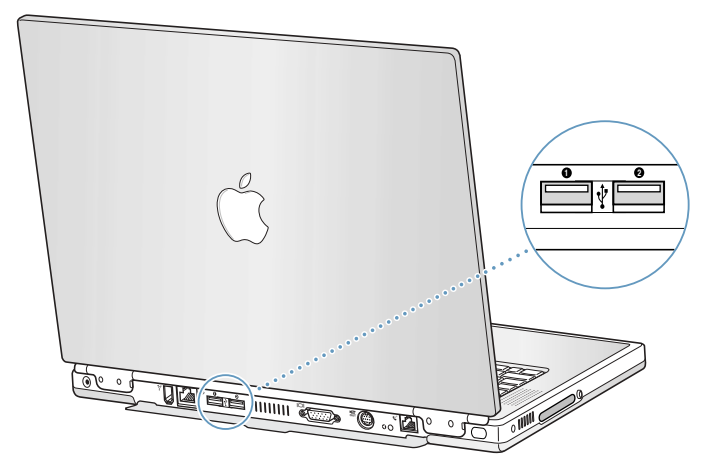

#### **USB-laitteiden käyttö**

USB-laitteen käyttöönotoksi riittää, että se kytketään tietokoneeseen. Tietokone lataa automaattisesti oikean ohjelmiston aina, kun siihen kytketään uusi laite.

Huomaa: Apple on jo valmiiksi asentanut koneeseen monia USB-laitteiden käyttämiä ohjelmia. Mikali PowerBook ei lõyda sopivaa ohjelmaa kytkiessasi USB-laitetta, voit joko asentaa laitteen mukana tulleen ohjelman tai lukea näytöllä näkyvistä ohjeista neuvoja siitä, miten kävttää internetiä sopivan ohjelman etsimiseen, hakemiseen ja asentamiseen.

#### **USB-laitteet ja akkuvirta**

PowerBookin kanssa voidaan käyttää myös sellaisia USB-laitteita (esim. peliohjaimia ja näppåimistöjå), jotka erillisen virtalåhteen sijaan saavat virtansa USB-yhteydestå. Tållaiset USBlaitteet saattavat kuitenkin kuluttaa PowerBookin akkua tavallista nopeammin. Mikali laitetta aiotaan käyttää pitkään, on syytä kytkeä virtalähde tietokoneeseen.

#### Useiden USB-laitteiden käyttö samanaikaisesti

Tássá PowerBookissa on kaksi USB-porttia. Jos samassa USB-portissa halutaan káyttáá useampaa kuin yhtä USB-laitetta, on hankittava USB-keskitin. USB-keskitin liitetään tietokoneen vapaana olevaan porttiin, ja siinä on useita USB-portteja (yleensä neljä tai seitsemän).

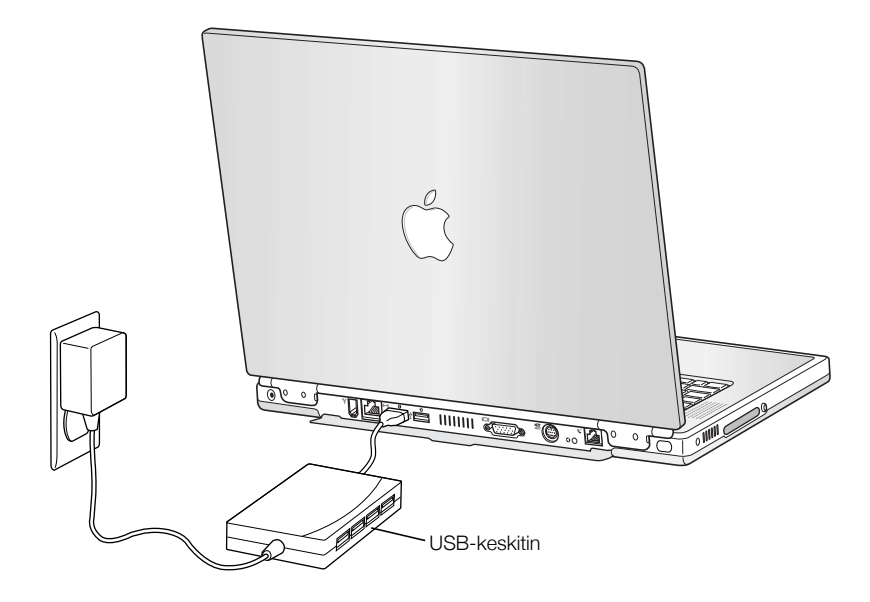

#### Lisätietoja USB-liitännöistä

Lisåtietoja USB:stå on Mac-ohjeissa (katso kuva sivulla 42). Valitse Ohjevalikosta Mac ohjeet ja kirjoita hakusanaksi "USB". Tietoja on myös Applen USB-aiheisilla web-sivuilla osoitteessa www.apple.com/usb

Tietokoneeseesi sopivista USB-laitteista kerrotaan Macintosh Products Guidessa osoitteessa www.apple.com/guide

#### **FireWire**

Tássá tietokoneessa on kaksi FireWire-porttia. FireWiren ansiosta voit helposti kytkeá ja irrottaa nopeat ulkoiset laitteet, kuten digitaalivideokamerat, tulostimet, skannerit ja kovalevyt. FireWire-laitteita voidaan kytkeä ja irrottaa ilman, että tietokonetta täytyisi välillä käynnistää uudestaan.

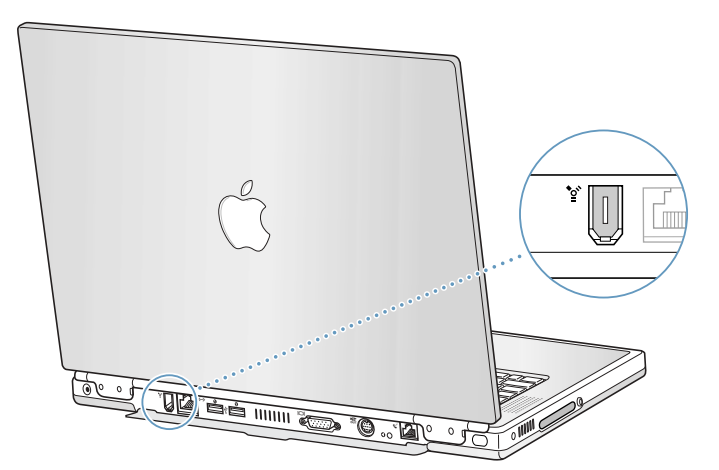

FireWiren avulla voidaan tehdä esimerkiksi seuraavia asioita:

- Kytkeä digitaalivideokamera ja kuvata, siirtää ja muokata korkealaatuista videokuvaa esim. iMovie-ohjelman avulla.
- Kytkeä ulkoinen FireWire-kovalevyasema ja käyttää sitä varmistustallennusten tekoon tai tiedostojen siirtoon. FireWire-kovalevysymboli ilmestyy työpöydalle heti, kun asema on kytketty PowerBookiin.
- Käynnistää ulkoinen FireWire-kovalevyasema. Kytke ulkoinen FireWire-levy (johon on asennettu toimiva Jarjestelmakansio) tietokoneeseen ja toimi sitten seuraavasti:
	- Mac OS 9:ssä valitse Kåynnistys-sååtimestå kåynnistyslevyksi FireWire.
	- $\blacksquare$  Mac OS X:ssä valitse Järjestelmäasetusten Käynnistys-asetuksista käynnistyslevyksi Fire-Wire-levy.
	- Käynnistä tietokone uudestaan.

#### **FireWire-laitteiden käyttö**

FireWire-laite otetaan käyttöön kytkemällä se tietokoneeseen ja asentamalla kaikki mukana tulleet ohjelmat. Tietokone huomaa automaattisesti, kun siihen kytketään uusi laite.

#### FireWire-laitteet ja akkuvirta

PowerBookin kanssa voidaan käyttää myös sellaisia FireWire-laitteita (esim. tietyt ulkoiset kovalevyt), jotka erillisen virtalähteen sijaan saavat virtansa FireWire-yhteydestä.Tällaiset FireWire-laitteet saattavat kuitenkin kuluttaa PowerBookin akkua tavallista nopeammin. Mikäli laitetta aiotaan käyttää pitkään, on syytä kytkeä virtalähde tietokoneeseen.

Huomaa: FireWire-portti on suunniteltu antamaan virtaa FireWire-laitteille (enintään 7 watin teholla). Voit liittää useita laitteita toisiinsa ja liittää tämän "laiteketjun" tietokoneen Fire-Wire-porttiin siten, että ainoastaan yksi laite saa virtansa suoraan tietokoneesta. Laiteketjun muiden laitteiden on saatava virta erillisistä virtalähteistä. Jos ketjuun liitetään useampi kuin yksi FireWire-laite, joka saa virran suoraan tietokoneesta, voi syntyä ongelmia. Mikäli ongelmia ilmenee, sulje tietokone, irrota FireWire-laitteet ja käynnistä tietokone uudelleen.

#### FireWire-levytila

Mikäli haluat siirtää tiedostoja PowerBookin ja toisen FireWire-tietokoneen kesken tai koneen kanssa on käynnistymisongelmia, voit käyttää FireWire-levytilaa kytkeäksi PowerBookin toiseen tietokoneeseen.

Tärkeää Tietokoneessa, johon PowerBook kytketään, täytyy olla asennettuna FireWire 2.3.3 tai sen uudempi versio. Voit tarkistaa tietokoneellesi asennetun FireWire-version Järjestelmän kuvaus (Apple System Profiler) -ohjelmalla, joka löytyy Omenavalikosta (Mac OS 9) tai Applications-kansiossa sijaitsevasta Utilities-kansiosta (Mac OS X).

PowerBook asetetaan FireWire-levytilaan seuraavalla tavalla:

- 1 Varmista, että PowerBook on suljettu.
- 2 Kytke PowerBook toiseen FireWire-tietokoneeseen käyttämällä FireWire-kaapelia, jonka molemmat päät on varustettu 6-nastaisella vakioliittimellä.
- 3 Käynnistä PowerBook ja paina heti T-näppäin alas. PowerBookin näytöllä näkyy FireWiren logo, ja toisen tietokoneen näytöllä PowerBookin sisäisen kovalevyn symboli.
- 4 Kun tiedostojen siirto on suoritettu, vedä PowerBookin kovalevyn symboli roskiin.
- 5 Sammuta PowerBook painamalla virtanäppäintä ja irrota sitten FireWire-kaapeli.

#### Lisätietoja FireWire-liitännöistä

Lisätietoja FireWiresta on Mac-ohjeissa (katso kuva sivulla 42). Valitse Ohjevalikosta Mac-ohjeet ja kirjoita hakusanaksi "FireWire". Tietoja on myös Applen FireWire-aiheisilla web-sivuilla osoitteessa www.apple.com/fi/firewire

#### PC Card -kortit

Tietokoneen ominaisuuksia voidaan laajentaa PC Card -korteilla. Tässä PowerBookissa on yksi tyypin II PC Card -paikka, johon käyvät tyypin I ja II PCMCIA-kortit (myös CardBus- kortit). PC Card -kortti voidaan asentaa tietokoneen ollessa päällä, pois päältä tai lepotilassa.

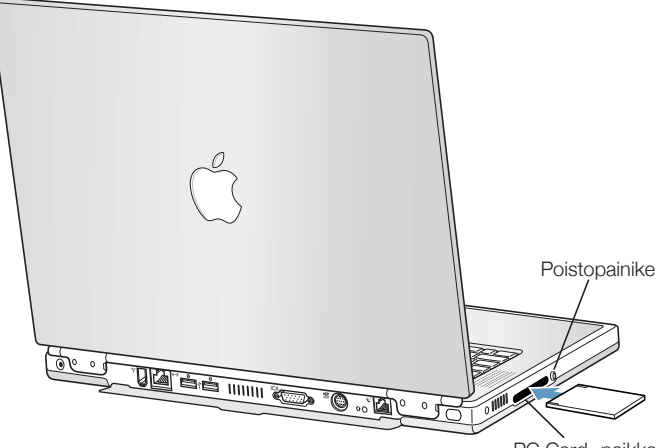

PC Card -paikka

Tärkeää Applen AirPort-kortti on asennettu koneen sisällä olevaan paikkaan. Se ei sovi PC Card -paikkaan kuten useimmat muiden valmistajien langattoman verkon kortit. Jos AirPortkortti asennetaan PC Card -paikkaan, se ei toimi ja saattaa häiritä tietokoneen toimintaa.

#### PC Card -kortin asentaminen ja poistaminen

Kun asetat PC Card -korttia paikkaan, varmista, että etikettipuoli on ylöspäin ja kortti vaakasuorassa. Kortti liukuu paikkaan hieman jäykästi. Lopulta kortti loksahtaa paikoilleen, ja sen symboli ilmestyy työpöydälle. PC Card -kortti voidaan poistaa tietokoneen ollessa päällä tai pois päältä, mutta ei sen ollessa lepotilassa.

PC Card -kortin poistaminen:

- 1 Mikäli tietokone on päällä, vedä kortin symboli Roskakoriin.
- 2 Paina PC Card -kortin poistopainiketta kerran niin, että painike vapautuu.
- 3 Paina painiketta uudestaan niin, että kortti tulee ulos.
- 4 Vedä kortti ulos korttipaikasta ja paina sen jälkeen levynpoistopainike alas.

#### Lisätietoja PC Card -korteista

PowerBookiin soveltuvista PC Card -korteista kerrotaan Macintosh Products Guidessa osoitteessa www.apple.com/guide

#### Langaton AirPort-yhteys internetiin ja muihin verkkoihin

Tässä PowerBookissa on AirPort-valmius. Tietokoneessa on sisäinen antenni ja mahdollisesti myös valmiiksi asennettu AirPort-kortti. AirPortin avulla voidaan muodostaa langaton internet-yhteys helposti ja edullisesti missä tahansa kotona, töissä tai koulussa. Perinteisten kaapeleiden sijaan AirPort käyttää langatonta paikallisverkkoteknologiaa (LAN), joka mahdollistaa langattoman tiedonsiirron useiden tietokoneiden välillä. Langattoman verkon kautta voidaan muodostaa internet-yhteys, siirtää tiedostoja, pelata verkkopelejä ja paljon muuta.

Huomaa: Langaton internet-yhteys edellyttää AirPort-korttia, AirPort-tukiasemaa sekä internet-yhteyttä (internet-yhteys voi olla maksullinen). Kaikki internet-palveluntarjoajat eivät toistaiseksi tue AirPortia. Kantomatka saattaa vaihdella käyttöpaikasta riippuen.

#### AirPort ja langaton internetin käyttö

AirPortia käytettäessä luodaan langaton yhteys laitteeseen, joka tunnetaan nimellä tukiasema. Tukiasema on fyysisesti yhteydessä internetiin. AirPort toimii siis langattoman puhelimen tapaan. Tietokoneessa oleva AirPort-kortti muodostaa langattoman yhteyden kiinteään laitteeseen, joka on kytketty puhelinlinjaan.

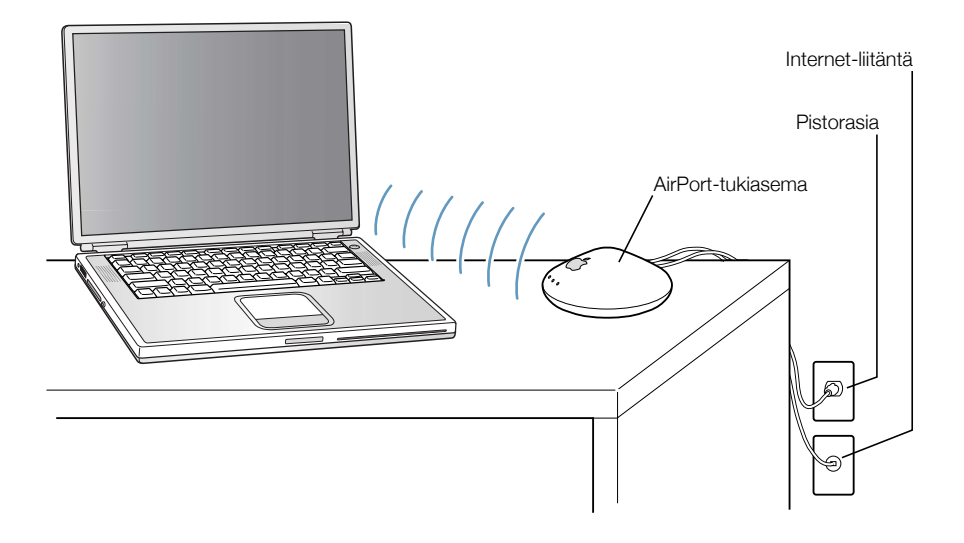

#### Lisätietoja AirPortista

AirPort-tukiasemaa myyvät paikalliset Applen jälleenmyyjät.

Lisätietoja AirPortista on AirPort-ohjeissa. Valitse Ohjevalikosta Ohjekeskus ja sieltä AirPortohjeet. Tietoja löytyy myös Applen AirPort-sivuilta osoitteesta www.apple.com/fi/airport

#### **Ethernet (10/100/1000Base-T)**

Tássá tietokoneessa on sisáánrakennettu 10/100/1000 Mbps kierretyn parikaapelin Ethernetverkkoliitanta, jonka kautta voidaan kytkeytyä verkkoon tai kaapeli- tai DSL-modeemiin.

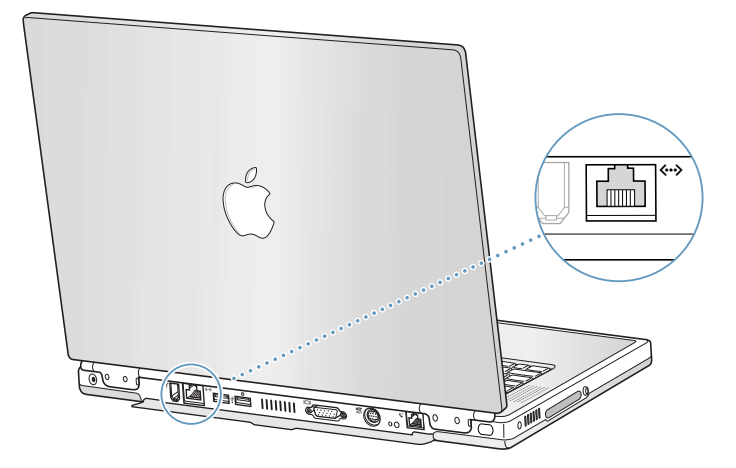

Verkkoon kytkeytyminen mahdollistaa yhteyden muihin tietokoneisiin. Verkon avulla voidaan tallentaa ja hakea tietoa, käyttää verkossa olevia kirjoittimia, modeemeita ja sähköpostia seka ottaa yhteys internetiin. Ethernetin avulla voidaan myös jakaa tiedostoja kahden tietokoneen vålillå tai tehdå pieni verkko. PowerBookin Ethernet-portti tunnistaa automaattisesti muut Ethernet-laitteet. Jos haluat liittää tietokoneeseen muita Ethernet-laitteita, et tarvitse Ethernet-ristikytkentäkaapelia.

- 10Base-T Ethernet-verkkoon kytkeydyttäessä käytetään kategorian 3 kaksiparista Ethernetkaapelia.
- 100Base-T Ethernet-verkkoon kytkeydyttäessä käytetään kategorian 5 kaksiparista Ethernet-kaapelia.
- 1000Base-T Ethernet-verkkoon kytkeydyttäessä käytetään kategorian 5 neliparista Ethernet-kaapelia.

#### Lisätietoja Ethernetin käytöstä

Lisätietoja muun muassa Ethernet-verkon asetuksista ja tiedostojen siirrosta Ethernetin avulla on Mac-ohieissa (katso kuva sivulla 42). Valitse Ohievalikosta Mac-ohieet ja kirjoita hakusanaksi "Ethernet" tai "verkko".

PowerBookin kanssa käytettäviksi soveltuvista verkkotuotteista kerrotaan Macintosh Products Guidessa osoitteessa www.apple.com/guide

#### **Infrapuna (IrDA)**

Tâmă PowerBook on varustettu infrapunaominaisuuksilla (IR), joiden avulla tiedostoja ja tietoa voidaan siirtää langattomasti. Tietokone käyttää infrapunatiedonsiirron vakiomenetelmää, IrDA:ta.

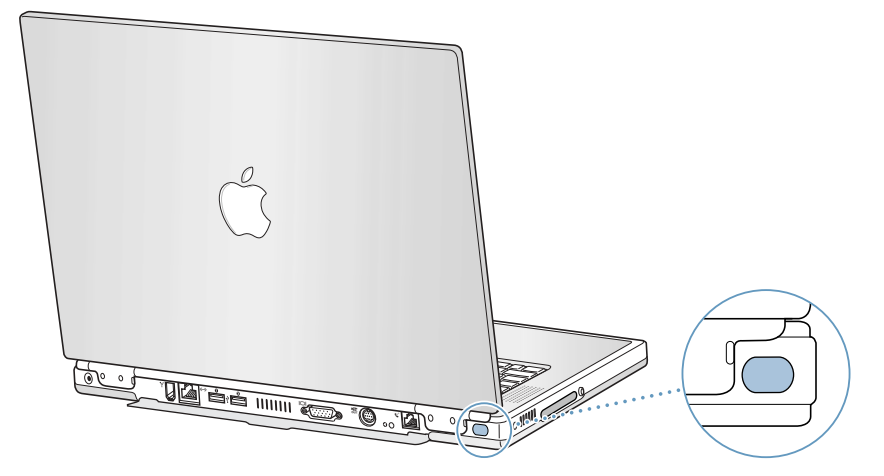

Infrapunan avulla voidaan jakaa tiedostoja toisen IrDA-ominaisuuksilla varustetun tietokoneen kanssa, olla yhteydessä muihin infrapunalaitteisiin (esim. kämmentietokoneisiin), yhdistyä infrapunaverkkoon ja jopa tulostaa infrapunakirjoittimelle. Tiedostojen jako infrapunalla toimii kuten Ethernet-tiedostojakokin, silla erotuksella, etta AppleTalk- ja TCP/IP-asetuksena on oltava Infrapuna Ethernetin sijaan. Mac OS X ei tue tiedostojakoa ja IrDA-tulostusta.

Huomaa: Tiedostoja ei voida jakaa sellaisen tietokoneen kanssa, joka tukee vain IRTalkia (joidenkin vanhojen tietokoneiden käyttämä IR-tiedonsiirtomenetelmä, joka ei kuulu vakiomenetelmiin).

#### Infrapunayhteyden muodostaminen

Yhteyden muodostaminen tietokoneiden välille:

- Aseta tietokoneiden IR-ikkunat niin, ettå ne ovat suoraan toisiinsa påin ja alle metrin pååsså 1 toisistaan.
- Aseta AppleTalk ja TCP/IP käyttämään infrapunatiedonsiirtoa.  $2<sup>1</sup>$
- Varmista, ettà tiedostojako on kytketty påälle Tiedostojen jako -sååtimestà (Mac OS 9). 3

#### Lisätietoja infrapunasta

Tietoja Mac OS:n infrapunamaarittelyista ja tiedostojaon kaytosta on Mac-ohjeissa (katso kuva sivulla 42). Valitse Ohjevalikosta Mac-ohjeet ja kirjoita hakusanaksi "infrapuna" tai "tiedostojako".

#### Ulkoisen näytön tuki (VGA ja S-video)

Tietokoneessa on näyttöportti, johon voidaan kytkeä suoraan VGA-tyyppisellä sovittimella varustettu nåyttö tai jokin muu ulkoinen videolaite kuten videoprojektori.

Tietokoneessa olevan TV-portin (jota kutsutaan myös nimellä S-videoportti) avulla voidaan kytkeytyä televisioon, videonauhuriin (VCR) tai videoprojektoriin joko S-video- tai komposiittivideokaapelia (saatavana sahköliikkeista) kayttaen. TV-portin avulla voidaan nayttaa kuvia televisiossa, nauhoittaa tietokonekuvia videonauhurilla tai toistaa DVD-levyjä televisiossa.

Mikali laitteessa, johon halutaan kytkeytyä, ei ole S-videoporttia, voidaan kayttaa PowerBookin mukana tullutta komposiitti-S-videosovitinta.

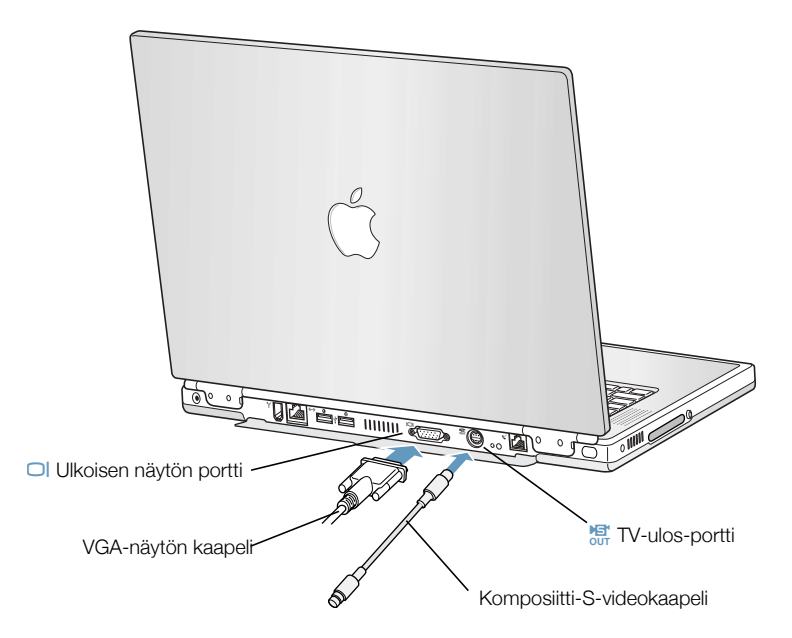

Kun tietokoneeseen on kytketty ulkoinen näyttö, sama kuva voidaan asettaa näkymään sekä sisaisella etta ulkoisella naytolla ("näyton kahdennus") tai ulkoisen nayton avulla voidaan laajentaa Mac OS -tyōpōydan kokoa ("laajennettu tyōpōytātila").

Huomaa: Useimpien televisioiden näyttöominaisuudet ovat rajalliset, minkä vuoksi kuvat näkyvät televisioruudulla huonompilaatuisina kuin sisäisellä tai ulkoisella näytöllä.

#### **Ulkoisen näytön kytkeminen**

Ulkoisen näytön kytkeminen tietokoneeseen:

- Ota ulkoinen náytto pois pááltá. 1.
- 2 Kytke nåyton kaapeli PowerBookiin.
- 3 Laita ulkoinen náyttö páálle.
- 4 Pida komentonappainta (\*) painettuna ja paina samalla kirkkautta lisaavaa F2-nappainta  $(\infty)$ , jolloin tietokone etsii uuden näytön automaattisesti.
- 5 Ulkoisen nåytön tarkkuuden säätäminen:
	- Mac OS 9:ssä osoita Saatonauhan Tarkkuus-symbolia. Kun haluat nahda kaikki mahdolliset tarkkuudet, pidä komentonäppäintä painettuna Tarkkuus-symbolia painaessasi.
	- *Mac OS X:ssä* osoita Jariestelmäasetusten Näytöt-asetuksissa olevaa Näytöt-välilehteä tai káytá valikkorivin Náytöt-symbolia.

Lisätietoa tuetuista ulkoisen näytön tarkkuuksista on kohdassa "Ulkoinen näyttö laajennettu tvõpövtä- tai näytön kahdennustilassa" sivulla 97.

Kun haluat asettaa saman kuvan näkymään PowerBookin näytössä ja ulkoisessa näytössä, ota käyttöön Näytön kahdennus Mac OS 9:n Säätönauhasta tai Mac OS X:n valikkorivin Näytötsymbolista. Nåytön kahdennus- ja Laajennettu työpöytä -tilojen välillä voidaan vaihdella painamalla samanaikaisesti komentonappainta (\*) ja kirkkautta vahentavaa F1-nappainta (\*).

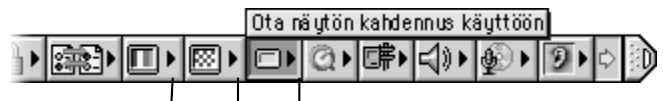

Värin syvyys Tarkkuus Näytön kahdennus

Tärkeää Jos haluat optimoida nåytön kahdennuksen, aseta sisäisen nåytön ja ulkoisen nåyton tarkkuus ja varisyvyys samoiksi.

#### PowerBookin käyttö näytön ollessa suljettuna

PowerBookia voidaan käyttää näytön ollessa suljettuna, mikäli tietokoneeseen on kytketty ulkoinen náyttő, náppáimistő, hiiri ja virtaláhde.

Kun haluat käyttää tietokonetta ulkoisen näytön kanssa sen oman näytön ollessa suljettuna, toimi seuraavasti:

- Kytke PowerBookiin USB-nappaimisto ja -hiiri. 4.
- Sulje PowerBookin näyttö laittamalla kone nukkumaan.  $2<sup>1</sup>$
- Kytke PowerBook ulkoiseen näyttöön edellisen kappaleen ohjeiden mukaisesti.  $3<sup>1</sup>$
- Odota muutama sekunti ja paina sen jälkeen mitä tahansa näppäimistön näppäintä herättääk- $\blacktriangle$ sesi PowerBookin.

Television, videonauhurin tai muun videolaitteen kytkeminen

Laitteen kytkeminen TV-porttiin:

- Kytke S-videokaapelin (tai sovittimen avulla komposiittivideokaapelin) pää PowerBookin TV- $\blacksquare$ porttiin (漂) ja toinen påå laitteeseen.
- Jos haluat lähettää ääntä PowerBookista laitteeseen, kytke miniliitin-RCA-kaapeli (hankittava  $\overline{2}$ erikseen) PowerBookin kuulokeportista ( $\Omega$ ) laitteessa oleviin aanen sisaanmenoportteihin.
- Laita ulkoinen laite påålle. 3
- Pida komentonappainta (\*) painettuna ja paina samalla kirkkautta lisaavaa F2-nappainta  $\overline{\mathbf{4}}$  $(*)$ , jolloin tietokone etsii uuden näytön automaattisesti.
- 5 Kuvien nåkymisen sååtåminen laitteessa:
	- Mac OS 9:ssä osoita Saatonauhan Tarkkuus-symbolia.

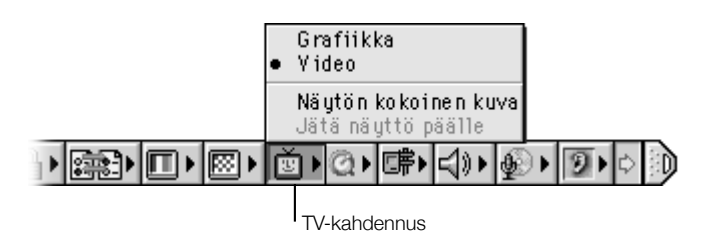

Mac OS X:ssä osoita Jarjestelmäasetusten Näytöt-osiota.

#### Lisätietoja ulkoisen näytön tai TV:n käytöstä

Lisátietoja ulkoisen náytón káytóstá ja asetuksista on Mac-ohjeissa (katso kuva sivulla 42). Valitse Ohjevalikosta Mac-ohjeet ja kirjoita hakusanaksi "näyttö".

#### **Akku**

Kun ulkoinen virtalåhde ei ole kytkettynä, tietokone käyttää akkua virtalähteenä. Akun jäljelläoleva varaus voidaan tarkistaa akussa olevista varaustilan merkkivaloista. Valot osoittavat, kuinka paljon varausta akussa on jäljellä. Merkkivalot palavat muutaman sekunnin ajan painikkeen painamisen jälkeen. Akun varaus voidaan tarkistaa, kun akku on kiinni tietokoneessa tai kun se on irrotettu tietokoneesta.

Tärkeää Vilkkuva valo osoittaa, että akussa on enää hyvin vahan varausta. Jos mikaan valo ei ole páállá, akku on tyhjentynyt táysin eiká tietokone káynnisty ellei virtaláhdettá kytketá. Kytke virtalåhde påålle useiden tuntien ajaksi, jotta akku voi latautua uudestaan.

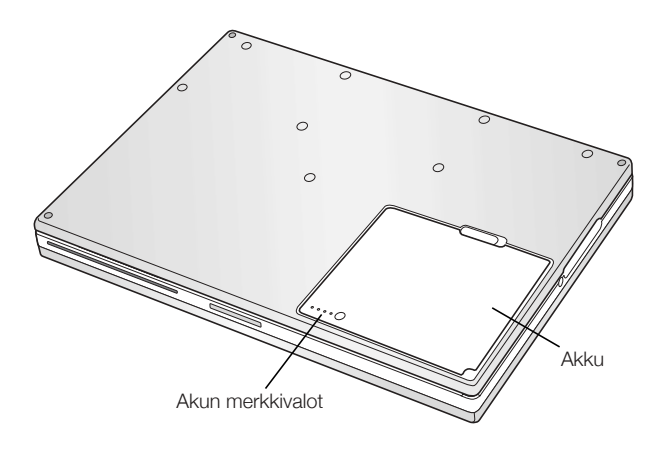

#### Akun poistaminen ja vaihto

Akun poisto:

Sammuta PowerBook tai aseta se lepotilaan. Kaanna tietokone ympari ja etsi akun vapautussalpa. Liu'uta salpa sivulle ja poista akku varovasti.

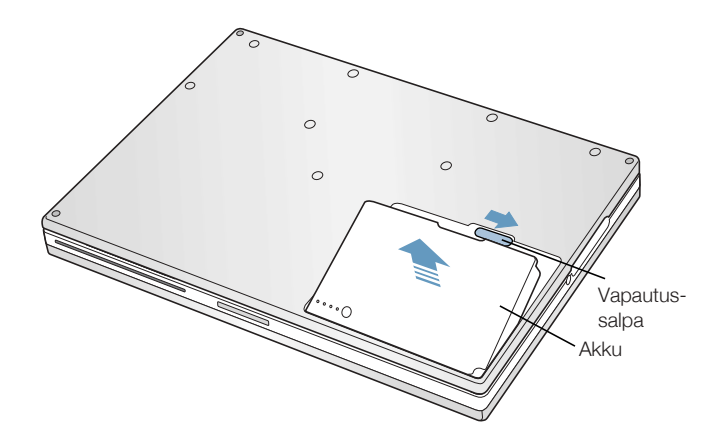

Tietokoneen käyttö 55

#### Akkujen vaihto tietokoneen ollessa lepotilassa

Mikali akun varaustaso laskee alhaiseksi kesken työskentelyn, voit asettaa PowerBookin lepotilaan ja vaihtaa akun toiseen, ladattuun akkuun. Sisäinen varmennusparisto tuottaa riittävästi virtaa säilyttääkseen RAM-muistin sisällön kolmen minuutin ajan akkua vaihdettaessa.

#### **Akun lataaminen**

Kun tietokone on kytketty virtalahteeseen, akku latautuu oli tietokone sitten pois paalta, paallå tai odotustilassa. Virtalåhteen liitännän ympärille ilmaantuu valo. Keltainen valo merkitsee. että akku latautuu. Vihreä valo merkitsee, että akku on täysin latautunut.

Akku latautuu nopeammin, jos tietokone on pois paalta tai lepotilassa. Akun varaustasoa voidaan tarkkailla seuraavasti:

■ *Mac OS 9:ssä* Saatonauhan akkusymbolin avulla.

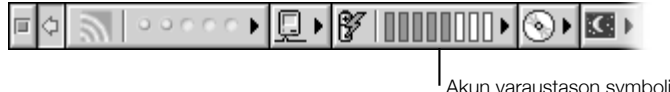

*Mac OS X:ssä* valikkorivin akkusymbolin avulla.

PowerBookin akun käyttöikä pitenee, jos virtalähdettä käytetään aina kun se on mahdollista.

#### Akun kalibrointi mahdollisimman tehokkaaksi

Saadaksesi uudelle akulle mahdollisimman pitkan kayttoajan anna sen tyhjentya kokonaan ensimmäisen käyttöviikon aikana ja lataa se sen jälkeen yhdellä kertaa. Toimi seuraavasti:

- Kytke virtalahde ja anna PowerBookin akun latautua tayteen akun nayttovalot ja naytolla ole-1. va mittari ilmaisevat, kun akku on latautunut täysin.
- Irrota virtalahde ja kayta PowerBookia kunnes akun tyhjentymisesta kertova varoitus tulee  $\overline{\mathbf{2}}$ ensimmåisen kerran nåvtölle.
- Kytke virtalåhde påålle ja pidå se kytkettynå, kunnes akku on jålleen tåysin latautunut.  $\overline{\mathbf{3}}$

**Tärkeää** Akun kalibrointiin riittää, että se tyhjennetään täysin ja ladataan sitten kerralla uudelleen. Tämän jälkeen virtalähde voidaan kytkeä ja irrottaa riippumatta akun jäljellä olevan latauksen määrästä.

#### **Akunsäästövinkkejä**

PowerBookin käyttöaika yhdellä akun latauksella riippuu siitä, mitä laitteita ja virransäästötoimenpiteitä käytetään.

Voit säästää akkua noudattamalla yhtä tai useampaa seuraavista vihjeistä:

- Irrota våylåå virtalåhteenå kåyttåvåt USB- tai FireWire-laitteet silloin, kun ne eivåt ole kåytössä.
- Sammuta kaikki ohjelmat, joita et käytä.
- Poista CD-ROM- ja DVD-ROM-levyt asemasta, mikali niitä ei tarvita.
- Våhennå nåytön kirkkautta PowerBookin nåppåimistön kirkkaussååtimillå.
- Laita tietokone lepotilaan aina, kun työskentelysi keskeytyy.
- Mac OS 9:sså valitse Energiansäästäjä-säätimen Lisäasetuksista Sammuta näyttö himmentämisen sijaan -vaihtoehto.

Kokeile myös näitä keinoja:

- Aseta kovalevy sammumaan lyhyen ajan päästä.
- Aseta PowerBook menemåån lepotilaan viiden minuutin (tai lyhyemmån ajan) käyttämåttömyyden jälkeen.

Tietokoneen energiansäästöasetusten muuttaminen:

- Mac OS 9:ssä käytä Säätönauhan energiansäästösymbolia.
- Mac OS X:ssä käytä Järjestelmäasetusten Energiansäästäjä-osiota.

#### Lisätietoja PowerBookin akusta

Lisätietoja on Mac-ohjeissa (katso kuva sivulla 42). Valitse Ohjevalikosta Mac-ohjeet ja kirjoita hakusanaksi "akku".

#### DVD-ROM-asema

Kaikki tietokoneen ja internetin käyttöön tarvittavat ohjelmat on jo valmiiksi asennettu PowerBookiin. (Tietokoneen mukana tulleita PowerBook -CD-levyjä tarvitaan vain, jos ongelmatilanteen vuoksi on syytä asentaa käyttöjärjestelmä uudestaan.) Mikäli PowerBookin mukana on hankittu muita ohjelmia, ne voidaan asentaa tai niitä voidaan käyttää CD- ja DVD-levyiltä optisen DVD-ROM-aseman kautta.

Huomaa: Mikäli halutaan käyttää vanhempaa, vain levykkeillä toimitettua ohjelmaa, kannattaa selvittää ohjelman valmistajalta, onko sitä saatavana CD-ROM-levyllä tai hankkia Power-Bookiin ulkoinen (esim. LS120/SuperDisk) levyasema Apple-jälleenmyyjältä.

#### CD- ja DVD-levyjen laittaminen asemaan

Ohjelmia asennetaan tai käytetään CD- tai DVD-levyltä seuraavasti:

1 Sijoita levy levyasemaan (siten että etikettipuoli on ylöspäin) koneen ollessa käynnissä ja anna levyaseman vetää levy sisälle.

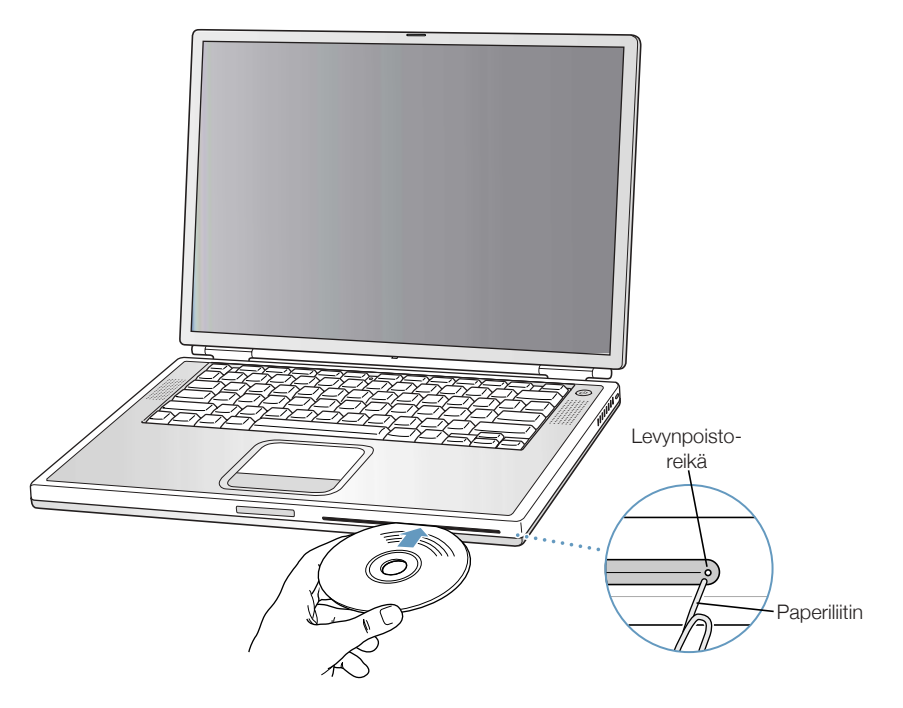

2 Kun levyn symboli ilmestyy työpöydälle, levy on valmis käytettäväksi.

Tärkeää Tämän PowerBookin optinen DVD-ROM-asema tukee vakiokoisia 12 cm ja 8 cm levyjä. Optinen asema ei tue alle 8 cm kokoisia tai erikoisen muotoisia levyjä. Muut kuin pyöreät levyt saattavat juuttua asemaan.

#### Levyn poistaminen asemasta

Levy poistetaan asemasta vetamalla levyn symboli roskakoriin tai painamalla nappaimiston levynpoistonáppáintá ( $\triangle$ ).

Jos levyn poistaminen ei onnistu, kokeile seuraavaa:

- Lopeta kaikki ohjelmat, jotka saattavat käyttää levyä ja yritä uudestaan.
- Käynnistä tietokone uudestaan ja pidä ohjauslevyn painiketta alhaalla kunnes levy tulee ulos.
- Mikali tasta ei ole apua, työnna suoristetun paperiliittimen paa levynpoistoreikaan (sijaitsee DVD-ROM-aseman oikealla puolella) niin, että sisäinen poistopainike painuu alas. PowerBookin on oltava páállá.

#### **DVD-levyjen käyttö**

PowerBookin DVD-aseman kautta voidaan myös katsella DVD-videolevyjä. Aseta DVD-levy asemaan ja toimi seuraavasti:

- Mac OS 9:ssä valitse Omenavalikosta ( $\bullet$ ) Apple DVD -soitin.
- $\blacksquare$  Mac OS X:ssä käytä kovalevyn Applications-kansiossa sijaitsevaa DVD Player (DVD-soitin) ohielmaa.

Jos káytát S-videota liittáessási PowerBookin TV:hen (lisátietoja sivulla 52) ja katsoaksesi DVD-videota TV:n nåytöllå, valitse 720 x 480 NTSC (Yhdysvalloissa) tai 720 x 576 PAL (Euroopassa ja muilla alueilla).

- Mac OS 9:ssä käytä Säätönauhan Tarkkuus-symbolia.
- $\blacksquare$  *Mac OS X:ssä* käytä Järjestelmäasetusten Näytöt-asetuksissa olevaa Näytöt-välilehteä.

Huomaa: Jos PowerBook on kytketty ulkoiseen nåyttöön, DVD:n toisto on mahdollista vain laajennetussa työpöytätilassa. DVD:n toistoon ei voida käyttää näytön kahdennusta.

PowerBookin voi helposti kytkeä stereojärjestelmään. Kytke PowerBookin kuulokeportti ( $\Omega$ ) stereoiden aanen sisaanmenoportteihin miniliitin-RCA-kaapelilla (ei mukana).

#### Lisätietoja DVD-asemasta

Ohjeita DVD-soittimen käyttöstä annetaan Ohjevalikon DVD-soitinohjeissa ohjelman ollessa avoinna.

#### Valinnainen CD-RW-asema

Mikäli PowerBookissasi on CD-RW-asema, voit tallentaa lempimusiikkiasi, ohjelmia ja tiedostoja CD-R- ja CD-RW-levyille. Voit myös luoda omia CD-äänilevyjä ja toistaa niitä tavallisilla stereolaitteilla. Tallennuskelpoiselle CD-levylle voidaan myös tallentaa tietokoneen tiedostoja, kuten ohjelmia, dokumentteja tai muita digitaalisia tiedostoja.

CD-R-levylle (CD-Recordable) voidaan tallentaa tietoa vain kerran. Vaikka tallennettua tietoa ei voidakaan muokata, käytettävästä ohjelmasta riippuen levylle voidaan ehkä lisätä tiedostoja kunnes se on täysi. Lisätietoja CD-R-levyille tallentamisesta on ohjelman mukana tulleessa dokumentaatiossa. CD-äänilevyjen tallentamisessa suositellaan käytettäväksi CD-R-levyjä, sillä useimmat CD-soittimet eivät lue CD-RW-levyjä.

CD-RW-levylle (CD-Rewritable) voidaan tallentaa tietoa useaan kertaan. Joillakin mediatiedostojen kuitenkin tallentaa käytettävillä ohjelmilla (esim. iTunes) tietoa voidaan kirjoittaa levylle vain yhden kerran.

#### CD-levyn laittaminen asemaan

Ohjelmia asennetaan tai käytetään CD-levyltä seuraavasti:

- 1 Sijoita levy levyasemaan (siten että etikettipuoli on ylöspäin) koneen ollessa käynnissä ja anna levyaseman vetää levy sisään.
- 2 Kun levyn symboli ilmestyy työpöydälle, levy on valmis käytettäväksi.

Tärkeää Tämän PowerBookin optinen CD-RW-asema tukee vakiokokoisia 12 cm levyjä. Optinen asema ei tue alle 12 cm kokoisia tai erikoisen muotoisia levyjä. Muut kuin pyöreät levyt saattavat juuttua asemaan.

Lisätietoja iTunesin käyttämisestä musiikkitiedostojen tallentamiseen CD-levylle on Ohjekeskuksen iTunes-ohjeissa.

#### Levyn poistaminen asemasta

Levy poistetaan asemasta vetämällä levyn symboli roskakoriin tai painamalla näppäimistön levynpoistonäppäintä ( $\triangle$ ).

Jos levyn poistaminen ei onnistu, kokeile seuraavaa:

- m Lopeta kaikki ohjelmat, jotka saattavat käyttää levyä ja yritä uudestaan.
- m Käynnistä tietokone uudestaan ja pidä ohjauslevyn painiketta alhaalla kunnes levy tulee ulos.

#### Näppäimistön säätimet ja ohjelmoitavat toimintonäppäimet

Asetuksia voidaan muuttaa kätevästi näppäimistön äänenvoimakkuus- ja kirkkaussäätimien ja CD- tai DVD-levy poistaa levynpoistopainikkeen avulla.

Tássá PowerBookissa on myös viisi lisánáppáintá, jotka voidaan asettaa avaamaan usein käytettyjä ohjelmia tai dokumentteja Mac OS 9:ssä. Näitä näppäimiä kutsutaan ohjelmoitaviksi toimintonäppäimiksi (tai pikatoimintonäppäimiksi). Tallaisella pikanappaimellå voidaan esimerkiksi avata web-selain, tekstinkäsittelvohielma tai mieluisin peli. Kun ohjelmat on avattu, niiden välillä voidaan siirtyä nopeasti näppäinten avulla.

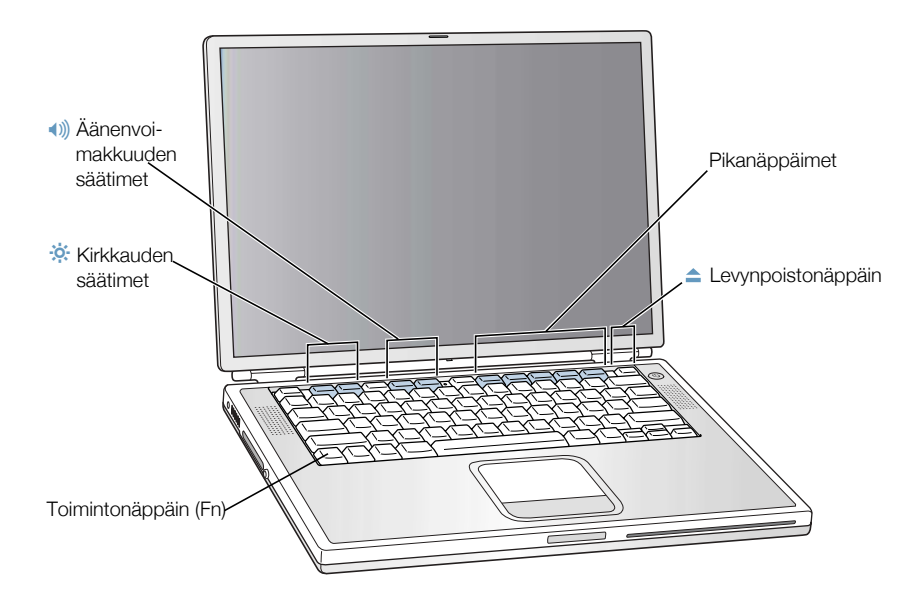

#### Ohjelmoitavien toimintonäppäinten säätäminen

Kun toimintonappainta painetaan ensimmaisen kerran Mac OS 9:ssa, naytolle avautuu valintataulu, jonka valinnoilla mikä tahansa toimintonäppäimistä voidaan määrittää tietylle ohjelmalle. Myöhemmin toimintonappainten maarityksia voidaan vaihtaa Nappaimistö-saatimen kautta.

#### Tavallisten toimintonäppäinten käyttö

Säätöpainike tai ohjelmoitava näppäin voidaan nopeasti muuttaa tavalliseksi toimintonäppäimeksi painamalla funktionappainta (Fn) ja kyseistä nappainta samanaikaisesti Mac OS 9:sså Nåppåimistö-sååtimen kautta voidaan myös käydä vaihtamassa nåppåinten asetukset sellaisiksi, että tavalliset toimintonappaimet ovat ensisijaisia ja nayttösäädöt sekä ohjelmoitavat toimintonappaimet toissijaisia. (Talloin esimerkiksi nayton kirkkautta saadettaessa pidettaisiin Fn-nappainta painettuna.) Mac OS X:ssa toimintonappaimia voidaan saadella Jarjestelmåasetusten Nåppåimistö-asetuksista.

#### Sisällytetyn numeronäppäimistön käyttö

Useimmissa pöytätietokonenäppäimistöissä on tavallisimpien näppäinten lisäksi myös numeronáppáimistō. Myōs PowerBookin náppáimistōssá on vakionáppáinten ohella numeronáppáimistō. Numeronáppáimistōn náppáimissá on pieni lisámerkki.

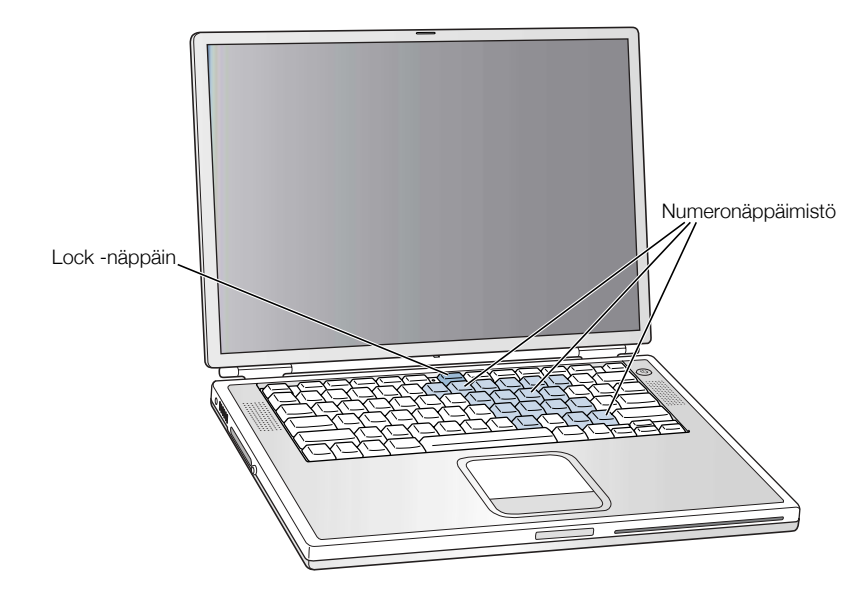

Numeronáppáimisto saadaan káyttöön painamalla náppáimistön Num Lock -náppáintá. Num Lock -nåppåimen vieresså oleva valo syttyy, kun nåppåimistö on aktiivinen. Num Lock -nåppåintå painetaan uudestaan, kun numeronåppåimistö halutaan poistaa kåytöstå.

Huomaa: Kun numeronappaimisto on aktiivinen, kaikki nappaimet ja vastaavat valikkonappåinkomennot (kuten lopetuskomento  $\ast$ -Q) ovat poissa kåytöstå.

#### Lisätietoja näppäimistösäädöistä

Lisätietoja näppäimistösäädinten ja ohjelmoitavien toimintonäppäinten asetuksista on Macohjeissa (katso kuva sivulla 42). Valitse Ohjevalikosta Mac-ohjeet ja kirjoita hakusanaksi "nappaimisto".

#### Turvalukko ja näppäinlukitus

PowerBookin suojaksi voidaan hankkia turvakaapeli ja lukko. Lukon avulla tietokone voidaan kiinnittää pöytään.

PowerBookissa on myös näppäimistön lukitusmekanismi. Näppäimistön lukitus estää käyttäijä pääsemästä liian helposti käsiksi koneen sisäisiin komponentteihin kuten muistiin.

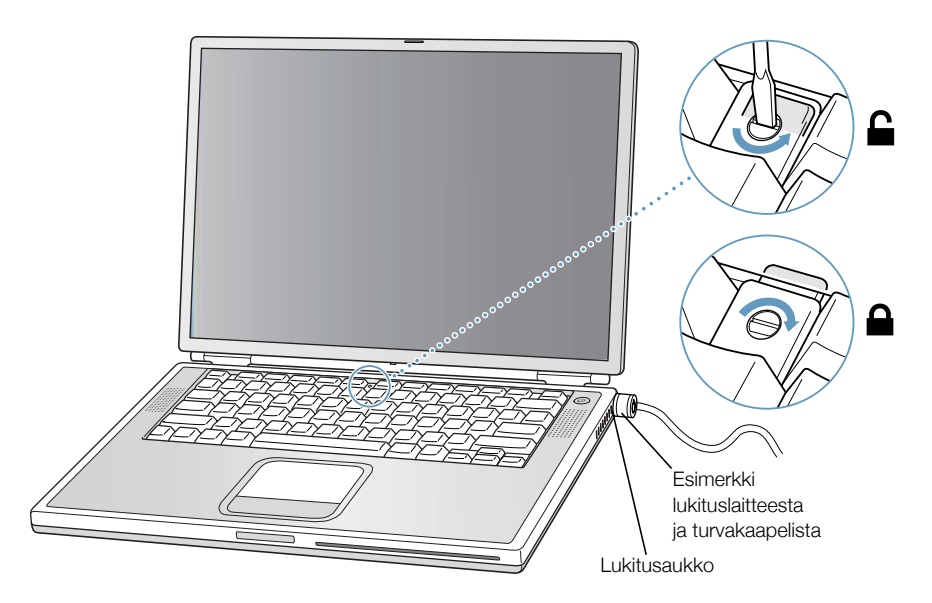

Nåppäimistön lukitusmekanismi on pienessä muoviliuskassa Num Lock -näppäimen vasemmalla puolella, yhdessä Num Lock -merkkivalon kanssa. PowerBookin näppäimistöä ei ole valmiiksi lukittu.

Nåppåimistö lukitaan kääntämällä lukitusruuvia pienellä lattapäämeisselillä puoli kierrosta myötápáiváán. Pieni liuska estáá náppáimistön poistamisen.

Huomaa: Muoviliuskaa kääntävässä ruuvissa on pieni uloke, joka ilmaisee, onko näppäimisto lukittu. Jos lovi on ylhaalla, nappaimistoa ei ole lukittu. Jos lovi on alhaalla, nappaimisto on lukittu.

#### Lisätietoja turva-asetuksista

Lisätietoja PowerBookin ohjelmistoon liittyvistä turvaominaisuuksista, kuten eri käyttäjien salasanoista tai tiedostojen salauksesta, on Mac-ohjeissa (katso kuva sivulla 42). Valitse Ohjevalikosta Mac-ohjeet ja kirjoita hakusanaksi 'turvallisuus" tai 'tiedostojako".

Huomaa: Mikali kaytossasi on Mac OS 9, vanhemmissa tietokonemalleissa kaytetty Salasanasuojaussaadin ei ole yhteensopiva taman PowerBookin kanssa, eikä sitä myöskaan ole asennettu koneeseen.

# Käyttöjärjestelmän käyttö

LUKU.

Káyttöjárjestelmá eli OS on tietokoneen työpöytáympáristö, joka máárittáá, miten työpöydán kohteet näkyvät ja miten niitä voidaan käyttää. Jokainen käyttöjärjestelmä näyttää erilaiselta ja toimii eri tavalla.

Tietokoneen oletusarvoiseksi käyttöjärjestelmäksi on asennettu Mac OS 9. Kun tietokone käynnistetään ensimmäisen kerran, se käynnistyy Mac OS 9:ssä. Tietokoneessa on lisäksi Mac OS X ja Classic-ympáristō, jonka avulla Mac OS 9 -ohjelmia voidaan káyttáá Mac OS X:ssá.

Jotkin ohjelmistot eivät vielä ole Mac OS X- tai Classic-yhteensopivia. Ne toimivat parhaiten Mac OS 9:sså. Jos kåytåt vain Mac OS 9 -yhteensopivia ohjelmia etkå kaipaa Mac OS X:n erikoisominaisuuksia, voit antaa tietokoneesi käynnistyä Mac OS 9:ssä. Tässä luvussa kerrotaan Mac OS X:n ja Classicin ominaisuuksista ja käynnistyskäyttöjärjestelmän vaihtamisesta.

#### **Tietoja Mac OS X:stä**

Käynnistä tietokoneesi Mac OS X - käyttöjärjestelmässä ja tutustu sen edistyneeseen tekniikkaan, kuten hienoon uuteen käyttöliittymään, uskomattomiin graafisiin ominaisuuksiin ja entistä parempaan luotettavuuteen ja tehokkuuteen. Mac OS X huolehtii tietokoneen prosesseista, joten sinä voit keskittyä tekemään sitä, mitä haluat. Jos johonkin ohjelmaan tulee vika, sinun ei tarvitse käynnistää tietokonetta uudelleen. Mac OS X sulkee pelkästään ongelmia aiheuttaneen ohjelman, joten voit jatkaa työtäsi keskeytyksettä muissa ohielmissa. Mac OS X:n virtuaalimuistin hallinta pitää huolen siitä, että ohielmistoilla on káytóssáán sopiva máárá muistia. Kun haluat tietáá lisáá Mac OS X -káyttójárjestelmástá, lue Tervetuloa Mac OS X:n käyttäjäksi -opas. Oppaassa esitellaan Mac OS X:n ja Mac OS 9:n ominaisuudet ja annetaan käyttäjille ohjeita siitä, miten tavalliset Mac OS 9 -toiminnot suoritetaan Mac OS X:sså. Mikali sinulla on ongelmia Mac OS X -kayttöjärjestelmän kayttöönotossa, etsi apua kasikirjan Vianetsinta-osiosta tai Mac OS X:n Ohjevalikon Mac-ohjeista.

**Tärkeää** Koska Mac OS X on asennettu valmiiksi tietokoneeseesi, sinun ei tarvitse lukea Tervetuloa Mac OS X:n käyttäjäksi -oppaan asennusohjeita. Sen sijaan sinun on hyvä noudattaa oppaassa olevia ohjeita sisäänkirjautumisesta ja Mac OS X:n käytöstä.

#### Tietoja ohjelmistoista ja Mac OS X:stä

Lisátietoja ohielmistojen Mac OS X -vhteensopivuudesta ja muista Mac OS X:aan liittyvista asioista on Applen web-sivuilla osoitteessa: guide.apple.com/fi/macosx/

#### **Classic-ympäristön käyttö Mac OS X:ssä**

Mac OS X-yhteensopivien ohjelmien lisäksi voit käyttää Mac OS 9-ohjelmia erityisessä Classic-ymparistossa. Classic toimii taustalla, ja sen avulla voidaan käyttää Mac OS 9:n ominaisuuksia ja ohjelmia. Kun Classic kaynnistetaan, Mac OS 9 -ohjelmat toimivat Mac OS X:ssa aivan kuin Mac OS 9:sså, mutta eivåt voi kåyttåå Mac OS X:n ominaisuuksia kuten uutta käyttöliittymää. Avaa Mac OS 9 -ohjelma tai kaksoisosoita jotain Mac OS 9 -ohjelmassa luotua dokumenttia. Talloin Classic kaynnistyy, jos se ei viela ollut paalla.

Classic toimii taustalla, vaikka yhtään Mac OS 9 -ohjelmaa ei olisikaan auki, joten ohjelmat ja dokumentit avautuvat nopeammin ja helpommin. Voit asettaa tietokoneesi kavnnistymään automaattisesti Classic-ymparistossa, kun kirjaudut sisaan Mac OS X - kayttojarjestelmaan. Tama tapahtuu valitsemalla Omenavalikosta ( $\bigtriangleup$ ) Järjestelmäasetukset, osoittamalla Classic-kohtaa ja valitsemalla "Kåvnnistå sisäänkirjautumisen vhtevdessä" -komento.

Classic-ymparisto suljetaan valitsemalla Lopeta-komento Jarjestelmaasetusten Classic-osasta. Voit tallentaa kaikki Classic-dokumenttien muutokset ja lopettaa Classicin sen jälkeen.

Tärkeää Ålå poista Mac OS 9 - käyttöjärjestelmää tietokoneeltasi. Mac OS 9:n on oltava asennettuna tietokoneelle, jotta Classic toimisi.

#### Käyttöjärjestelmän vaihtaminen

Tietokoneesi on asetettu kaynnistymaan Mac OS 9:ssa. Voit vaihdella Mac OS 9:n ja Mac OS X:n vålillå. Kun olet asettanut tietokoneen kåynnistymåån Mac OS X:sså, se kåynnistyy OS X:sså niin kauan kunnes se asetetaan kåynnistymään Mac OS 9:sså.

#### Tietokoneen asettaminen käynnistymään Mac OS X:ssä:

- 1 Mac OS 9:sså valitse Omenavalikosta ( $\bullet$ ) Sååtimet ja sitten Kåynnistys.
- 2 Kaksoisosoita sitä Käynnistys-säätimessä näkyvää kovalevyä, jossa käyttöjärjestelmät sijaitsevat, ja valitse käynnistyslevyksi Mac OS X -järjestelmäkansio. Voit osoittaa kovalevysymbolin vasemmalla puolella olevaa kolmiota nähdäksesi sille asennetut Järjestelmäkansiot.

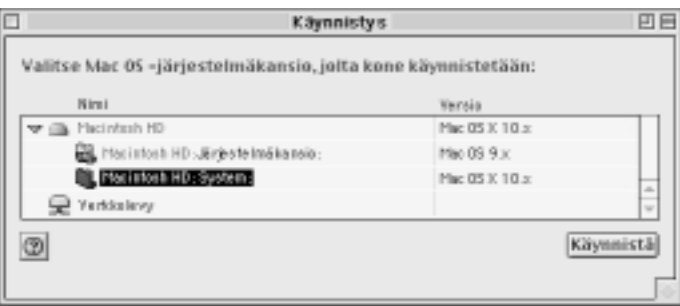

Kåynnistå tietokone uudestaan.

Huomaa: Koska Apple julkaisee säännöllisesti uusia versioita ja päivityksiä käyttöjärjestelmåståån, tåsså kåyttöoppaassa olevat Mac OS X:n ja Mac OS 9:n versionumerot saattavat erota tietokoneelle asennetuista.

Tietokoneen asettaminen käynnistymään Mac OS 9:ssä:

Valitse Omenavalikosta ( $\bullet$ ) Jarjestelmaasetukset ja osoita Kaynnistys. 1

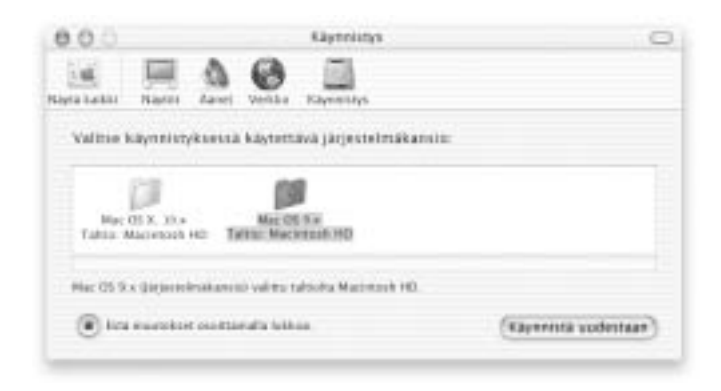

- $\overline{\mathbf{2}}$ Valitse Mac OS 9 - kansio kaynnistettavaksi Jarjestelmakansioksi. (jos symbolit nakyvat himmennettyinä, osoita osion alaosassa olevaa lukkosymbolia ja kirjoita Käyttöönottoapurissa luomasi kayttajatunnus ja salasana. Lisatietoja sisaankirjautumisesta yllapitajana on Tervetuloa Mac OS X:n käyttäjäksi -oppaassa.)
- Käynnistä tietokone uudestaan.  $3<sup>1</sup>$

Jotkin toiminnot ja ohjelmat vaativat tietokoneen käynnistymistä Mac OS 9:ssä. Voit vaihtaa tietokoneen käyttöjärjestelmää niin usein kuin haluat.

#### **Ongelmia?**

Lisätietoa Macintoshin ominaisuuksista saat Ohjevalikon Mac-ohjeista osoittamalla sinisellä alleviivattuja otsikoita. Voit myös kirjoittaa kysymyksen Etsi-kenttään ja painaa näppäimistön rivinvaihtonappainta.

## Asennustoimet tietokoneen sisällä

Tässä luvussa keskitytään tietokoneen sisällä tapahtuviin asennustoimiin.

Ohjeita annetaan seuraaviin toimenpiteisiin:

■ "Lisamuistin asentaminen" sivulla 69

LUKU.

- "Sisäisen kovalevyn poistaminen" sivulla 78
- "AirPort-kortin asentaminen" sivulla 87

Varoitus Apple suosittelee, että muistin asentamiseen tai sisäisen kovalevyn poistamiseen käytetään Apple-huoltoa. Yhteystiedot huoltoa ja tukea varten löytyvät tietokoneen mukana tulleista ohjeista. Näiden toimintojen suorittaminen itse saattaa vaurioittaa tietokonetta tavalla, jota takuu ei kata.

#### Lisämuistin asentaminen

Tássá tietokoneessa on kaksi páállekkáin olevaa muistipaikkaa, joihin páásee kásiksi poistamalla PowerBookin nåppåimistön. Tåsså tietokoneessa on 128 megatavun (Mt) SDRAM-muistimoduuli, joka on asennettu alempaan muistipaikkaan. Ylempään muistipaikkaan sopii SD-RAM-moduuli, jotka vastaavat seuraavaa kuvausta:

- SO-DIMM-muotoinen
- $\blacksquare$  1,25-tuumainen tai pienempi
- 64, 128, 256 tai 512 Mt
- $\blacksquare$  144-nastainen
- PC-133-tyypin RAM

PowerBookin vanhemman mallin samat ehdot täyttävää SDRAMia voidaan käyttää myös tässä PowerBook-mallissa.

PowerBookiin voidaan asentaa enintään yksi Gt RAM-muistia siten, että ylä- ja ala-RAM-paikkoihin sijoitetaan kumpaiseenkin yksi 512 Mt DIMM-moduuli.

#### **RAM-lisämuistin asentaminen**

- 1 Sammuta tietokone. Irrota virtalahde, puhelinjohto ja muut tietokoneeseen mahdollisesti kytketyt laitteet.
- 2 Káánná tietokone ja poista akku.

Akun poistamisella estetà in se mahdollisuus, ettà tietokone kytkettaisiiin vahingossa paalle muistia asennettaessa.

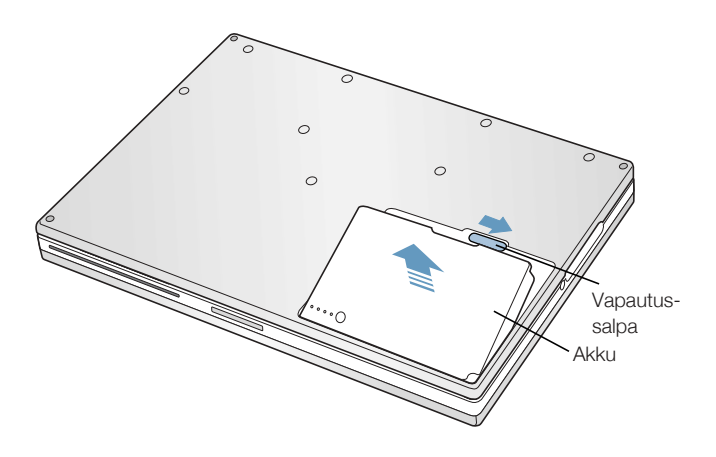

varoitus PowerBookin sisäosat saattavat olla kuumia. Jos PowerBookia on juuri käytetty, sisäosien kannattaa antaa jäähtyä 30 minuuttia ennen asennuksen aloittamista.

 $\sqrt{\frac{1}{2}}$ 

Varmista, että näppäimistön lukitusruuvi on auki. PowerBookin näppäimistö on ostettaessa<br>lukitsematon, joten tämä vaihe voidaan yleensä unohtaa. 3

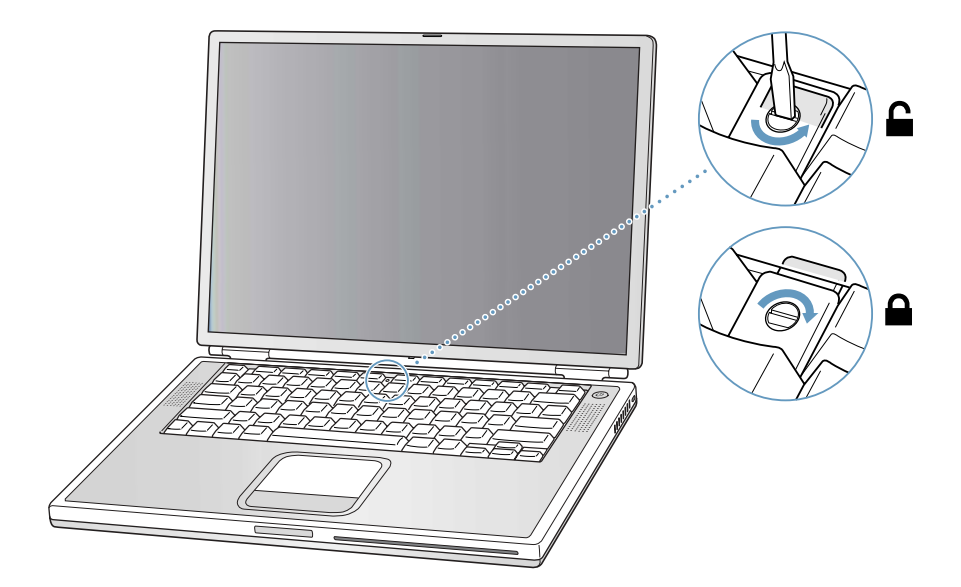

Vapauta nappaimisto vetamalla (F1- ja F9-nappainten vasemmalla puolella sijaitsevia) lukitus-<br>salpoja itseesi pain ja nosta nappaimiston ylaosaa.  $\ddot{\phantom{a}}$ 

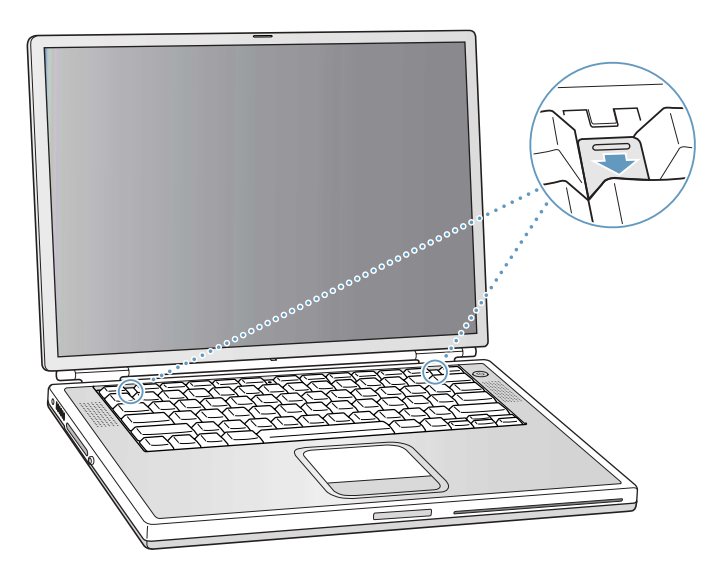

Kohota PowerBook-nåppåimistön yläosaa varovasti ylimmän nåppåinrivin kohdalta ja vedä si-<br>tä ulospäin niin, että nåppåimistön pohjaa paikallaan pitävät liuskat irtoavat koloistaan. 5

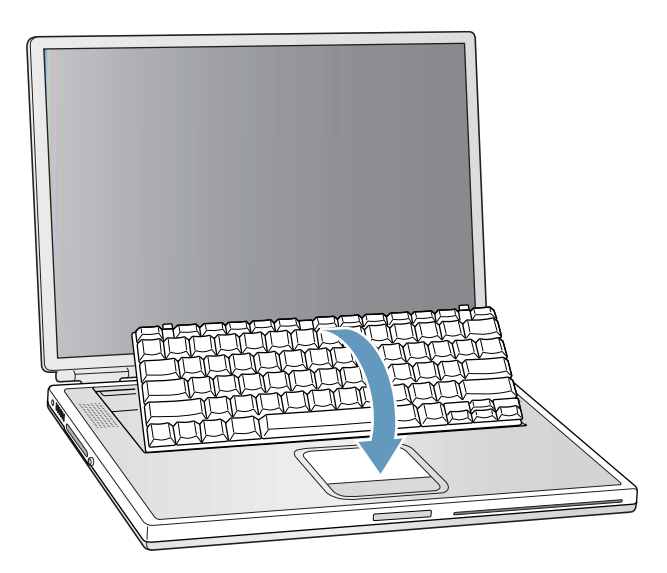

Käännä näppäimistö ylösalaisin kämmentuen ja ohjauslevyn päälle. 6

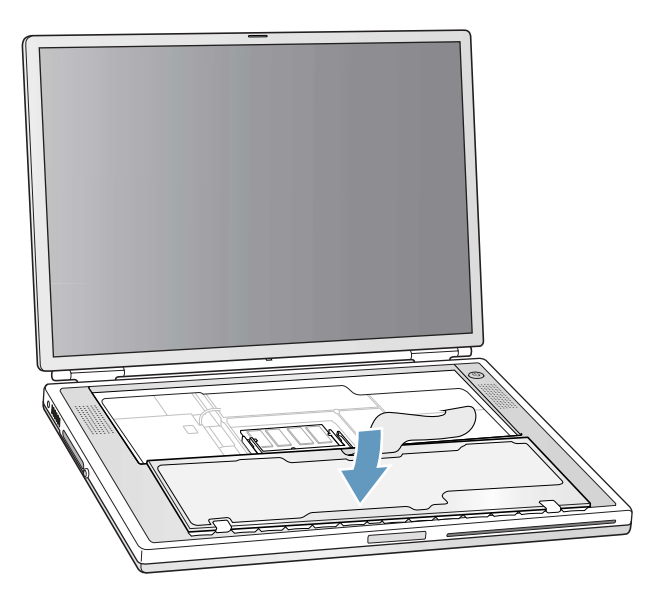

Kosketa tietokoneen sisällä olevaa metallipintaa, jotta staattinen sähkövaraus pääsee purkau- $\overline{\mathbf{z}}$ tumaan.
8 Etsi tyhjä RAM-laajennuspaikka.

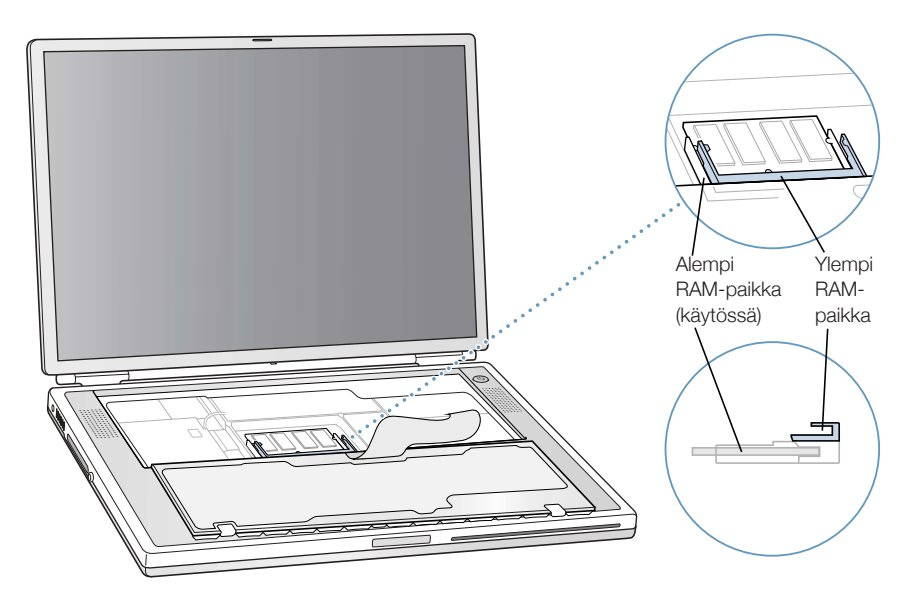

9 Pidä RAM-laajennuskorttia 30 asteen kulmassa. Aseta kortti niin, että siinä oleva kolo on RAMlaajennuspaikassa olevan pienen liuskan kohdalla. Työnnä RAM-laajennuskortti laajennuspaikkaan.

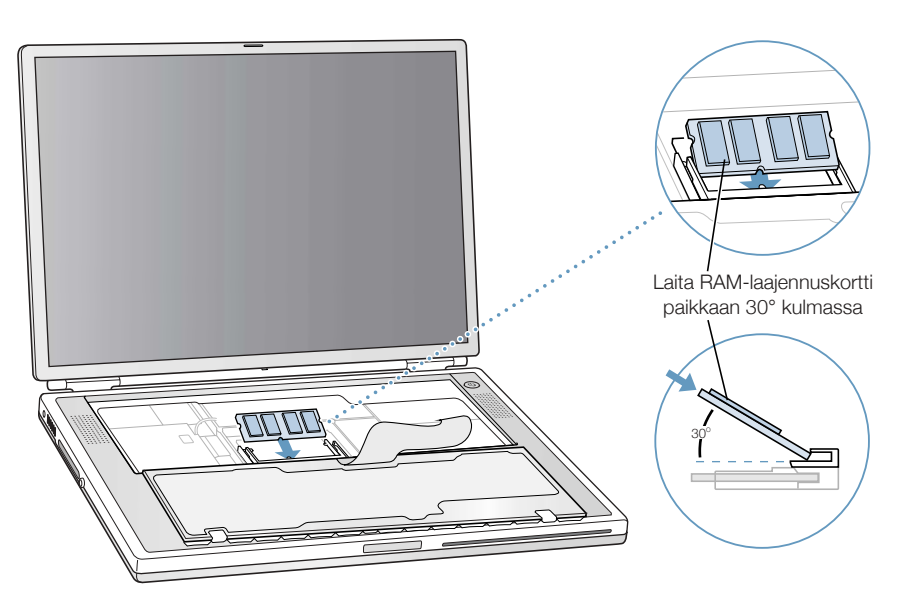

Kortti saattaa mennä paikoilleen jossain määrin jäykästi. Mikäli sen saaminen paikoilleen on vaikeaa, koeta työntää ensin toinen puoli ja sitten vasta toinen puoli.

Paina RAM-korttia varovasti alaspåin, kunnes sen molemmin puolin olevat pidikkeet napsah-<br>tavat paikoilleen.  $10$ 

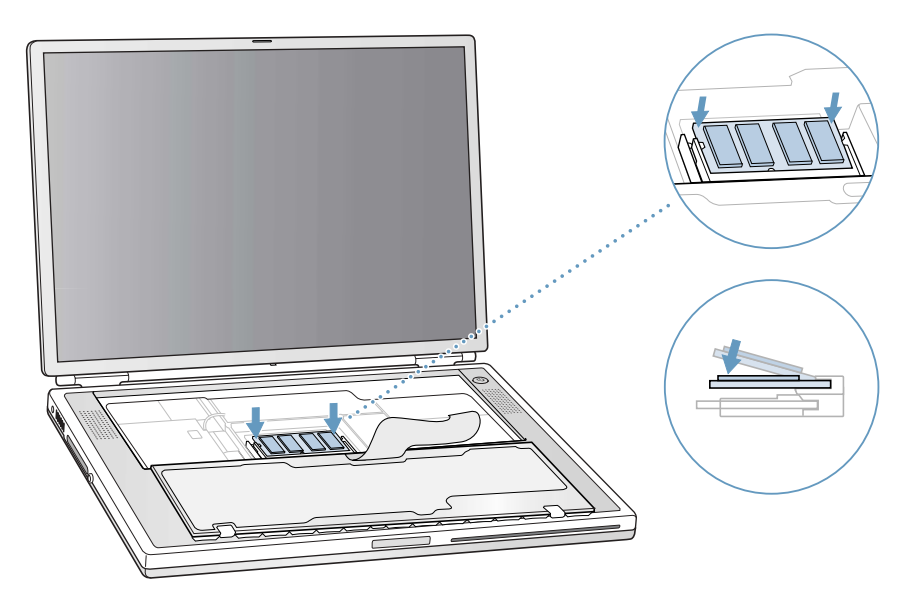

 $\ddot{\mathbf{11}}$ Käännä näppäimistö takaisin paikalleen ja aseta sen pohjassa olevat liuskat kotelossa oleviin koloihin.

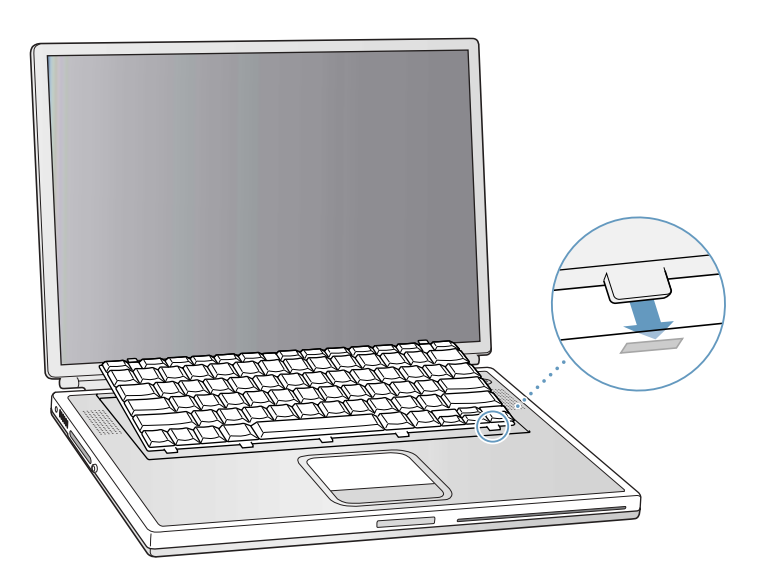

Vedà (F1- ja F9-nåppåinten vasemmalla puolella sijaitsevia) lukitussalpoja itseesi påin ja paina  $12$ samalla náppáimiston yláreunaa.

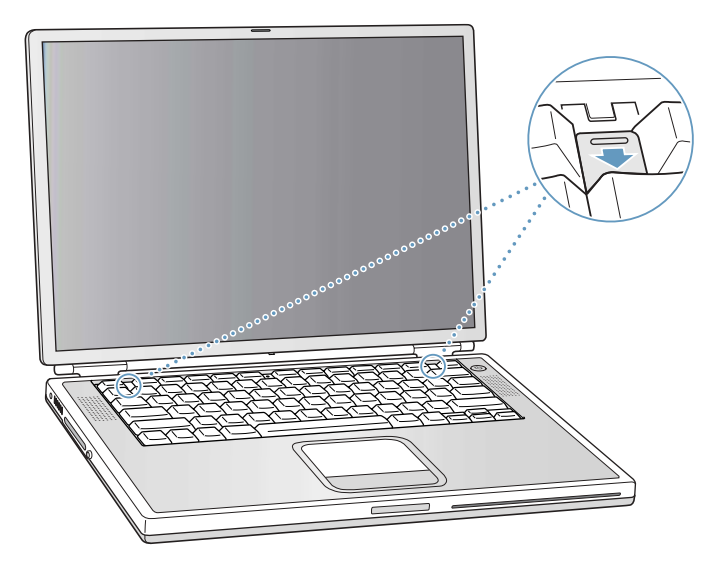

- Irrota otteesi lukitussalvoista niin, että näppäimistö laskeutuu tukevasti paikoilleen.  $13$
- Kåånnå PowerBook ja sijoita akku takaisin paikoilleen.  $14$

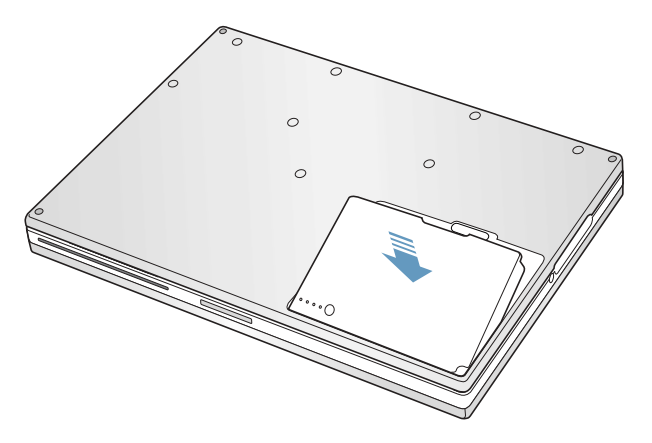

Kytke takaisin virtalåhde ja muut tietokoneeseen liitettynä olleet kaapelit. 15

Varmistetaan, tunnistaako tietokone uuden muistin.

Kun olet asentanut PowerBookiin lisämuistin, varmista, että kone tunnistaa sen. Toimi seuraavasti:

- Kåynnistå tietokone. 1
- Kun nået Mac OS -työpöydån, valitse Omenavalikosta ( $\bullet$ ) Tietoja tåstå koneesta.  $\overline{2}$

Mac OS 9:ssä

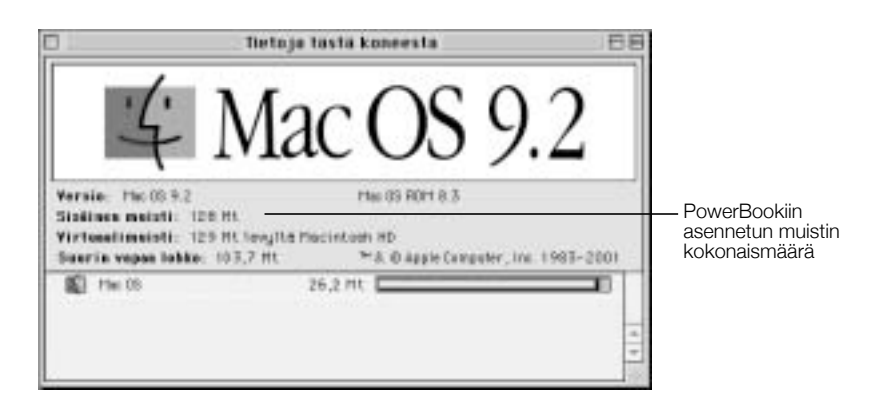

## Mac OS X:ssä

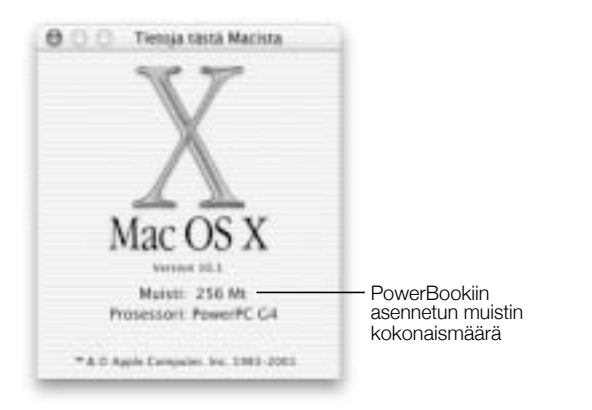

Kokonaismäärä sisältää sekä uuden muistin että tietokoneessa alunperin olleen muistin. Tarkempia tietoja tietokoneen muistin jakautumisesta saadaan käyttämällä Järjestelmän kuvaus ohjelmaa. Mac OS 9:ssa valitse valitse Jarjestelman kuvaus Omenavalikosta ( $\bullet$ ). Mac OS X:ssa avaa Applications-kansiossa sijaitseva Utilities-kansio ja kaksoisosoita Jarjestelman kuvaus -ohjelmaa (Apple System Profiler).

Jos kone ei tunnista muistia tai jos koneen kanssa on käynnistysongelmia, sulje PowerBook ja tarkista uudelleen ohjeista, että asentamasi muisti on yhteensopiva taman PowerBook-mallin kanssa ja että se on asennettu oikein. Mikäli ongelmat jatkuvat, poista muisti ja katso Applen yhteystiedot tietokoneen mukana tulleista huolto- ja tukitiedoista.

## Sisäisen kovalevyn poistaminen

Kun tietokone on sammutettu, sisäinen kovalevy voidaan irrottaa huoltoa tai turvatoimenpiteità varten.

- Sammuta tietokone. Irrota virtalahde, puhelinjohto ja muut tietokoneeseen mahdollisesti 1. kytketyt laitteet.
- 2 Laita poydalle pehmea pyyhe tai jokin muu kangas.

Se suojaa PowerBookin náppáimistöá ja náyttöá, kun kone káánnetáán ympári. Varmista, ettá kangas on riittävän suuri PowerBookin alustalle ja että se roikkuu myös pöydän reunan yli.

Káánná PowerBook varovasti ympári náytón ollessa avoinna ja laita se poydán reunalle. Var- $\overline{\mathbf{3}}$ mista, ettà tietokoneen paino on poydan, ei nayton, paalla.

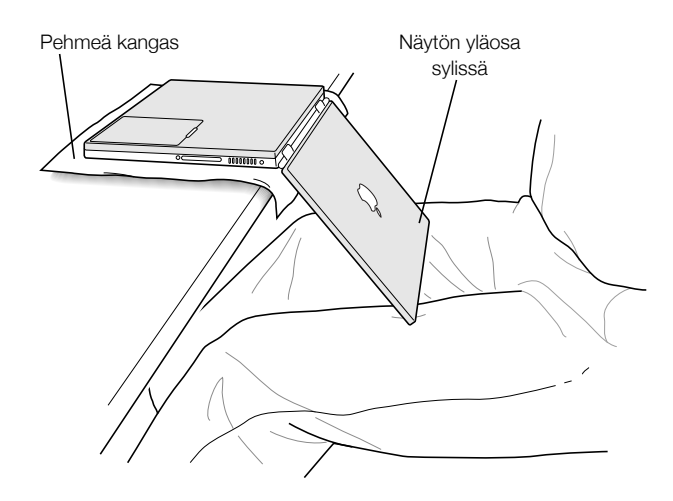

Tärkeää Ålå avaa nåyttöä sen suurempaan kulmaan kuin mitä yllä on esitetty.

Liu'uta salpa alas ja poista akku varovasti. Varmista, että salpa on palautettu kokonaan oikeal- $\ddot{\bf{4}}$ le.

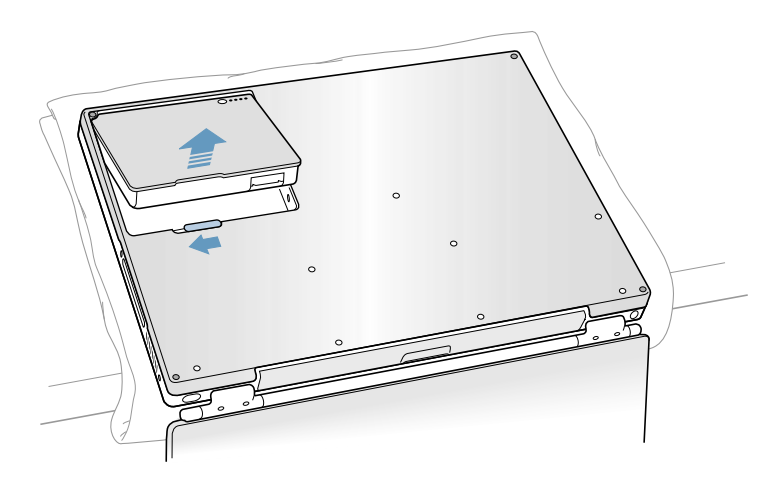

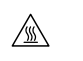

Varoitus PowerBookin sisäosat saattavat olla kuumia. Jos PowerBookia on juuri käytetty, sisäosien kannattaa antaa jäähtyä 30 minuuttia ennen asennuksen aloittamista.

Poista alla olevassa kuvassa esitetyssä järjestyksessä 8 ruuvia PowerBookin pohjasta pienellä 5 Torx-ruuvimeisselilla.

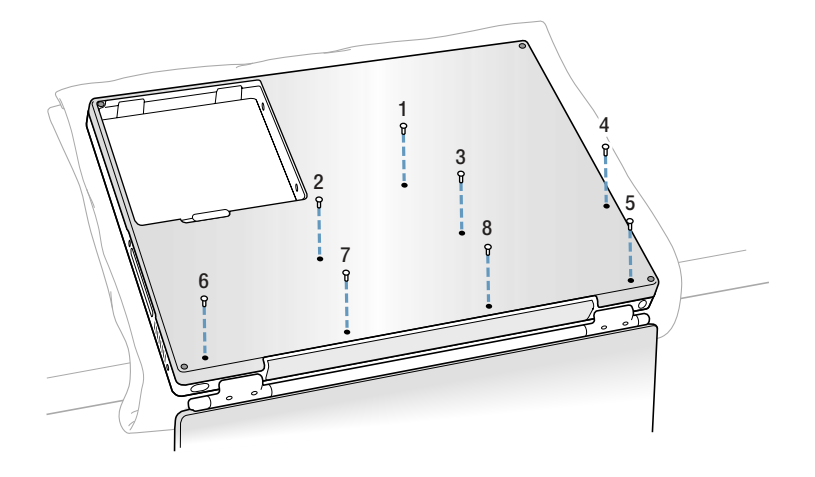

Vedá pohjalevyá varovasti itsestási poispáin.  $6\phantom{a}$ 

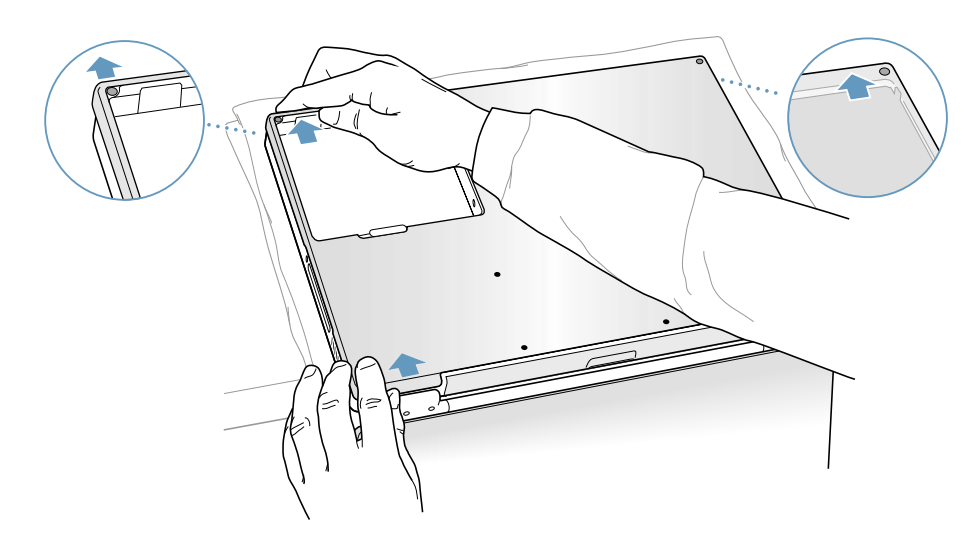

Kåånnå pohjalevy ylös allaolevan kuvan mukaisesti. 7

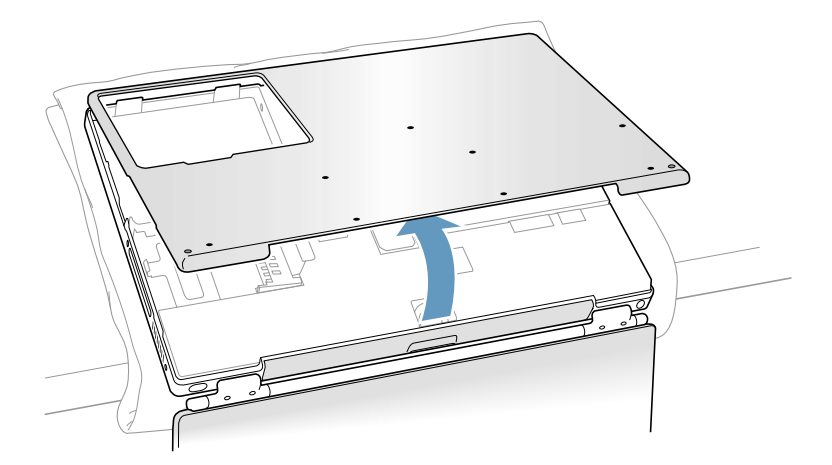

Tärkeää Ålå våånnå koneen kuorta sivulta toiselle. Siirrå pohjalevy tåydellisesti eteenpäin ennen sen ylös nostamista. Jos pohjalevyä nostettaessa tuntuu vastustusta, tarkista että pohjalevy on siirretty kokonaan eteenpäin ja että se irtoaa optisen aseman aukosta.

Kosketa tietokoneen sisällä olevaa metallipintaa, jotta staattinen sähkövaraus pääsee purkau-8 tumaan.

Irrota liitantakaapeli emolevysta.  $\overline{9}$ 

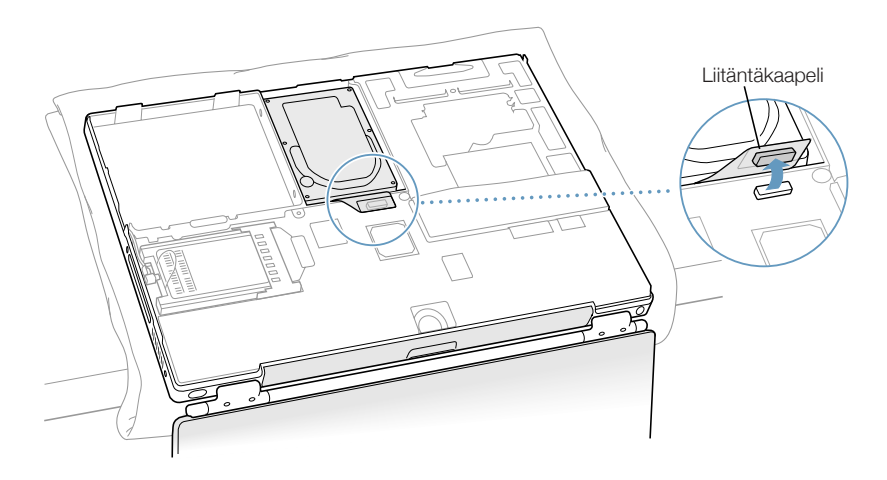

Poista kaksi ruuvia, joiden avulla kovalevyn alusta on kiinnitetty kannattimeen, ja irrota kova- $10<sub>1</sub>$ levy varovasti.

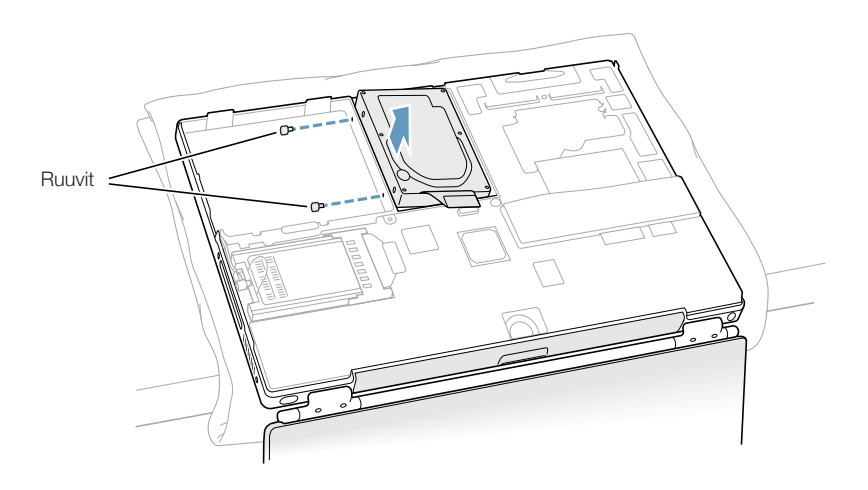

#### Kovalevyn ja pohjalevyn asentaminen

Kun asennat kovalevyn, noudata tássá annettuja ohjeita.

Poista kovalevyn kannattimen yläosassa oleva ruuvi. 1

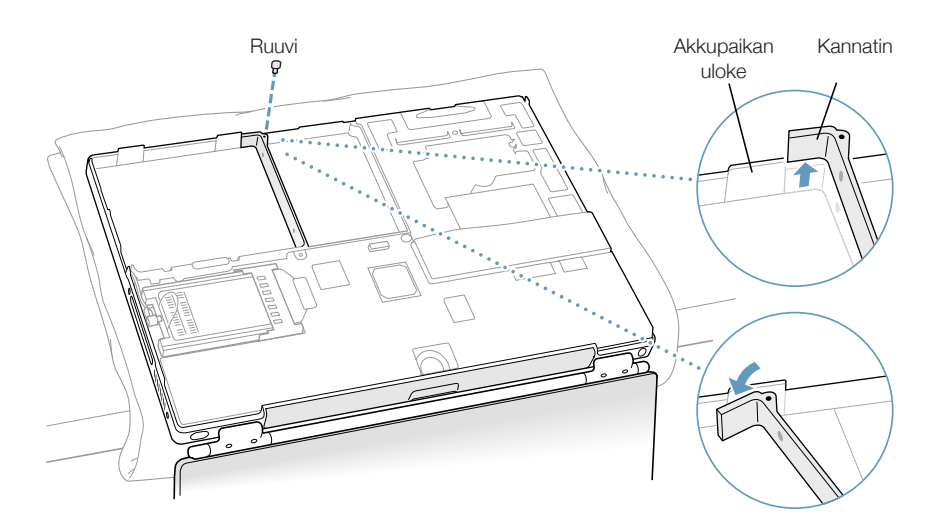

 $\overline{\mathbf{2}}$ Nosta kannatinta ja käännä sitä varovasti lähintä akkupaikan uloketta kohti. Uloke pitää kannatimen pois tieltà kovalevyà asennettaessa.

varoitus Nosta kiinnitystukea vain sen verran, että saat asetettua sen akkupaikan ulokkeeseen. Kannattimen nostaminen uloketta korkeammalle saattaa vaurioittaa kannatinta tavalla, jota takuu ei kata.

Laita kaksi ruuvia kumitulppiin ja kiinnitä ne kovalevyn vasemmalle puolelle. Varmista sitten 3 että Mylar-suojakuori peittää kovalevyn pohjan sekä vasemman ja oikean puolen.

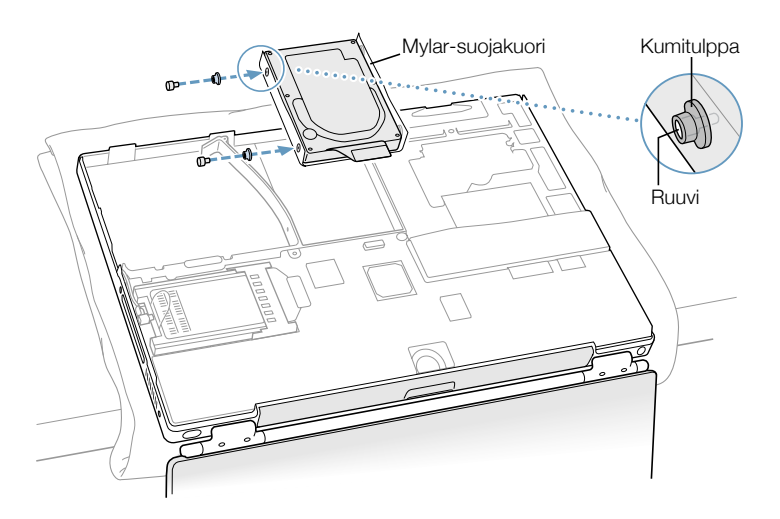

Sijoita ensin kovalevyn oikea puoli paikoilleen, sitten vasen. Aseta kovalevy samaan linjaan  $\overline{\mathbf{4}}$ kannattimen kanssa kovalevyssä olevien reikien avulla.

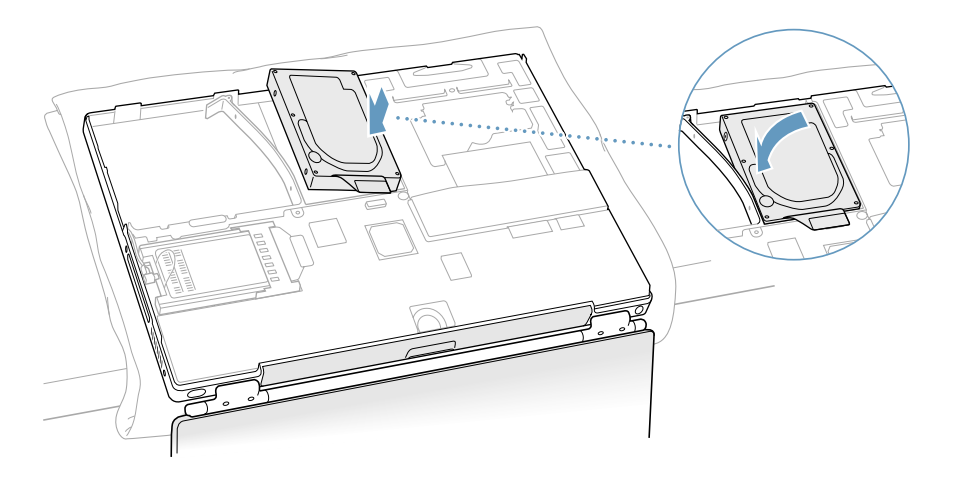

Nosta kannatin akkupaikan ulokkeen yli ja laske se takaisin alkuperåisesså asennossa. Kiinni-<br>tå kannattimen ylåosan ruuvi paikoilleen. Ålå kuitenkaan ruuvaa sitå liian kireålle. 5

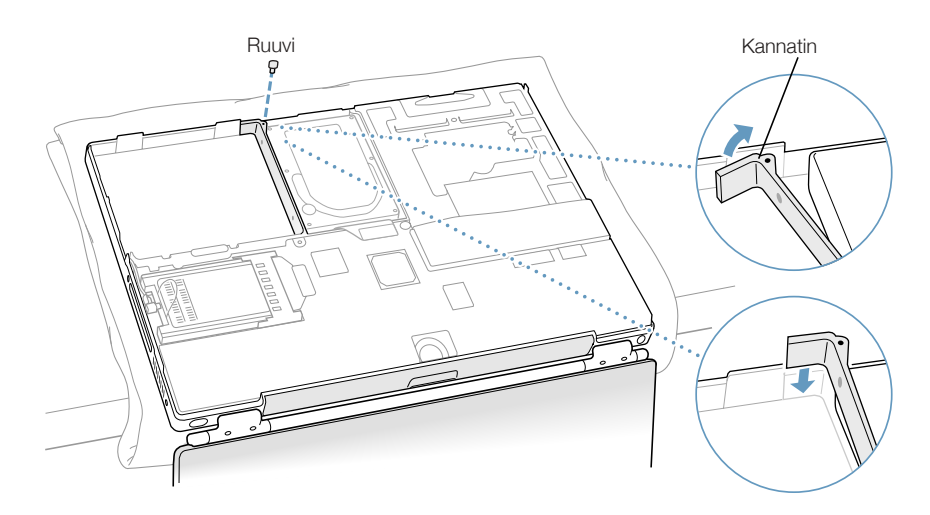

Kytke kovalevyn liitäntäkaapeli emolevyyn. 6

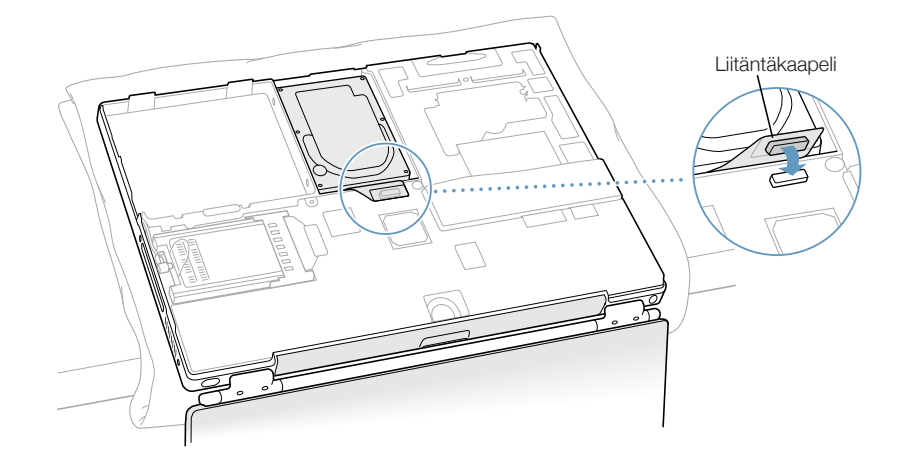

Laita pohjalevy paikoilleen ja kiinnitä koneen pohjalevyssä olevat 8 ruuvia alla olevassa kuvas- $\overline{7}$ sa esitetyssä järjestyksessä.

Sovita pohjalevyn oikealla ja vasemmalla puolella olevat urat kohdalleen. Paina sen jalkeen levya kevyesti alaspain jotta se kiinnittyy paikoilleen. Varmista, että kehyksen ja pohjalevyn saumat ovat kiinni. Tarkista ulkoreunat ja akun paikka. Tarkista viela, että ruuville varatut aukot ovat oikeassa linjassa.

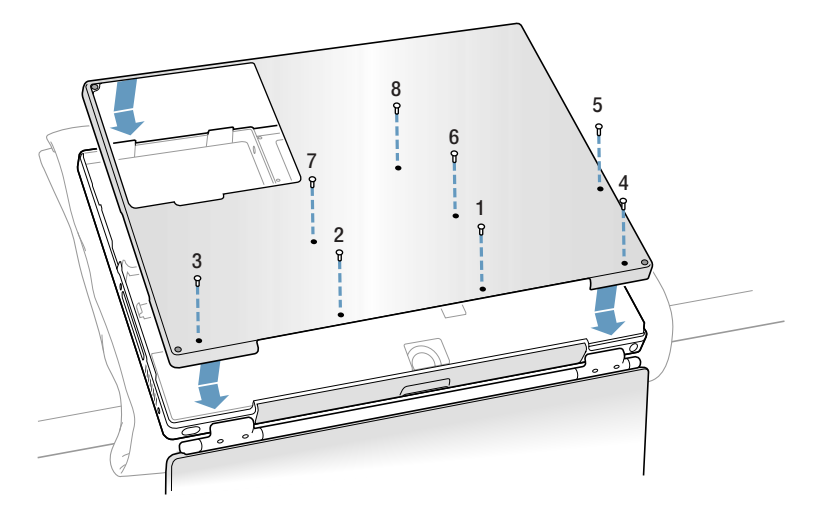

Sijoita akku takaisin paikoilleen ja käännä tietokone. 8

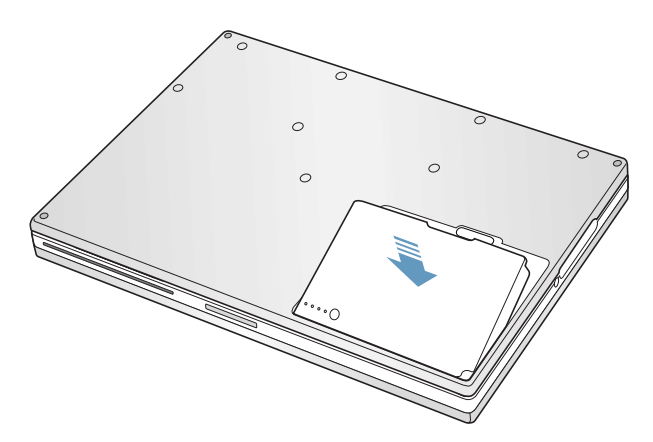

Tarkista optisen aseman aukosta, ettå kotelo on suljettu kunnolla. 9

Jos optisen levyaseman aukon alapuolella on rako, veda optisen aseman alaosaa varovasti itse-<br>asi kohti; talloin asema kiinnittyy tukevasti pohjalevyyn ja aukko haviaa.

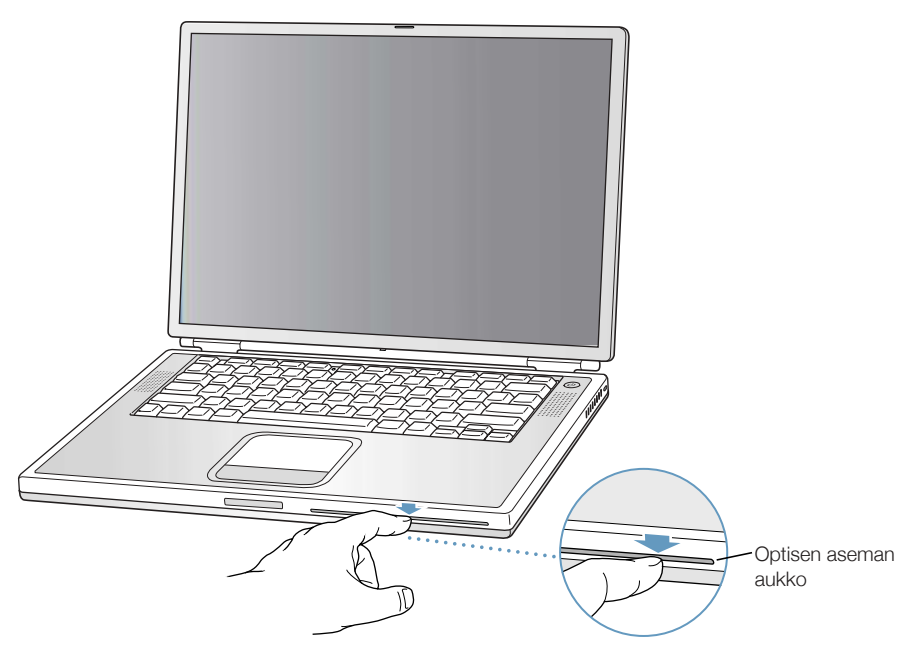

Kytke takaisin virtalåhde ja muut tietokoneeseen liitettynä olleet kaapelit.  $10$ 

## AirPort-kortin asentaminen

Jos tietokoneessasi ei ole AirPort-korttia, voit hankkia sen Applen jälleenmyyjältä ja asentaa itse tai antaa Applen tuotteisiin erikoistuneiden teknikoiden hoitaa asennuksen.

AirPort-kortin asennusta varten on poistettava PowerBookin pohja. Seuraa edellisessa kappaleessa, "Sisäisen kovalevyn poistaminen" sivulla 78, annettuja ohjeita ja toimi sitten seuraavasti:

Jos AirPort-kortti on kiinnitetty AirPort-sovittimeen, irrota metallikiinnitin ja veda AirPort-kort-1 ti sovittimesta. (Sovitinta ja metallikiinnitintä ei käytetä tässä PowerBook-mallissa.)

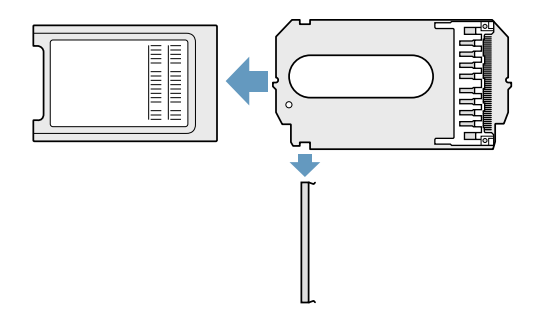

- Kosketa tietokoneen sisällä olevaa metallipintaa, jotta staattinen sähkövaraus pääsee purkau- $\overline{\mathbf{2}}$ tumaan.
- Irrota AirPort-antenni pidikkeestään. 3

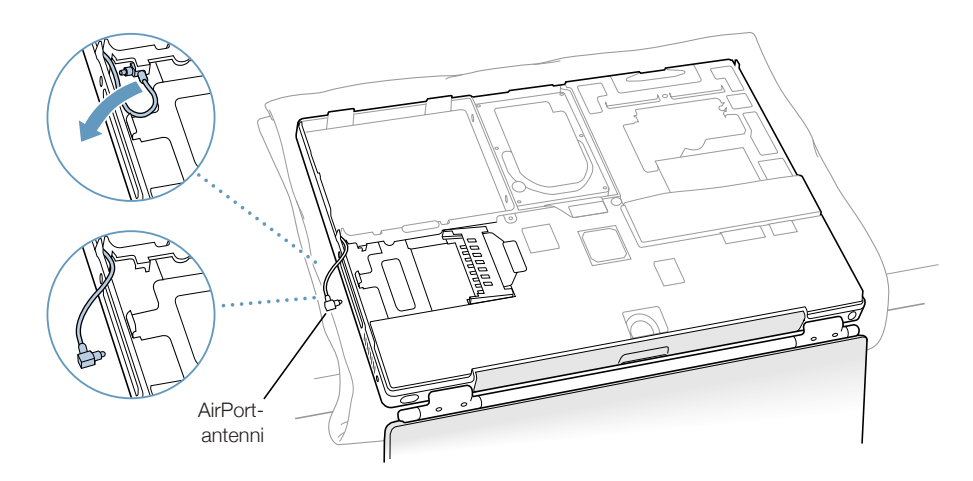

Pidá AirPort-korttia niin, ettá sen AirPort ID -numerot ja viivakoodi ovat nákyvillá ja laita kortti 4 liittimeen.

Työnnä kortti niin pitkälle, että tunnet sen olevan tukevasti liittimeen kytkettynä.

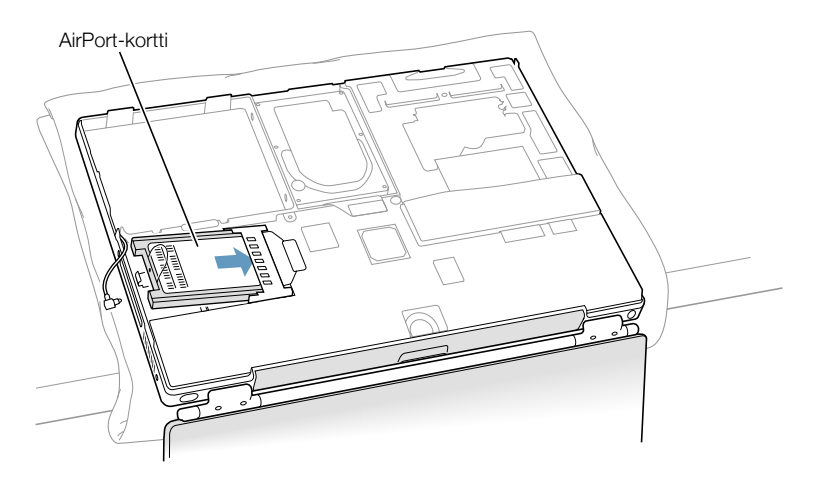

Kiinnitä AirPort-kortti antennikaapelin päähän. 5

Varmista, ettå antennikaapelin pååsså oleva liitin on suorassa ennen kuin työnnåt sen korttiin. Varmista kytkemisen jälkeen, että antennikaapelin pää on kiinnitetty paikoilleen alla olevan kuvan mukaisella pienellä liittimellä.

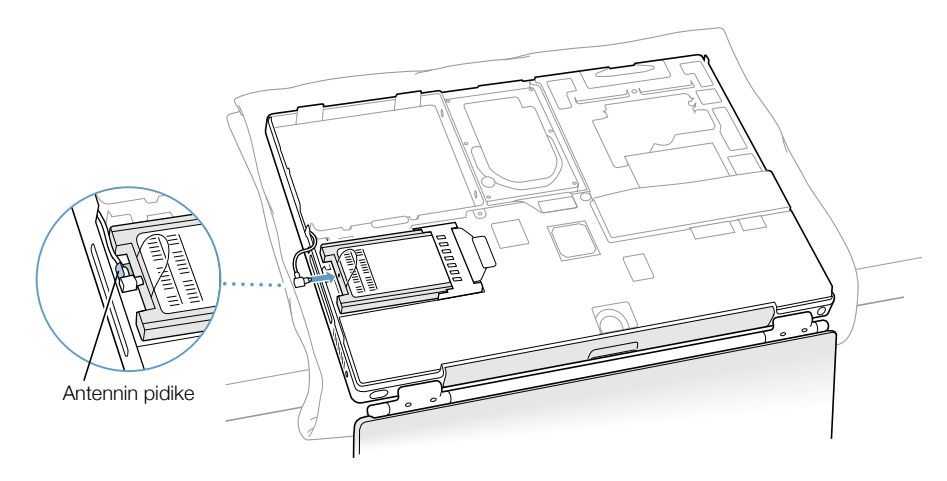

Taita AirPort-kortin muoviliuska kortin påålle.  $6\phantom{a}$ 

Tärkeää Muoviliuskan on oltava taitettuna AirPort-kortin påälle. Mikäli liuskaa ei ole taitettu kortin påålle, pohjalevyn kunnollinen kiinnittäminen koneeseen ei ole mahdollista.

Kiinnitä pohjalevy tietokoneeseen. Seuraa edellisessä kappaleessa, "Sisäisen kovalevyn poistaminen" sivulla 85, annettuja ohjeita.

# **Vianetsinta**

**LUKU** 

ĥ

Joskus PowerBookin käytössä saattaa tulla vastaan ongelmatilanteita. Tämä voi johtua ohjelmiston määrittelyissä olevasta viasta tai siitä, että käytetään ohjelmia tai ohjelmistolaajennuksia, jotka eivåt ole yhteensopivia käytössä olevan tietokoneen Mac OS (käyttöjärjestelmä) version kanssa. Harvinaisempia ovat Mac OS:stà iohtuvat ongelmat (koriaantuvat vleensa käyttöjärjestelmän uudelleenasennuksella tai ohjelmistopäivityksellä) tai tietokoneen laitteistoviat (esim. muistiin tai kovalevyyn liittyvät viat).

Kun tietokoneen kanssa ilmenee ongelmia, on hyvä muistaa, että niihin löytyy yleensä yksinkertainen ja nopea ratkaisu. Ongelmatilanteessa on syytä painaa mieleen siihen johtaneet vaiheet. Kun ongelmaa edeltäneet toiminnot kirjataan ylös, on helpompi löytää ongelman mahdolliset syyt ja ratkaisut. Muistiin kannattaa kirjoittaa seuraavat asiat

- ohjelma, joka oli ongelman ilmaantumishetkellä käytössä (ongelmat, jotka esiintyvät vain tiettyå ohjelmaa kåytettåesså saattavat olla merkki siitå, ettå kyseinen ohjelma ei ole yhteensopiva tietokoneeseen asennetun Mac OS -version kanssa.)
- ietokoneeseen asennetut uudet ohjelmat, erityisesti sellaiset, jotka ovat saattaneet lisätä kohteita Järjestelmäkansioon (jotkin ohjelmat asentavat sellaisia laajennuksia, jotka eivät ole yhteensopivia tietokoneeseen asennetun Mac OS -version kanssa.)
- ietokoneeseen asennetut uudet laitteet (kuten lisämuisti tai oheislaite)

#### Tämän luvun sisältö

Tässä luvussa kerrotaan ratkaisuia ongelmiin, jotka estävät tietokoneen käytön (tietokone juuttuu paikoilleen, tietokone ei käynnisty). Lisää vianetsintävinkkejä löydät Mac-ohjeista (katso kuva sivulla 42) ja Applen tukisivuilta osoitteesta www.apple.com/support

#### Ongelmat, jotka estävät tietokoneen käytön

#### Tietokone ei vastaa tai osoitin ei liiku:

- $\blacksquare$  Paina Komento- ( $\divideontimes$ ) ja välilyöntinäppäimiä samanaikaisesti ja osoita avautuvassa valintataulussa Kumoa.
- Jos tástá ei ole apua, pidá Optio- ja Komentonáppáimiá (\*) alhaalla ja paina Esc-náppáintå. Jos nåkyviin tulee valintataulu, osoita Lopeta. Tallenna sitten kaikki avoinna olevat työt ja käynnistä tietokone uudelleen varmistaaksesi, että ongelma on poistunut.
- Jos et saa ohjelmaa suljettua, sammuta tietokone painamalla käynnistyspainiketta ( $\bigcirc$ ) muutaman sekunnin ajan.
- Jos tietokone ei vielakaan toimi, kaynnista se uudelleen painamalla samanaikaisesti nappáimiston Komento-(\*) ja CTRL-náppáimiá seká káynnistyspainiketta ( $\cup$ ).
- Jos támákáán ei auta, etsi tietokoneen takapaneelissa oleva uudelleenkáynnistyspainike (lisätietoja sivulla 20). Paina painiketta varovasti suoristetun paperiliittimen kärjellä. Varmista, että painike palautuu alkuperäiseen asentoonsa ja käynnistä sitten tietokone uudelleen káynnistyspainiketta ( $\cup$ ) painamalla.

Kun olet painanut uudelleenkäynnistyspainiketta, sinun on ehkä asetettava päiväys ja aika uudestaan (Mac OS 9:n Paivays ja aika -saatimesta tai Mac OS X:n Jarjestelmaasetusten Paivays ja aika -asetuksista).

Jos ongelma toistuu usein, avaa Ohievalikon Mac-ohieet. Lue ongelmien ehkäisystä ja ratkaisemisesta kertova osio. Ratkaisuna saattaa olla laajennusristiriitojen tarkistaminen tai tietokoneen käyttöjäriestelmän uudelleenasennus. Jos ongelma esiintyy vain silloin, kun käytetään tiettyä ohjelmaa, kannattaa ottaa yhteyttä ohjelman valmistajaan ja tarkistaa, että ohjelma on varmasti yhteensopiva tietokoneen kanssa.

#### Jos tietokone jumiutuu käynnistyksen aikana tai näkyviin tulee vilkkuva kysymvsmerkki.

- *Mac OS 9:ssä* kytke järjestelmälaajennukset pois käytöstä pitämällä Vaihto-näppäintä painettuna käynnistyksen ajan.

Mac OS X:ssà ei ole jarjestelmalaajennuksia. Classic-ympariston laajennukset otetaan pois kaytosta seuraavasti:

- Mac OS X:ssä ota käyttöön Järjestelmäasetusten Classic-osiossa olevan Lisävalinnat-välilehden Ohita laajennukset -vaihtoehto. Käynnistä Classic uudelleen.
- Jos tástá ei ole apua, avaa PowerBook pitámállá C-náppáintá alhaalla ja asettamalla samanaikaisesti Mac OS 9:n tai Mac OS X:n kayttöjärjestelmä-CD asemaan. (Varmista, että Lukitusnáppáin (Caps Lock) ei ole alhaalla.)

Kun tietokone on käynnistynyt, valitse Ohievalikosta Mac-ohieet. Lue ongelmien ehkäisystä ja ratkaisemisesta kertova osio. Ratkaisuna saattaa olla laajennusristiriitojen tarkistaminen tai tietokoneen käyttöjärjestelmän uudelleenasennus.

Jos PowerBookin káynnistys onnistuu vain káyttöjárjestelmá-CD:n kautta, tietokoneen káyttöjärjestelmä on asennettava uudelleen. Asennusohjeita on Mac-ohjeissa tai käyttöjärjestelmän asennus- tai palautusohjelman nåyttöohjeissa.

#### Mikäli tietokone ei käynnisty

- Varmista, että virtalähde on kytketty tietokoneeseen ja toimivaan pistorasiaan.
- Akku on ehkä ladattava uudelleen. Paina akussa olevaa pientä painiketta (lisätietoja sivulla 55). Nåkyviin tulee akun varauksesta riippuen 1 - 4 valoa.
- Jos támákáán ei auta, etsi tietokoneen takapaneelissa oleva uudelleenkáynnistyspainike (lisåtietoja sivulla 20). Paina painiketta varovasti kynänkärjellä. Varmista, että painike palautuu alkuperäiseen asentoonsa painamisen jälkeen.

Huomaa: Kun olet painanut uudelleenkäynnistyspainiketta, sinun on ehkä asetettava páiváys ja aika uudestaan (Mac OS 9:n Páiváys ja aika -såátimestá tai Mac OS X:n Járjestelmåasetusten Påivåys ja aika -asetuksista).

- Jos támá ei auta, paina káynnistyspainiketta ( $\bigcirc$ ) ja sen jálkeen heti Komento- ( $\ast$ ), Optio-, P- ja R-nåppåimiä pitäen niitä painettuina siihen asti, että kuulet käynnistysäänen toistamiseen.
- Jos olet vastikaan asentanut lisamuistia, varmista, etta asennus on suoritettu oikein ja etta osa on yhteensopiva tietokoneen kanssa. Kokeile käynnistyykö tietokone, jos osa poistetaan.
- Jos tietokone ei vielakaan kaynnisty, etsi PowerBookin mukana tulleista huolto- ja tukitiedoista Applen huollon yhteystiedot.

#### **Tietokoneen ohjelmiston palauttaminen**

Ohjelmiston palautus tyhjentää levyn tai taltion sisällön kokonaan ja palauttaa alkuperäisen sisållön: alkuperåisen kåyttöjårjestelmån, tehdasasetukset ja tietokoneelle alun perin asennetut ohielmat.

Jos sinun on palautettava tietokoneesi ohjelmisto, käytä siihen tietokoneen mukana tulleita Ohjelmiston palautus -CD:ità.Ota sità ennen tarkeistà ohjelmista ja muista tiedostoista varmuuskopiot.

Huomaa: Jos et halua tyhientää kovalevysi sisältöä, voit asentaa uudestaan pelkän käyttöjärjestelmån tai tietyt ohjelmat Ohjelmiston asennus -CD-levyjen tai tietokoneen mukana tulleiden ohjelma-CD-levyjen avulla. Lisatietoja Mac OS 9:n ja Mac OS X:n asentamisesta on Tervetuloa Mac OS X:n käyttäjäksi -oppaassa.

- Tarkista, että sinulla on tallessa kaikki tietokoneesi mukana tulleet Ohjelmiston palautus -1. CD:t.
- Aseta ensimmäinen Ohjelmiston palautus -CD asemaan.  $\overline{2}$
- Käynnistä tietokone uudelleen pitämällä C-näppäintä painettuna, jolloin tietokone käynnis-3 tyy CD-levyltá.
- 4 Seuraa náytöllá nákyviá ohjeita.

Käyttöönottoapuri auttaa sinua tietokoneen Mac OS 9 -asetusten tekemisessä. Kun käynniståt tietokoneen ensimmäisen kerran Mac OS X:ssä, Käyttöönottoapuri auttaa myös Mac OS X -asetusten tekemisesså.

#### Muita ongelmia

#### Mikäli tietyn ohjelman käytössä esiintyy ongelmia

m Jos kyseessä on muun valmistajan kuin Applen ohjelma, ota yhteyttä valmistajaan. Ohjelmien valmistajat tarjoavat usein ohjelmistopäivityksiä web-sivuillaan. Voit asettaa Power-Bookin tarkistamaan ja asentamaan viimeisimmät Apple-ohjelmat automaattisesti Ohjelmiston päivitys -säätimestä (Mac OS 9) tai Järjestelmäasetusten Ohjelmiston päivitys -asetuksista (Mac OS X). Lisätietoja saat Ohjevalikon Mac-ohjeista hakusanalla "ohjelmistopäivitys".

#### Mikäli internet-yhteyden kanssa on ongelmia:

- m Varmista, että puhelinlinja ja verkkokaapeli ovat kytkettyinä ja toimivat normaalisti.
- m Jos käytät puhelinvalintaan perustuvaa internet-yhteyttä, varmista, että puhelinjohto on kytketty modeemiporttiin (merkitty & symbolilla) eikä Ethernet-porttiin (merkitty  $\leftrightarrow$ symbolilla).
- m Avaa Ohjevalikko ja valitse Mac-ohjeet. Ohjeissa kerrotaan, mistä internet-asetukset ja internet-palveluntarjoajan yhteystiedot löytyvät (vain mikäli internet-liittymän muodostamisessa on käytetty Käyttöönottoapuria).

#### Jos tietokoneen tai Mac OS:n käytössä on ongelmia:

- m Jos ongelmiisi ei löytynyt vastauksia tästä oppaasta, tutustu Mac-ohjeisiin.
- m Uusinta tietoa vianetsinnästä ja ohjelmapäivityksistä löydät Applen tukisivuilta osoitteesta www.apple.com/support.

#### Mikäli epäilet tietokoneen laitteistossa olevan vikaa:

m Apple Hardware Test -CD auttaa määrittämään, onko koneen komponenteissa (esim. muistissa tai prosessorissa) vikaa.

#### Tuotteen sarjanumeron sijainti

PowerBookin sarjanumero löytyy akkupaikan sisäseinästä. Akun poistamista koskevia ohjeita annetaan kohdassa "Akun poistaminen ja vaihto" sivulla 55.

# **Tekniset tiedot**

LITE

Tässä osiossa esitellään tuotteen perustiedot. Lisätietoja annetaan kovalevyn Järjestelmän kuvauksessa ja internet-osoitteissa www.apple.com/fi/powerbook ja www.apple.com/support

## **Järjestelmän kuvaus**

Järjestelmän kuvauksesta löydät omaan PowerBook-malliisi liittyvää yksityiskohtaista tietoa esimerkiksi sisäisen muistin määrästä, kovalevyn koosta, oheislaitteista ja tuotteen sarjanumerosta.

Járjestelmán kuvauksessa oleviin tietoihin páásee kásiksi seuraavasti:

 $MacOS$  9:ssä valitse Jårjestelmån kuvaus Omenavalikosta ( $\bullet$ ).

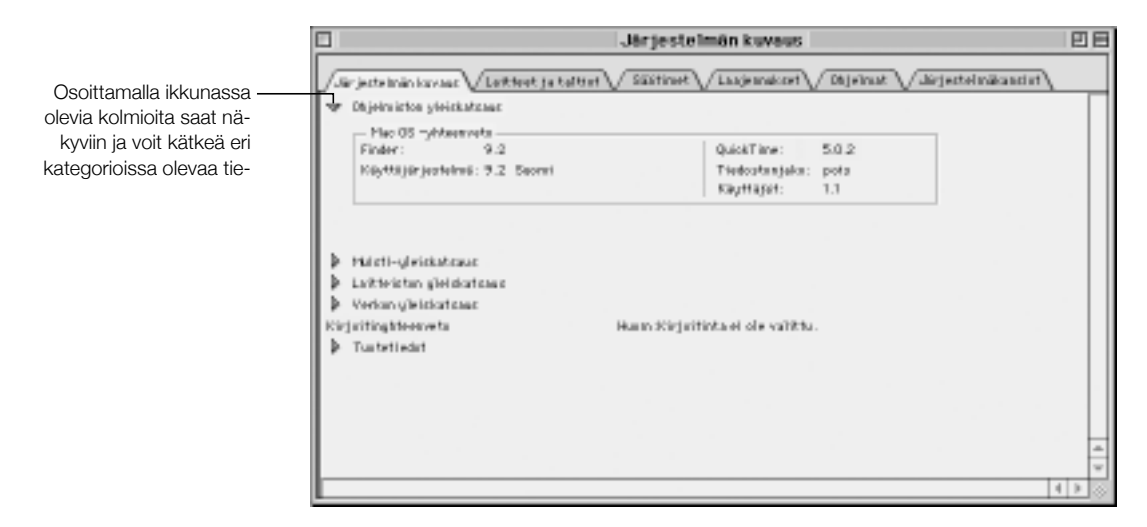

Mac OS X:ssä avaa Application-kansiossa olevan Utilities-kansion Jarjestelman kuvaus -ohjelma (Apple System Profiler).

## PowerBookin teknisiä tietoja

#### Prosessori, muisti ja kovalevy

- Prosessori: våhintään 550 megahertsin (MHz) PowerPC G4 -prosessori
- $Mu$ isti: vähintään 128 megatavua (Mt); enintään 1 gigatavu (Gt)
- Kovalevy: våhintään 20 gigatavua (Gt)

#### Näyttömuisti ja grafiikka

- Mäyttömuisti: 16 Mt DDR SDRAM
- m Grafiikkaohjain: ATI Mobility Radeon

#### Modeemi

- m Modeemistandardit: K56flex ja V.90
- m Modeemin nopeus: 56 kilobittiä/sekunti (kbps)

Huomaa: Tiedonsiirtonopeudet vaihtelevat yhteyksien ja internet-palveluntarjoajan modeemiominaisuuksien mukaan. Yhdysvalloissa FCC-määritykset rajoittavat siirtonopeudeksi enintään 53 kbps.

#### AirPort-kortti

- m Langato<sup>n</sup> <sup>t</sup>iedonsiirto: jopa 11 megabittiä (Mbps) sekunnissa
- m Kantavuusalue: tavallisessa sisäkäytössä jopa 45 metriä (riippuu rakennuksesta)
- m Taajuusalue: 2,4 gigahertsiä (GHz)

#### Virtalähde

- Sisäänmeno: 100–240 volttia (V) vaihtovirta (AC), 50/60 hertsiä (Hz)
- Ulostulo: 24 V tasavirta (DC), 1,875 A

#### Paristo

- $\blacksquare$  *Ulostulo:* 14,4 volttia (V) tasavirta (DC)
- $\blacksquare$  Teho: 3840 mAh

#### Ulkoinen näyttö laajennettu työpöytä- tai näytön kahdennustilassa

Kun nåyttö on asetettu 1152 x 768 tarkkuuteen miljoonilla väreillä, ulkoinen VGA-näyttö tukee seuraavia tarkkuuksia

- Miljoonia värejä: 640 x 480, 640 x 870, 800 x 600, 832 x 624, 1024 x 768, 1152 x 870, 1280 x 960, 1280 x 1024 ja 1600 x 1200
- *Tuhansia värejä:* 1280 x 960, 1280 x 1024, 1600 x 1200, 1792 x 1344, 1856 x 1392 ja 1920 x 1440

Jos náytón kahdennustilassa valitaan tarkkuus, joka on suurempi kuin 1152 x 768, ulkoisen náyton kuva pienenee (se ei ole enáá koko náyton kokoinen), sillá se noudattaa yhá sisáisen náytón 1152 x 768 tarkkuutta.

#### Ulkoinen näyttö Näyttö suljettu -tilassa

Kun PowerBook-näyttö on suljettu, ulkoinen VGA-näyttö tukee seuraavia tarkkuuksia

- Miljoonia värejä: 640 x 480, 800 x 600, 1024 x 768, 1152 x 870, 1280 x 960, 1280 x 1024, 1600 x 1200, 1792 x 1344, 1856 x 1392 ja 1920 x 1440
- Iuhansia värejä: 1792 x 1344, 1856 x 1392 ja 1920 x 1440

#### Ulkoinen S-Video tai komposiittitelevisio (NTSC)

Ulkoinen NTSC-videolaite tai TV tukee seuraavia tarkkuuksia

Miljoonia värejä: 640 x 480, 720 x 480 (vain NTSC), 800 x 600, 832 x 624 ja 1024 x 768, kun taajuus on 60 Hz

#### Ulkoinen S-Video tai komposiittitelevisio (PAL)

Ulkoinen PAL-videolaite tai TV tukee seuraavia tarkkuuksia

m Miljooni<sup>a</sup> <sup>v</sup>är<sup>e</sup>jä: 640 x 480, 720 x 576, 800 x 600, 832 x 624 ja 1024 x 768, kun taajuus on 50 Hz

Huomaa: DVD-elokuvien toisto ulkoisella näytöllä tai televisiossa vähentää näytön käytettävissä olevan näyttömuistin määrää. Suuremmissa tarkkuuksissa värejä saattaa olla tarjolla vähemmän.

#### Mitat ja paino

- Korkeus: 26 mm
- $Levevs: 341$  mm
- $s$ *yvyys:* 241 mm
- $Paino: 2,4$  kg

Huomaa: Paino vaihtelee kokoonpanosta ja valmistusmenetelmästä riippuen.

#### Käyttöympäristö

- $\blacksquare$  Käyttölämpötila: 10°C 35°C
- m Varastointilämpötila: –25 ˚C 60 ˚C
- Korkeus: enintään 3048 m
- Kuljetuskorkeus: enintään 10 668 m
- m Suhteelline<sup>n</sup> kosteus: 20 % 80 % ei-kondensoiva

# Turvallisuus, huolto ja ergonomia

# PowerBookin puhdistaminen

Tietokoneen ulkopuolta ja osia puhdistettaessa kannattaa noudattaa seuraavia ohjeita:

- m Puhdista tietokoneen ulkopuoli pehmeällä ja kostealla nukkaamattomalla kankaalla. Varo, ettei kosteutta pääse tietokoneen aukkoihin.
- m Älä käytä puhdistukseen aerosolisuihkeita, liuottimia tai hankausaineita.

#### PowerBookin näytön puhdistaminen

PowerBookin näyttö puhdistetaan seuraavasti:

 $\blacksquare$  Sammuta PowerBook.

LIITE

m Kostuta puhdas ja pehmeä nukkaamaton kangas tai paperi vedellä ja pyyhi näyttö.Älä suihkuta nestettä suoraan näytölle.

#### PowerBookin kuljetus

Jos kuljetat PowerBookia laukussa tai salkussa, varmista, että kuljetusväline ei sisällä irtonaisia esineitä (esim. paperiliittimiä tai kolikoita), jotka saattaisivat vahingossa joutua tietokoneen sisälle DVD-aseman aukon kautta.

# PowerBookin varastoiminen

Jos PowerBookia aiotaan säilyttää käyttämättömänä pitkään, PowerBook-akun täydellinen tyhjentyminen kannattaa estää jollakin seuraavista toimenpiteistä:

- m Pidä virtalähde kytkettynä.
- Lataa PowerBookin akku täyteen ennen tietokoneen varastointia.
- m Lataa PowerBookin akku täyteen ja poista se tietokoneesta varastoimisen ajaksi (tämä on erityisen tärkeää, jos tietokone aiotaan varastoida viittä kuukautta pidemmäksi ajaksi).

## Tietokoneen käyttöönottoa ja käyttöä koskevia turvallisuusohjeita

#### Virtalähteen kytkeminen

Jätä aina tilaa virtalähteen ympärille. Tätä laitteistoa ei tule käyttää paikoissa, joissa ilma ei pääse kiertämään virtalähteen ympärillä (esimerkiksi kirjahyllyssä). Muista aina kytkeä virtalähde irti ja poistaa akku ennen tietokoneen avaamista esimerkiksi muistin lisäämistä tai kovalevyn vaihtamista varten.

Varoitus Käytä ainoastaan tämän PowerBook-tietokoneen mukana tullutta virtalähdettä. Muiden sähkölaitteiden virtalähteet (kuten muiden PowerBook-mallien tai muiden kannettavien tietokoneiden) voivat olla saman näköisiä, mutta ne saattavat vahingoittaa tietokonetta. Mikäli virtalähde on varustettu maadoitetulla virtajohdolla, se on tarkoitettu kytkettäväksi maadoitettuun pistorasiaan. Tarvittaessa voit tilata sähkömiehen vaihtamaan maadoittamattoman pistorasian tilalle maadoitetun. Älä käytä maadoitettua liitintä väärin!

#### Puhelinlinjan kytkeminen sisäiseen modeemiin

Irrota aina puhelinkaapeli ennen kuin avaat tietokoneen esimerkiksi muistin lisäämistä tai kovalevyn poistamista varten.

Varoitus Modeemin kytkeminen digitaaliseen puhelinlinjaan saattaa vahingoittaa modeemia.

#### PowerBookin käyttö

On aivan normaalia, että PowerBookin pohja lämpenee tietokoneen ollessa käytössä tai kun akkua ladataan. PowerBookin kotelon pohja toimii jäähdytyspintana, joka siirtää lämpöä tietokoneen sisältä viileämpään ulkoilmaan. Tietokoneen pohja on hivenen irti alustasta, jotta sen alla kiertäisi ilma eikä tietokoneen sisäosien lämpötila pääsisi nousemaan liian korkeaksi.

Varoitus Älä aseta käynnistettyä PowerBookia tyynylle tai muun pehmeän materiaalin päälle, sillä tämä saattaa tukkia tietokoneen tuuletusaukot ja aiheuttaa näin tietokoneen ylikuumentumisen.

Varoitus Tietokonetta ei saa koskaan käynnistää niin, että sen kaikki sisäiset ja ulkoiset osat eivät ole paikoillaan. Tietokoneen käyttäminen avattuna tai ilman kaikkia osia voi olla vaarallista tai vahingoittaa tietokonetta.

# Yleisiä turvaohjeita

Noudata aina seuraavia turvaohjeita oman ja tietokoneesi turvallisuuden takaamiseksi.

Irrota virtajohto pistorasiasta (veda pistokkeesta, ala johdosta), poista paaakku ja irrota puhelinkaapeli, mikali:

- haluat poistaa tietokoneesta osia (ala kytke virtajohtoa, jos nappaimisto on avattu)
- virtajohto rispaantuu tai vahingoittuu muuten
- ietokoneen påålle kaatuu nestettå
- tietokone joutuu alttiiksi sateelle tai muulle kosteudelle
- tietokone on pudonnut tai sen kotelo on muuten vahingoittunut
- epåilet tietokoneen tarvitsevan huoltoa tai korjausta
- tietokoneen kotelo halutaan puhdistaa (vain myöhemmin kuvattavalla tavalla)

Tärkeää Ainoa tapa kytkeä virta kokonaan pois tietokoneesta on irrottaa virtajohto ja poistaa akut laajennus- ja akkupaikoista. Pidä ainakin toinen virtajohdon pää helposti käsillä niin, että tietokone voidaan tarvittaessa helposti irrottaa verkkovirrasta.

Pida aina huolta seuraavista seikoista:

- Pida tietokone etaalla nesteista (juomista, pesualtaista, ammeista, suihkukopeista).
- Suojaa tietokone kosteudelta, sateelta, lumelta jne.
- Lue huolellisesti käyttöönotto-ohjeet ennen tietokoneen kytkemistä verkkovirtaan.
- Pidå nåmå ohjeet itsesi ja muiden tietokoneen kåyttåjien ulottuvilla.
- Noudata kaikkia tietokoneen käsittelystä annettuja ohjeita ja varoituksia.

varoitus Sahkolaitteet ovat vaarin kaytettyina vaarallisia. Taman ja vastaavanlaisten tuotteiden käytön pitäisi aina tapahtua aikuisen valvonnassa. Alä päästä lapsia käsiksi sähkölaitteiden sisäosiin äläkä anna lasten käsitellä kaapeleita.

varoitus Ala missaan tapauksessa työnnä esineitä tämän tuotteen kotelossa olevien aukkojen låpi. Tållainen toiminta saattaa aiheuttaa tulipalon tai såhköiskun vaaran.

#### **Ergonomia**

#### Näppäimistö ja ohjauslevy

Hartioiden tulisi olla rentoina nåppåimistöå ja ohjauslevyå kåytettåesså. Olka- ja kyynårvarren tulisi olla keskenåån suoraa kulmaa hivenen suuremmassa kulmassa, ranteen ja kåden suurinpiirtein suorassa kulmassa.

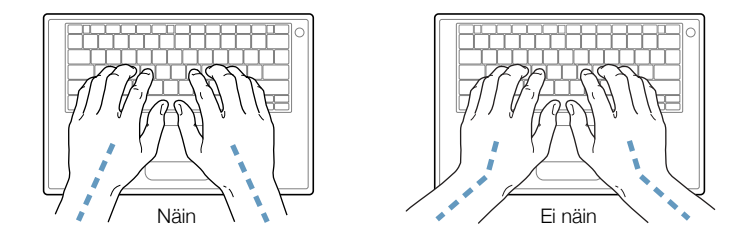

Kirjoita sekä käytä ohjauslevyä kevyin painalluksin ja anna käsien ja sormien olla rentoina. Våltå peukaloiden kiertymistå kåmmenten alle.

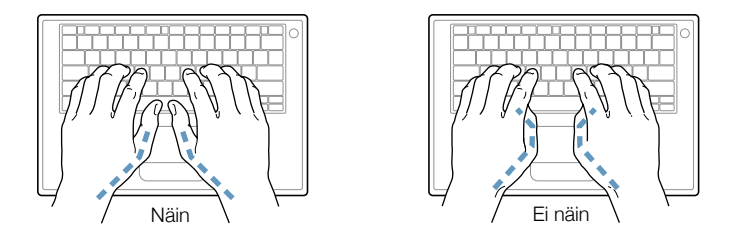

Käsien asennon muuttelu vähentää niiden rasittumista. Pitkä, tauoton työskentely saattaa aiheuttaa joillekin tietokoneen käyttäjille käsi-, ranne- tai käsivarsivaivoja. Mikäli käsien, ranteiden tai kásivarsien vaivat alkavat olla jatkuvia, on syytä ottaa yhteyttä lääkäriin.

#### **Tuoli**

Tyōtuolin on hyvä olla tukeva, säädettävä ja mukava. Tuolin korkeus tulisi säätää niin, että jalkojen ollessa tasaisesti lattialla reidet ovat vaakasuorassa. Selkanojan alaosan tulisi tukea ristiselkää. Säädä selkänoja valmistajan ohjeiden mukaisesti.

Tuolin korkeutta on ehkä lisättävä, jotta käsivarret ja kädet olisivat oikeassa kulmassa näppåimistöön nåhden. Jos et tåmån såådön vuoksi pysty lepuuttamaan jalkojasi lattialla, voit käyttää säädettävää jalkatukea. Toinen vaihtoehto on madaltaa työpöytää. Voit myös käyttää pöytää, jossa on varsinaisen pöytätason alapuolella oleva näppäimistötaso.

#### **Ulkoinen hiiri**

Mikali kaytossa on ulkoinen hiiri, se tulee sijoittaa nappaimiston korkeudelle ja sen liikuttamista varten pitää olla riittävästi tilaa.

#### Sisäänrakennettu näyttö

Aseta nåyttö sellaiseen kulmaan, että valot ja ikkunat aiheuttavat mahdollisimman våhån heijastuksia ja haikaisya.

Nåytön kirkkautta ja kontrastia on ehkå tarpeen sååtåå, mikåli tietokone siirretåån työpisteestà toiseen tai valaistus muuttuu.

#### Lisätietoja

Vieraile osoitteessa www.apple.com/about/ergonomics

#### Tietoliikenne-, puhelin- ja modeemitietoja

Lisätietoja FCC-määrävksistä, radio- ja televisiolähetysten aiheuttamista häiriöistä sekä tähän tuotteeseen liittyvistä puhelin- ja modeemitiedoista saat kovalevyllä olevassa dokumettikansiossa sijaitsevan Communications Regulations -kansion tiedostoista.

#### **Lasertietoa**

varoitus Muiden kuin laitteiston käyttööhjeissa esitettyjen säätöjen ja toimenpiteiden suorittaminen saattaa aiheuttaa vaaratilanteita.

Ala yrita purkaa laserin koteloa. Tassa laitteistossa kaytetty lasersade vahingoittaa silmia. Optisten laitteiden, esimerkiksi suurennuslasien, käyttö lisää silmävaurion riskiä. Turvallisuuden takaamiseksi tämän laitteen huoltaminen on syytä jättää Apple-huoltopisteen tehtäväksi.

Támá tietokone on luokan 1 laserlaite. Laitteessa on Luokan 1 laserlaite -tarra paikassa, josta káyttájá voi sen náhdá tarra osoittaa, että laite täyttää turvallisuuden vähimmäisvaatimukset. Huoltovaroitustarra sijaitsee paikassa, josta se on nåhtåvisså huoltotoimien yhteydesså. Laitteessa olevat tarrat voivat poiketa hieman alapuolella kuvatuista malleista.

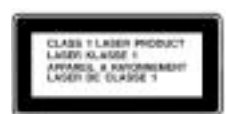

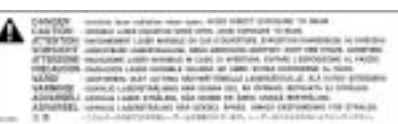

Luokan 1 tarra

Huoltovaroitustarra

#### Tietoja laserista

Lukupåån laser (CD-levyå luettaessa)

- Tyyppi: GaAlAs-puolijohdelaser
- Aallonpituus: 790 nm
- Objektiivin lähtöteho: 3,3 mW
- *Säteen hajonta:* vaaka 12° pysty 35°

Lukupåån laser (DVD-levyå luettaessa)

- Tyyppi: GaAs-puolijohdelaser
- Aallonpituus: 658 nm
- Obiektiivin lähtöteho: 6 mW
- Säteen hajonta: vaaka 8,5° pysty 27°

#### Varoitus erityisen riskialttiista toiminnasta

Tätä tietokonelaitteistoa ei ole tarkoitettu käytettäväksi vdinvoimalaitosten valvonnassa. Ientokoneiden navigointitai tietoliikennejärjestelmissä, ilmavalvontalaitteistoissa tai muissa tehtävissä, joissa tietokonejärjestelmän virheellinen toiminta voi johtaa kuolemaan, vammautumiseen tai vakaviin ympäristövahinkoihin.

#### **ENERGY STAR®**

ENERGY STAR® -yhteistyökumppanina Apple on varmistanut, että tämän tuotteen Mac OS 9 -käyttöjärjestelmää káyttávát vakiokokoonpanot noudattavat ENERGY STAR® -ohjeita energian sáásteliáástá káytóstá. ENERGY STAR® ohjelma on toimistolaitevalmistajien yhteistyöhanke, jolla edistetään energian säästeliästä käyttöä. Toimistotuotteiden energiankäyttöä vähentämällä säästetään rahaa ja vähennetään saastumista eliminoimalla hukkaenergiaa.